# Buku Panduan

# **BCA Sekuritas Equity Smart Trading**

# Daftar Isi

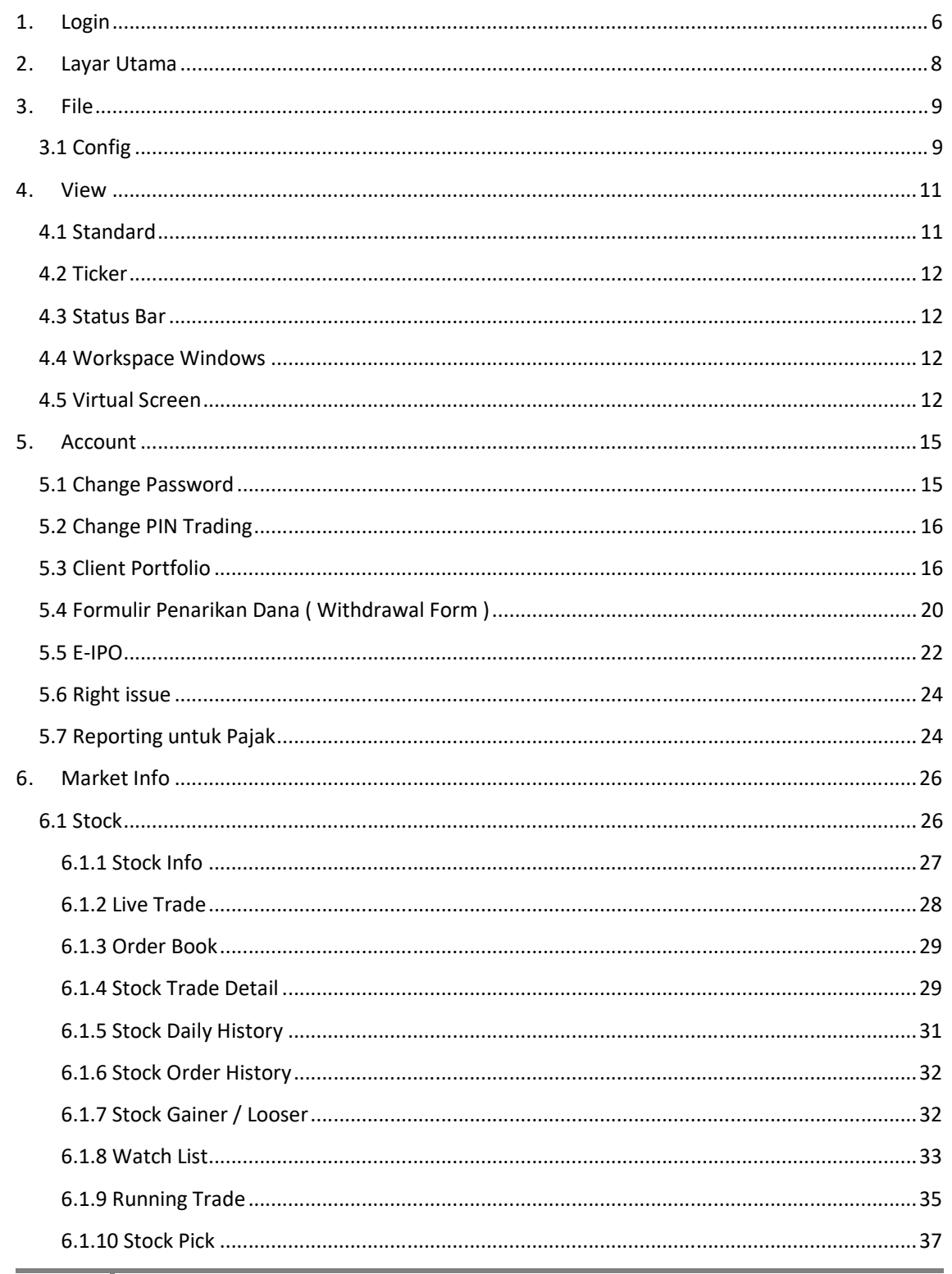

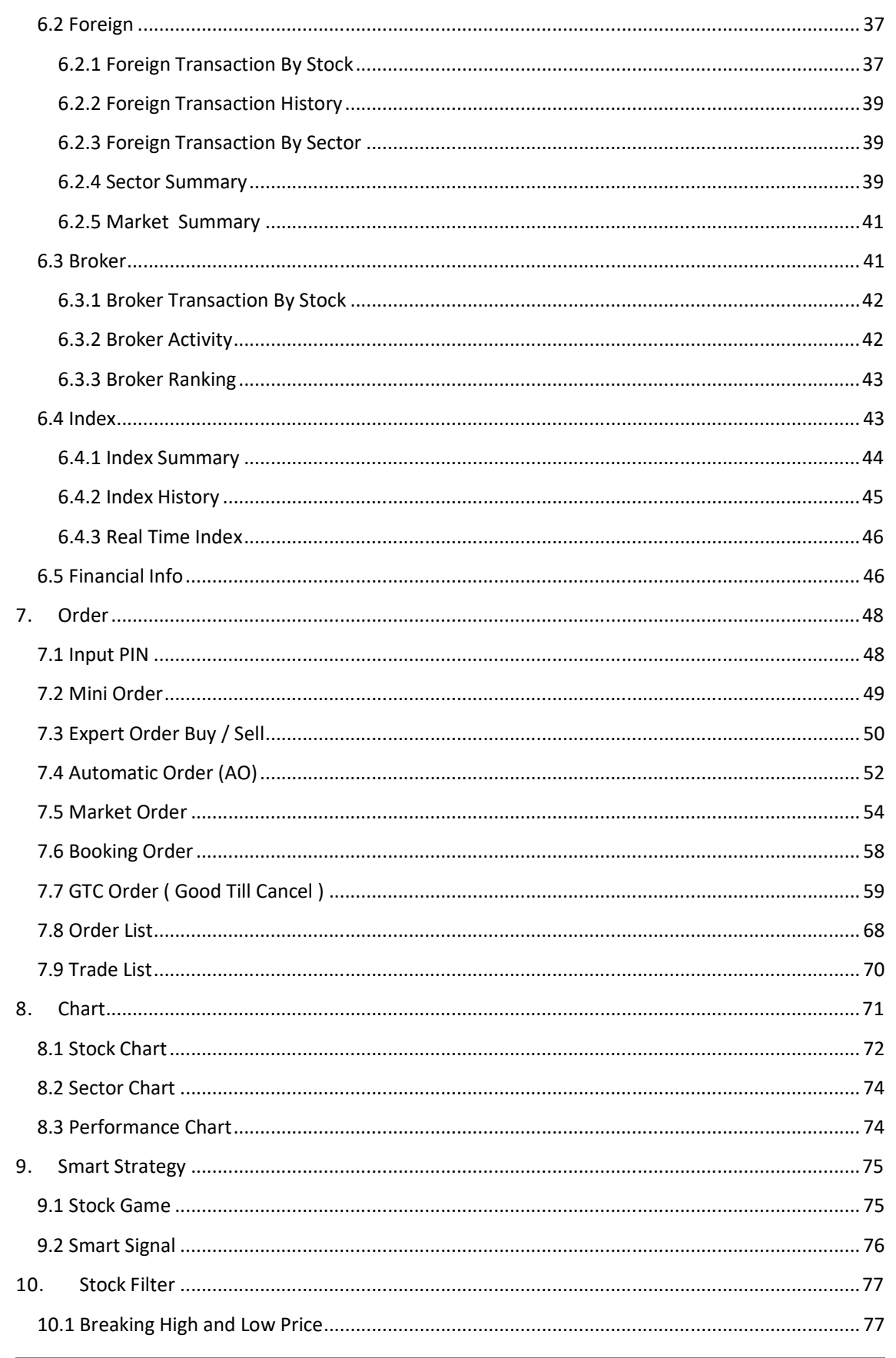

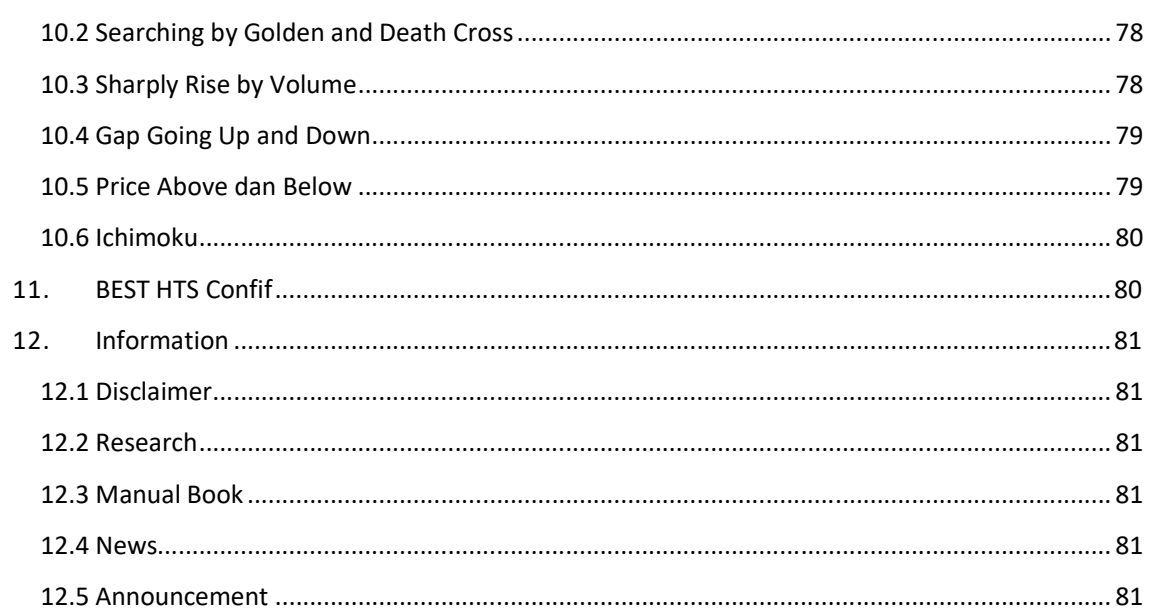

#### KATA PENGANTAR

BEST (BCA Sekuritas Equity Smart Trading) adalah sistem Online Trading yang dikembangkan oleh PT. BCA Sekuritas untuk menjawab kebutuhan nasabah akan sistem transaksi yang stabil dan bisa diandalkan. Sistem ini didesain dengan mengedepankan kemudahan dalam Penggunaan sehingga sistem ini sangat *user friendly*.

BEST sendiri mempunyai fitur dasar seperti fungsi transaksi dan fungsi portofolio. Selain itu kami tambahkan pula fitur grafik dan yang cukup berbeda dengan sistem lainnya, kami mempunyai fitur untuk melatih kemampuan analisa anda, terutama dari sisi analisa teknikal, melalui simulasi transaksi dengan nama *Stock Game.* Fitur – fitur dalam BEST akan terus kami kembangkan untuk semakin memudahkan Anda dalam bertransaksi.

Terima kasih kami ucapkan kepada Anda yang sudah menggunakan sistem BEST ini, dan selamat bertransaksi.

## **1. Login**

Merupakan validasi Penggunaan aplikasi online trading sebelum nasabah melakukan transaksi perdagangan saham dengan memasukkan username dan password anda yang berfungsi untuk mengakses fitur-fitur market info yang disediakan dalam aplikasi BCA Sekuritas Online Trading.

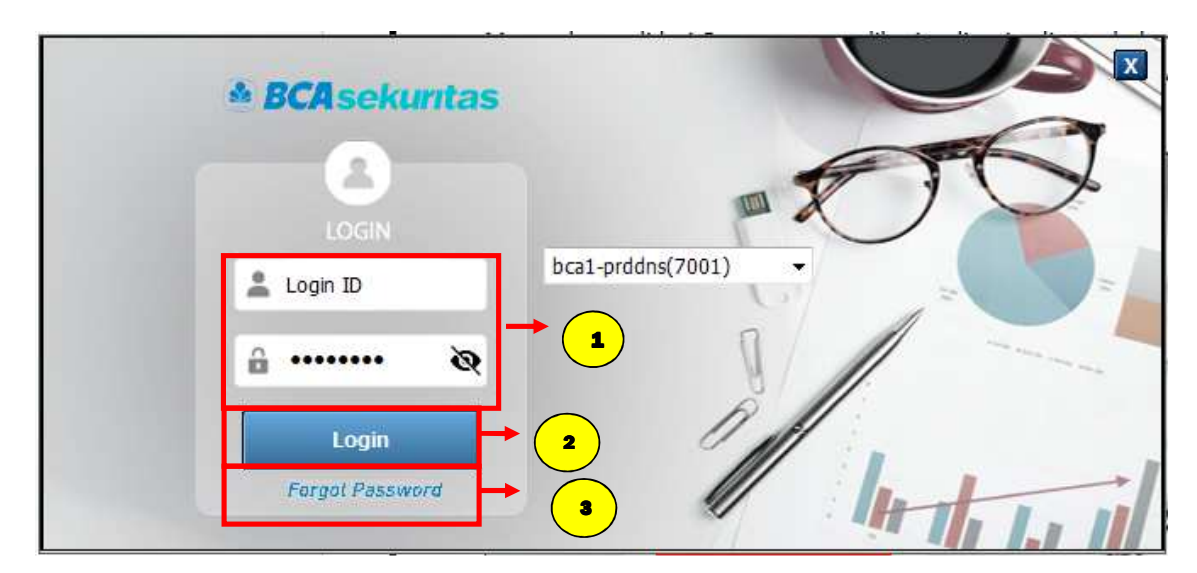

#### **Cara Penggunaan :**

1

2

- Anda melakukan input **LOGIN ID** dan **Password**.
- Klik LOGIN untuk konfirmasi masuk ke aplikasi online trading.
- Klik Forgot Password untuk melakukan Unblock & Reset Password & Pin

#### **Lupa/** *Forgot Password* **:**

**7**

Bagi Nasabah yang mengalami kendala dengan proses *Login*, Nasabah dapat secara mandiri mengelola akun untuk proses *Unblock Password/ PIN* atau *Reset Password/ PIN* melalui *Account Management* dengan terlebih dahulu pilih *Forgot Password*.

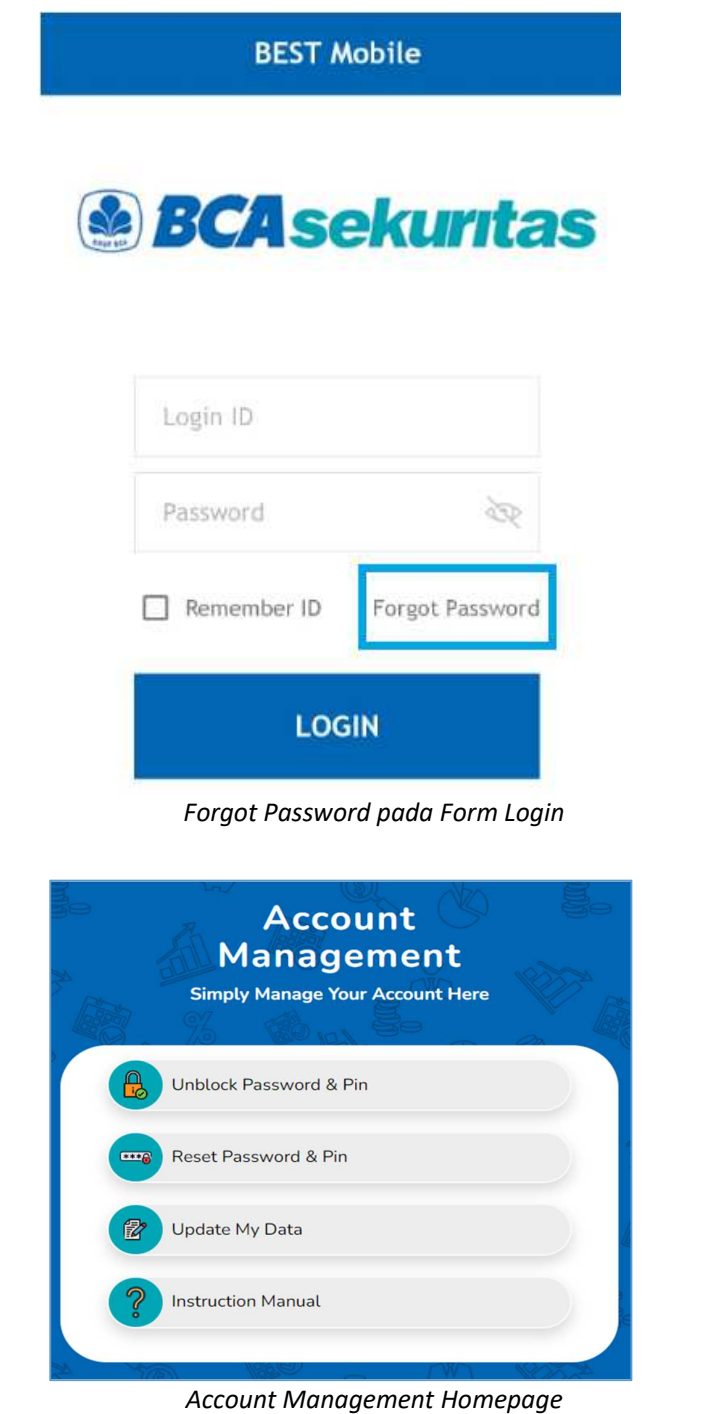

Untuk detail panduan fitur pada Account Management dapat merujuk pada menu "Instruction Manual".

# **2. Layar Utama**

Tampilan Layar Utama dari BCA Sekuritas Online Trading terdiri dari Menu Bar , Toolbar , Index IHSG , Status Saham dan Ticker untuk informasi berita.

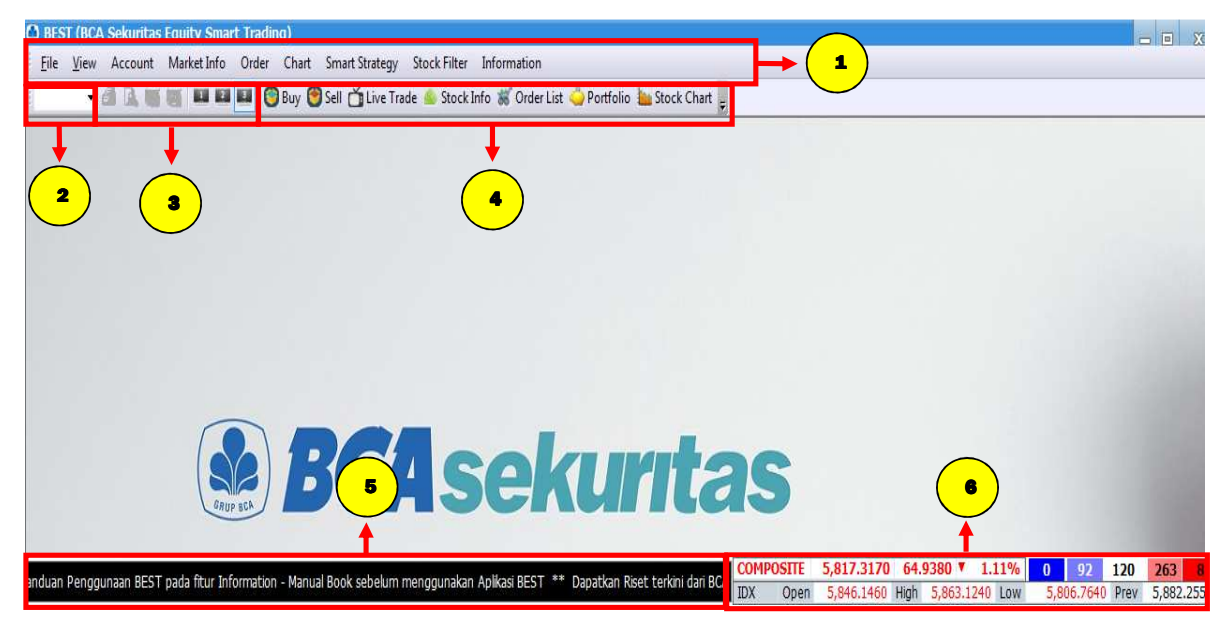

#### **Keterangan :**

1

3

5

6

#### **Menu Bar**

Menampilkan keseluruhan menu yang ada di BCASekuritas Online Trading yaitu Set Up ,Account ,Market Info , Order ,Chart ,Smart Strategy ,Stock Filter, Information. Penjelasan mengenai fitur fitur yang ada di menu bar akan dijelaskan pada bagian selanjutnya.

#### **Search Box** 2

Digunakan untuk mencari fitur dengan menuliskan nomor kode screen.

#### **Workspace Screen**

Digunakan untuk mengatur window-window berisi fitur-fitur sedemikian rupa sehingga sesuai kebutuhan dan keinginan anda dan dapat disimpan/dimodifikasi serta dibuka kembali untuk digunakan di lain waktu. Terdapat 3 screen workspace yang bisa digunakan oleh anda.

#### **Tool Bar**  4

Menampilkan simbol screen yang sering di gunakan oleh anda secara default sehingga bisa diakses secara cepat.

#### **IHSG & Stock Statistik**

Menampilkan informasi indeks IHSG secara detail dan informasi saham yang harganya naik ,turun atau stagnan.

#### **News Ticker**

Menampilkan informasi rangkuman berita yang bersumber dari Bursa Efek Indonesia.

# **3. File**

Menu File adalah kumpulan menu untuk mengatur dan memilih aplikasi sesuai pilihan anda .

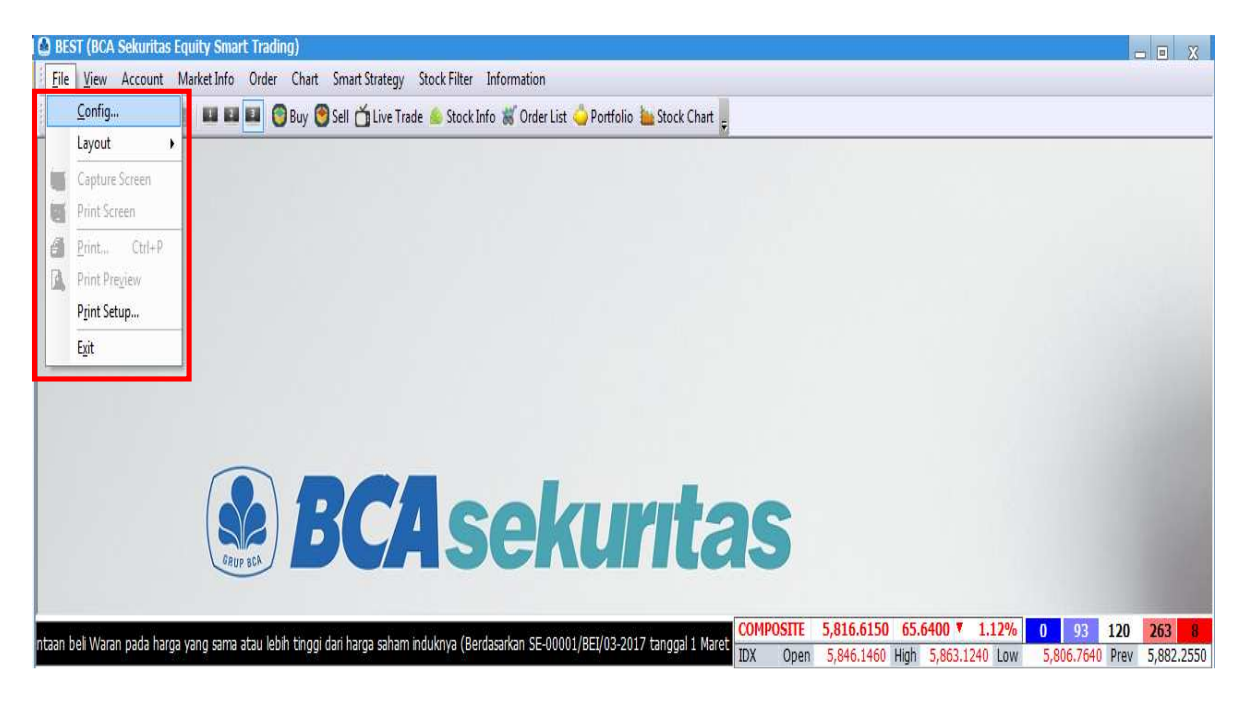

## **3.1 Config**

Menu Config terdiri dari menu My Favorities ,Hotkeys dan Start Screen yang berfungsi untuk mengatur tampilan sesuai keinginan anda. Anda dapat melakukan akses menu Config dengan cara klik menu File kemudian klik Config.

#### **Wy Favorites**

Menu My Favorites berfungsi untuk menyimpan screen ke My Favorities ke User Menu sehingga screen yang sering digunakan akan ditampilkan di User Menu

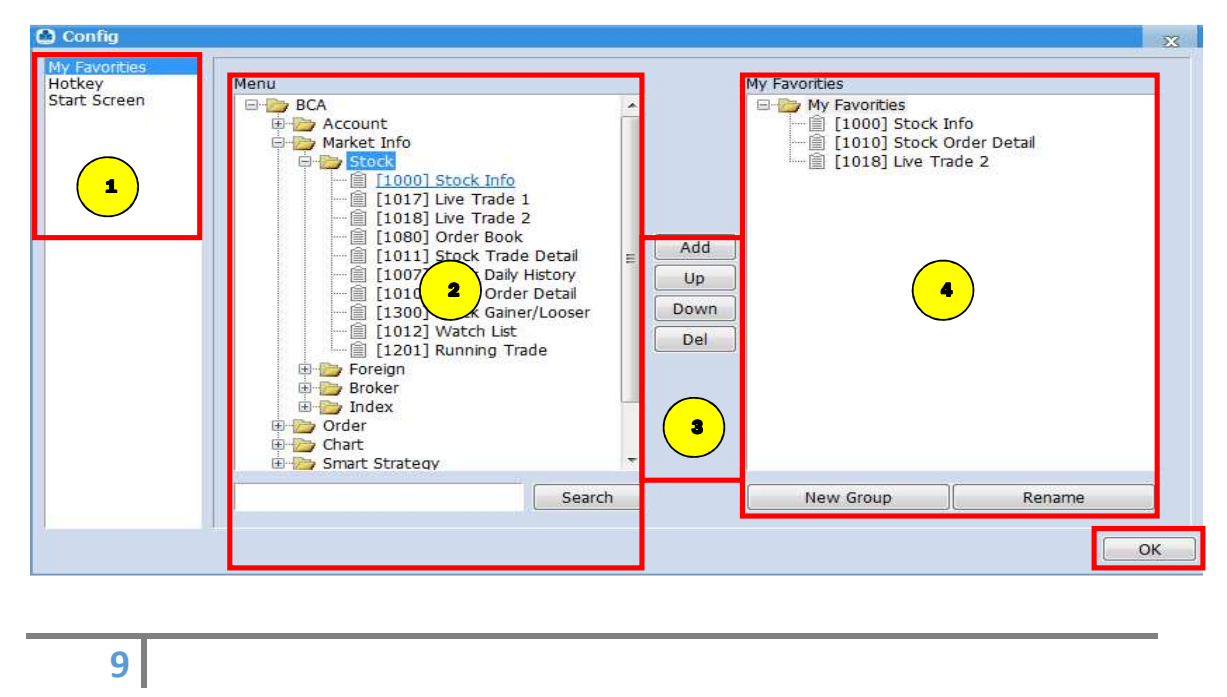

#### **Cara Penggunaan :**

Anda dapat memilih My Favorities yang ada di Config.

Lalu pilih dan klik di Menu screen yang disukai atau akan disimpan pada My Favorities.

Kemudian klik tombol add untuk memindahkan screen yang sudah diklik atau dipilih, sehingga screen berpindah ke My Favorities.

Screen berpindah ke My Favorites ,klik tombol OK untuk menutup [Config]

#### **Hotkey**

 $\mathbf{1}$ 

2

3

4

Menu hotkey berfungsi untuk memudahkan anda dalam mengakses fitur-fitur yang dikehendaki dengan cepat hanya dengan menekan tombol tertentu (special keys : F1 s/d F12) maupun kombinasi tombol tertentu (combination keys : Ctrl dan huruf / angka.

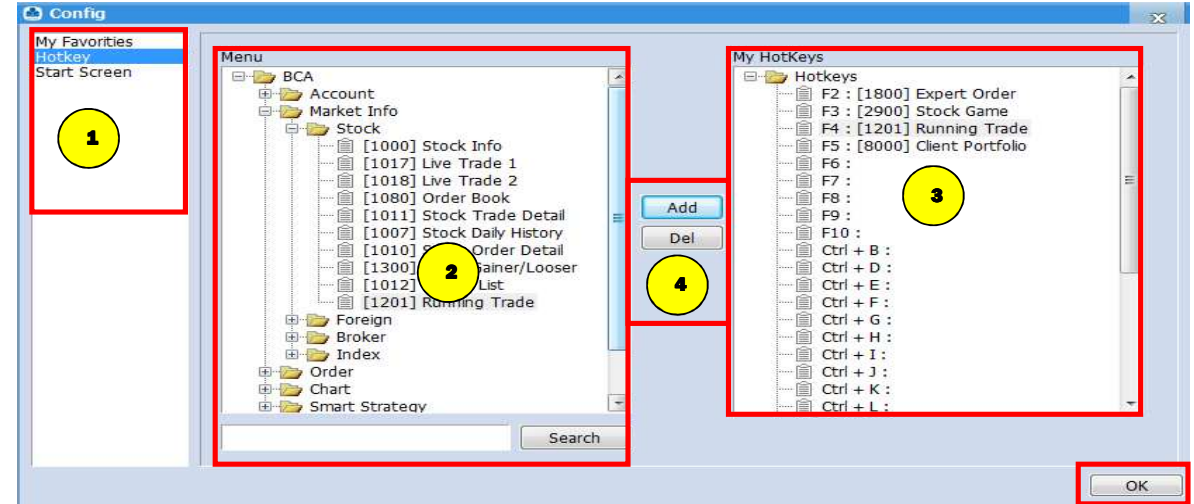

#### **Cara Penggunaan :**

 $\mathbf{1}$ 

2

3

4

Anda dapat memilih Hotkey yang ada di Config.

Pilih dan klik di Menu screen yang akan disimpan pada hotkey.

Pilih dan klik menu hotkey yang dipilih.

Klik tombol add dan OK

#### $\frac{1}{2}$  Start Screen

Menu Start Screen berfungsi untuk menampilkan screen aplikasi yang digunakan sesuai pilihan anda pada waktu pertama kali dibuka.

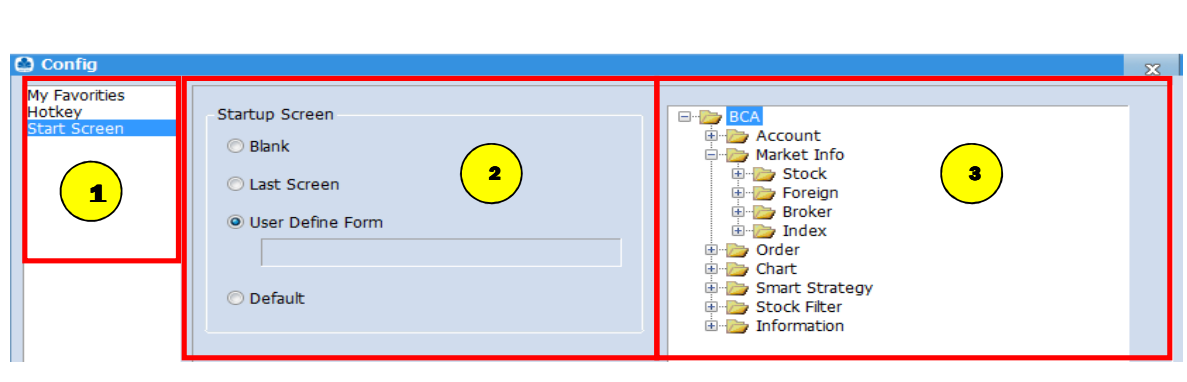

#### **Cara Penggunaan :**

Anda dapat memilih Start Screen yang ada di Config.

Pilih Start Up Screen ; Blank berarti tampilan kosong ,Last Screen berarti tampilan terakhir yang dibuka oleh anda, User Define form berarti tampilan pilihan sesuai kol $\bigcap$ 

# **4. View**

1

2

Menu view terdiri dari kumpulan menu yang digunakan untuk menampilkan fitur sesuai pilihan anda.

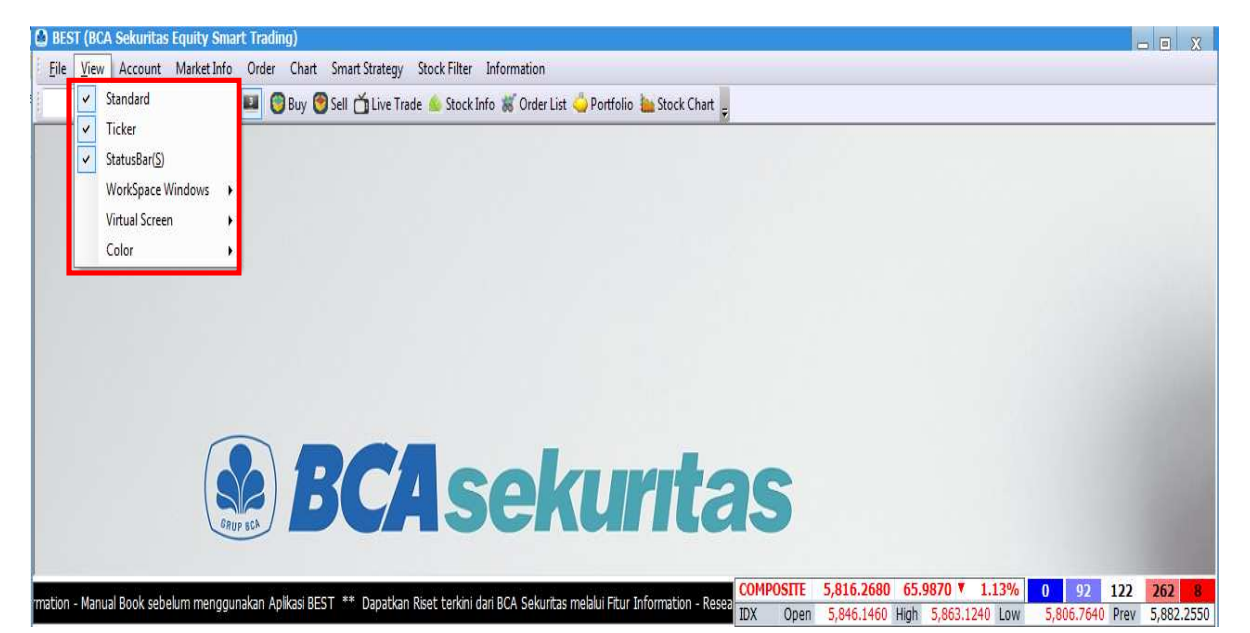

#### **4.1 Standard**

Menu standard digunakan untuk dapat menampilkan Menu bar icon seperti gambar dibawah .Anda dapat melakukan akses menu Standard dengan cara klik menu View kemudian tick Standard.

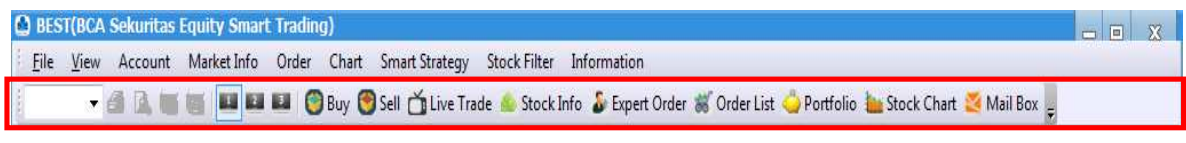

#### **4.2 Ticker**

Menu ticker digunakan untuk dapat menampilkan Menu bar berita dan IHSG seperti gambar dibawah . Anda dapat melakukan akses menu Ticker dengan cara klik menu View kemudian tick Ticker.

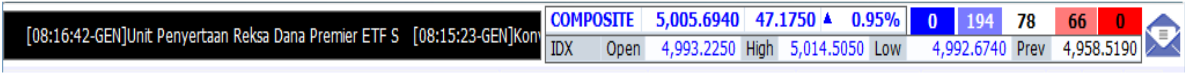

JKU2690R(2690)

192.168.10.124 11:52:22[3]

#### **4.3 Status Bar**

Menu status bar digunakan untuk dapat menampilkan Menu bar status anda seperti gambar dibawah . Anda dapat melakukan akses menu Status Bar dengan cara klik menu View kemudian tick Status Bar.

Ready

#### **4.4 Workspace Windows**

Pada menu workspace windows ,anda dapat menampilkan seluruh menu dan user menu disamping kiri layar. Anda dapat melakukan akses menu Workspace Windows dengan cara klik menu View kemudian pilih show / hide menu tree, show / hide user menu yang otomatis akan tampil seperti gambar dibawah ini.Apabila kita pilih/ klik menu pada gambar no.1 maka menu itu akan muncul di samping kanan pada gambar no.2.

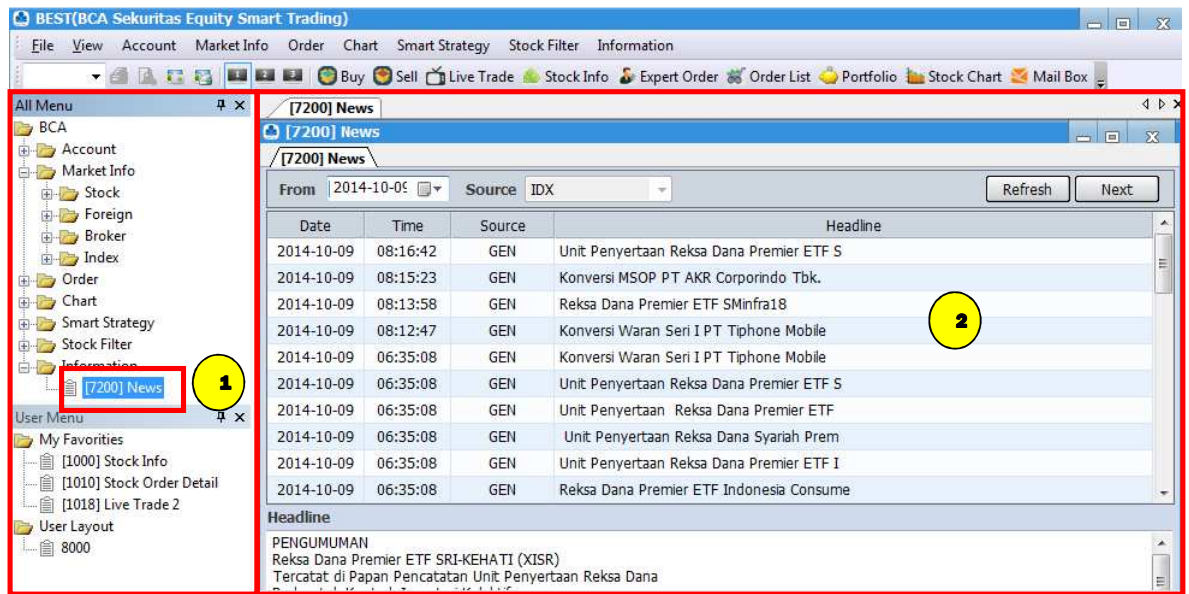

#### **4.5 Virtual Screen**

Pada menu Virtual Screen ,anda dapat menampilkan workspace yang dipilih pada monitor 1,2,3 seperti gambar dibawah .Anda dapat melakukan akses menu Virtual Screen dengan cara klik menu View kemudian pilih Virtual Screen.

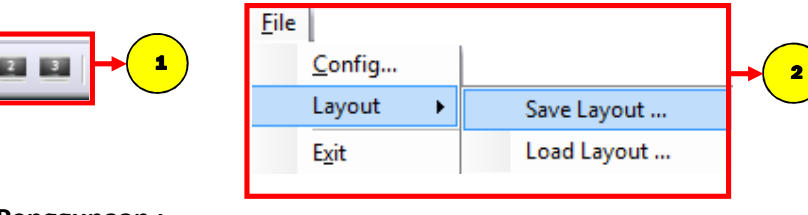

#### **Cara Penggunaan :**

**12**

1

Klik virtual screen 1, kemudian tampilkan screen yang ingin dilihat oleh anda sesuai pilihan yang ada pada active tabs.

Pilih menu file Layout kemudian save Layout.

#### **Screen Configuration**

2

#### **Floating Windows**

Menu ini digunakan untuk mengatur setiap screen supaya bisa tampil tampil di luar Main Menu (Floating windows).

#### **Cara Penggunaan :**

1. Klik pada icon yang ada pada pojok atas kiri screen, sehingga tampil seperti gambar di bawah ini

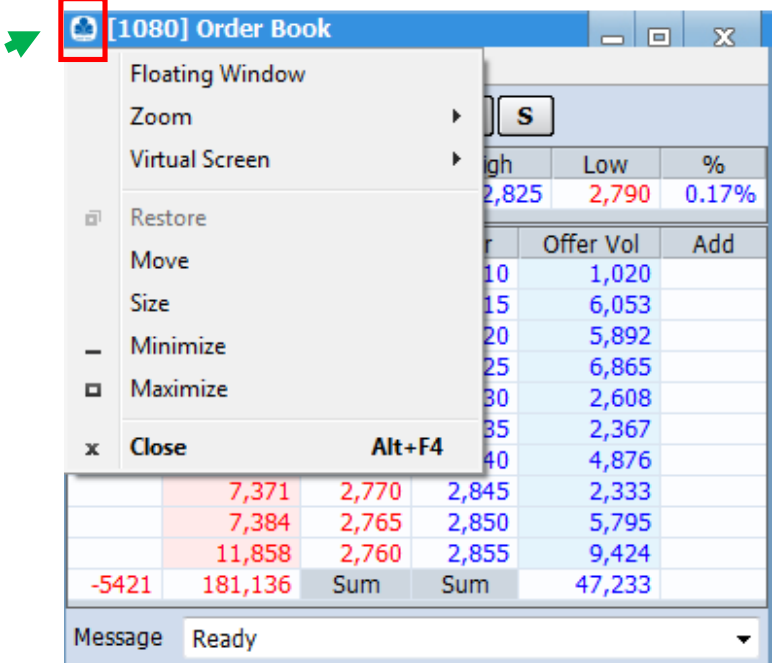

- 2. Kemudian klik pada "Floating Windows", maka screen akan keluar dari Main menu.
- 3. Untuk mengembalikan screen ke dalam Main Menu lagi, anda klik lagi pada gambar monitor yang ada pada pojok atas kiri screen.

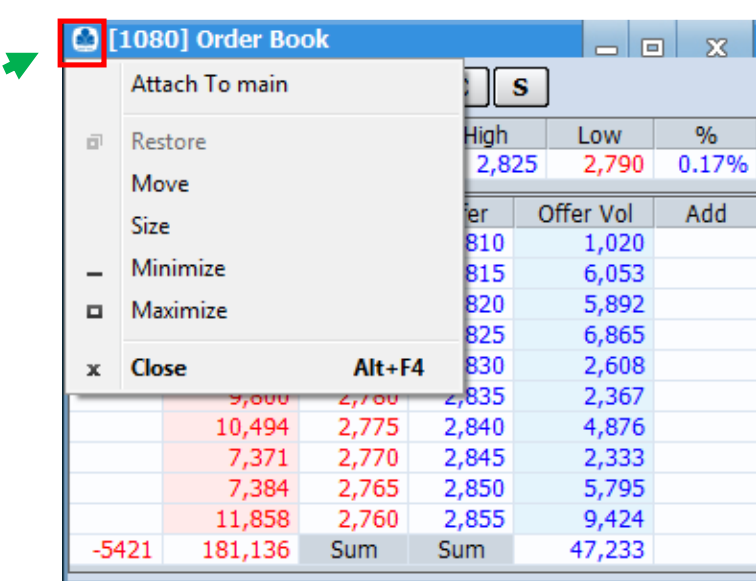

4. Kemudian klik pada "Attach to Main" , maka screen akan kembali ke dalam Main Menu .

#### **Zoom Screen**

Pada pengaturan ini anda dapat memperkecil atau memperbesar screen dengan ukuran yang diinginkan.

#### **Cara Penggunaan :**

1. Klik pada icon yang ada pada pojok atas kiri screen, sehingga tampil seperti gambar di bawah ini

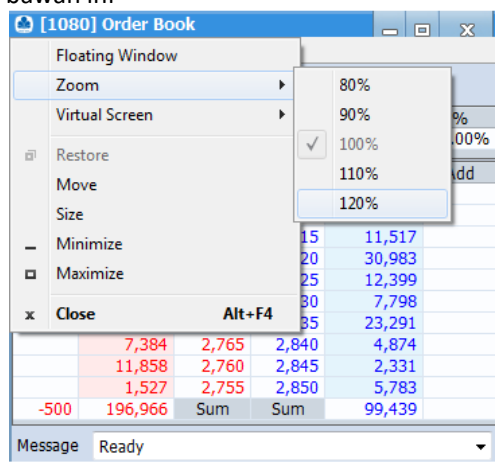

2. Lalu pilih Zoom, kemudian pilih ukuran yang sudah ada sesuai dengan keinginan anda.

# **5. Account**

Menu Account adalah kumpulan menu yang berhubungan dengan informasi mengenai nasabah yang meliputi informasi data pribadi hingga informasi rekening atau portofolio yang ada di sekuritas

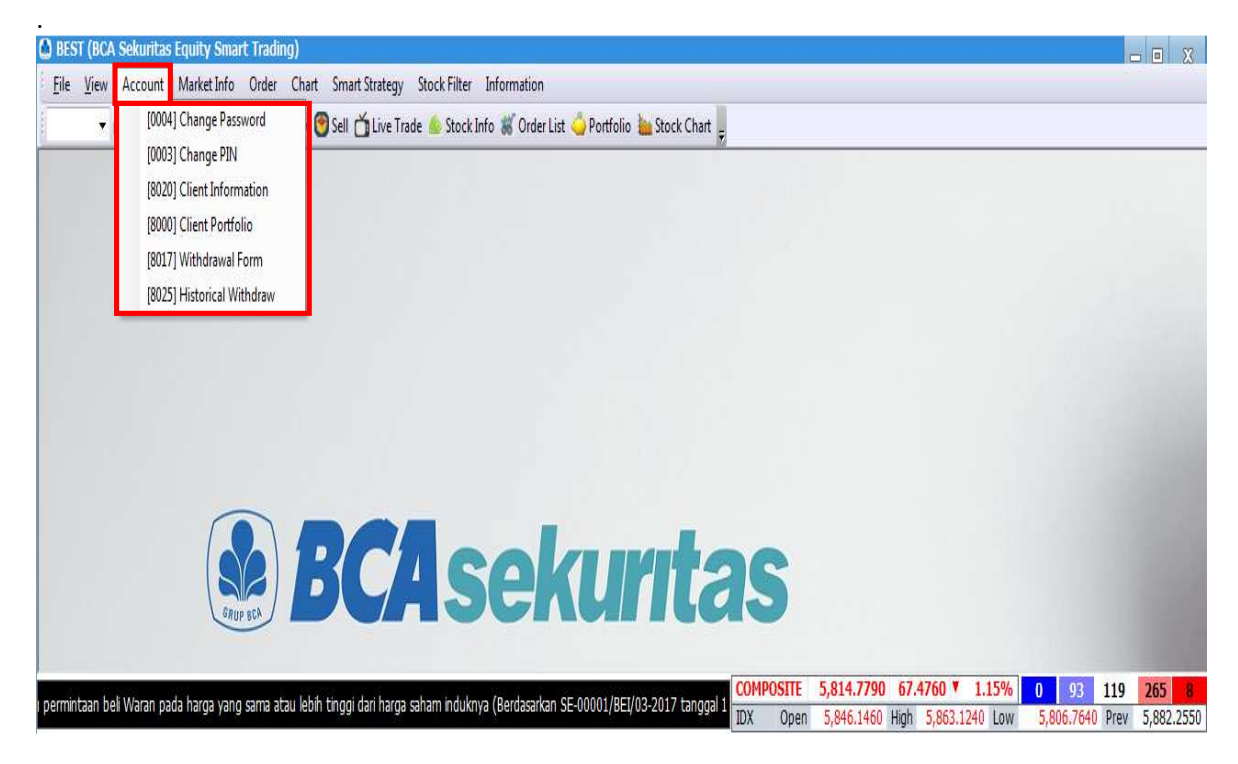

#### **5.1 Change Password**

Menu Change Password ini adalah menu yang dapat digunakan anda untuk mengganti password untuk login. Anda dapat melakukan akses menu change password dengan cara klik menu Account kemudian pilih Change Password.

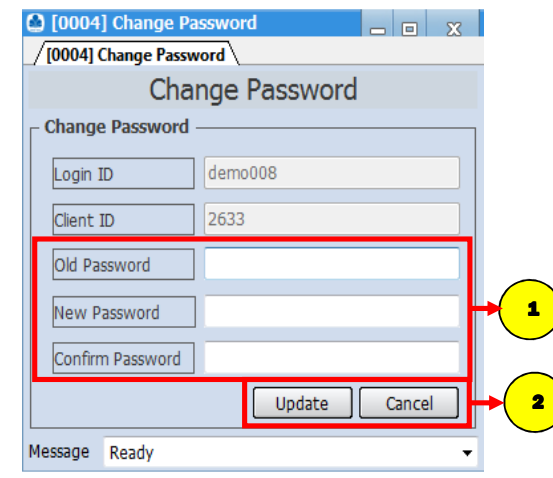

#### **Cara Penggunaan :**

**15**

1

- o Isi kolom "Old Password" dengan password lama yang digunakan oleh nasabah.
- o Masukkan Password yang baru di kolom "New Password" (minimal 8 karakter alphanumeric )
- o Ketik ulang password baru di bagian "Confirm Password" .
- o Klik "Update" untuk konfirmasi change password atau "Cancel" untuk batal.

#### **5.2 Change PIN Trading**

Change Pin Trading adalah menu yang bisa digunakan anda untuk melakukan penggantian PIN untuk transaksi. Anda dapat melakukan akses menu change password dengan cara klik menu Account kemudian pilih Change PIN.

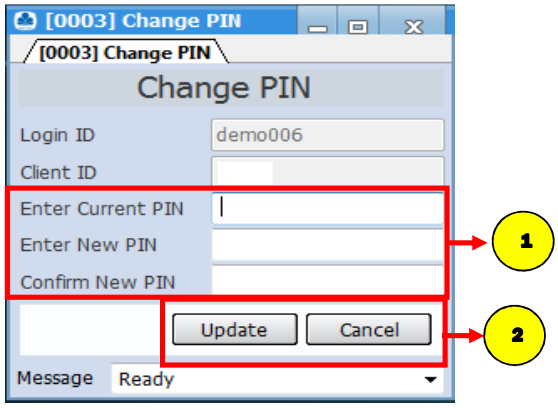

#### **Cara Penggunaan :**

1

2

- o Isi kolom "Enter Current PIN" dengan PIN trading lama yang digunakan oleh nasabah.
- o Masukkan PIN trading yang baru di kolom "Enter New PIN" .
- o Ketik ulang PIN Trading yang baru di bagian "Confirm New PIN" .

Klik "Update" untuk konfirmasi change PIN trading atau "Cancel" untuk batal.

#### **5.3 Client Portfolio**

Pada menu ini anda bisa melihat secara detail posisi dana dan saham yang dimilki. Anda dapat melakukan akses menu Client Portfolio dengan cara klik menu Account kemudian pilih Client Portfolio.

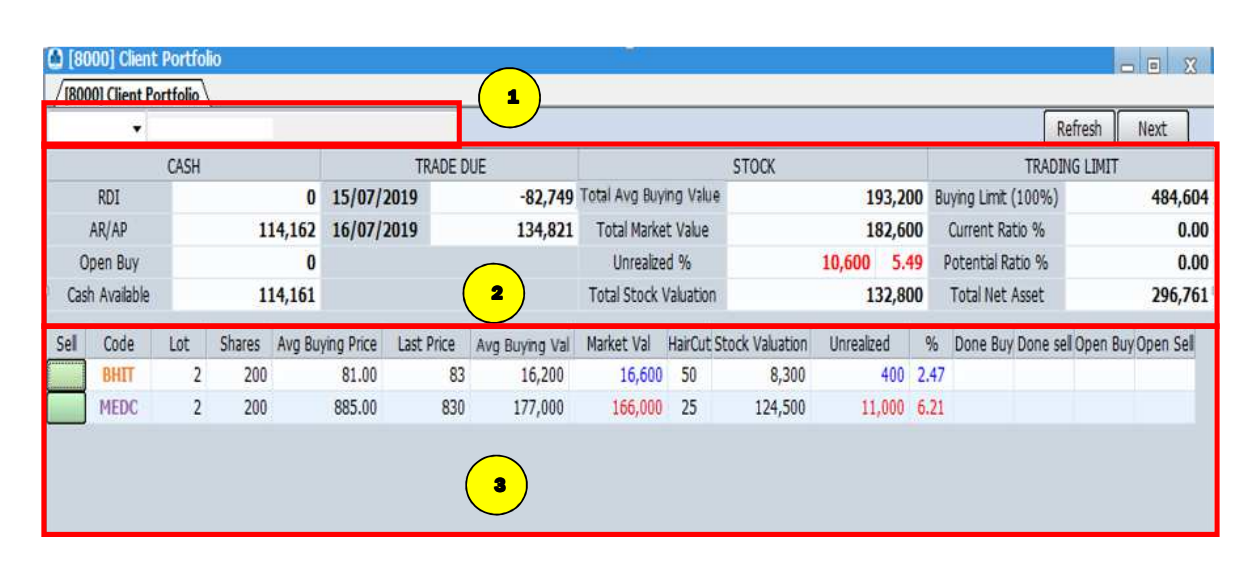

#### **Cara Penggunaan :**

Informasi pada client portfolio yang menampilkan Nama dan User ID anda.

**Keterangan :** 

**16**

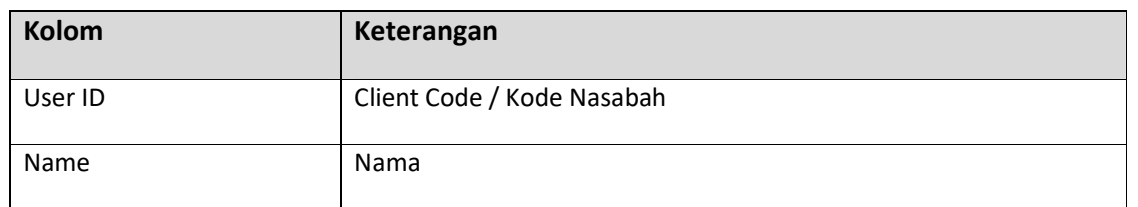

Informasi pada Client Portfolio yang menampilkan informasi posisi dana, jatuh tempo transaksi dan posisi trading limit.

#### **Keterangan :**

2

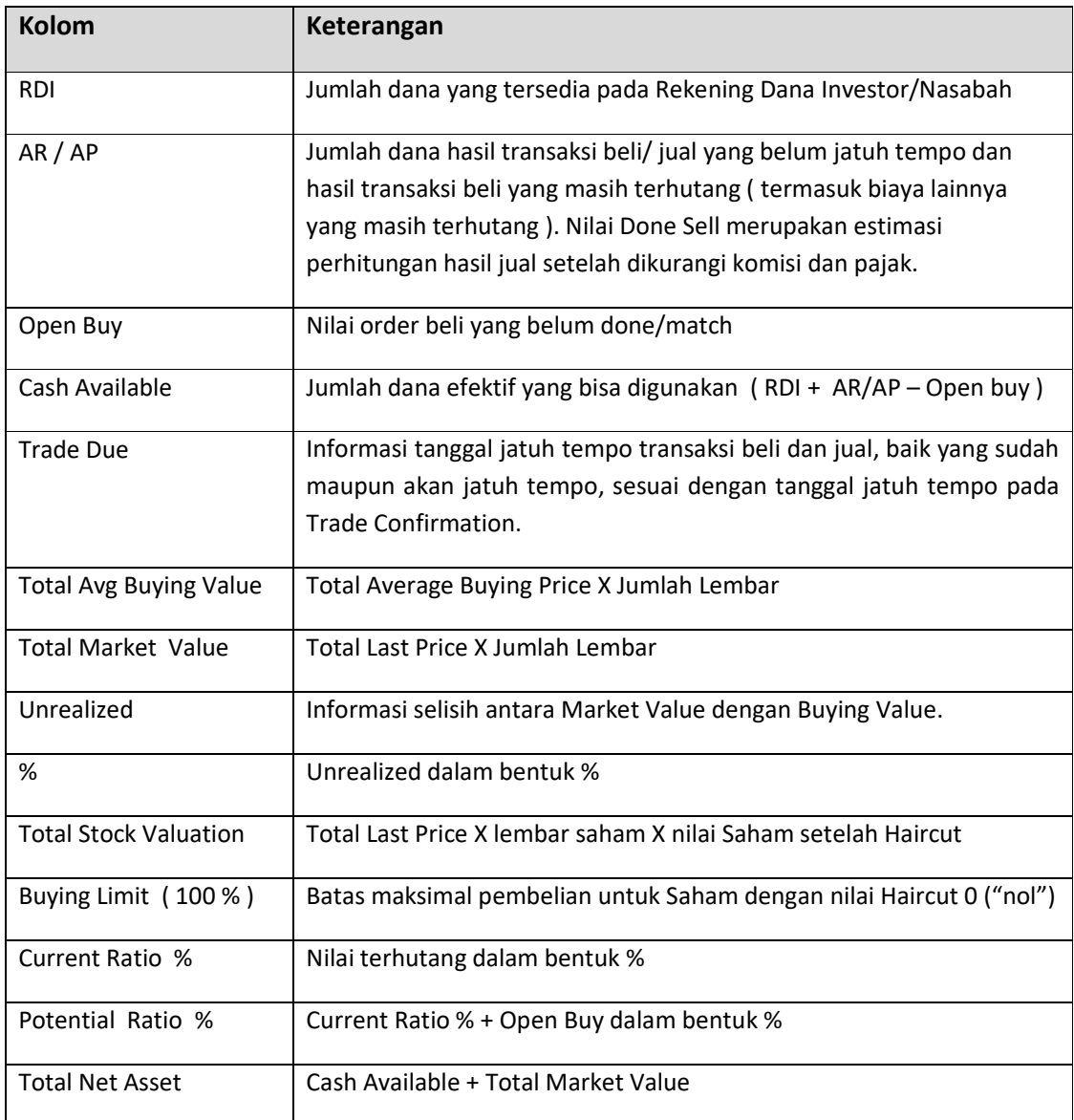

**3** Informasi pada client portfolio yang menampilkan informasi posisi saham anda.

#### **Keterangan :**

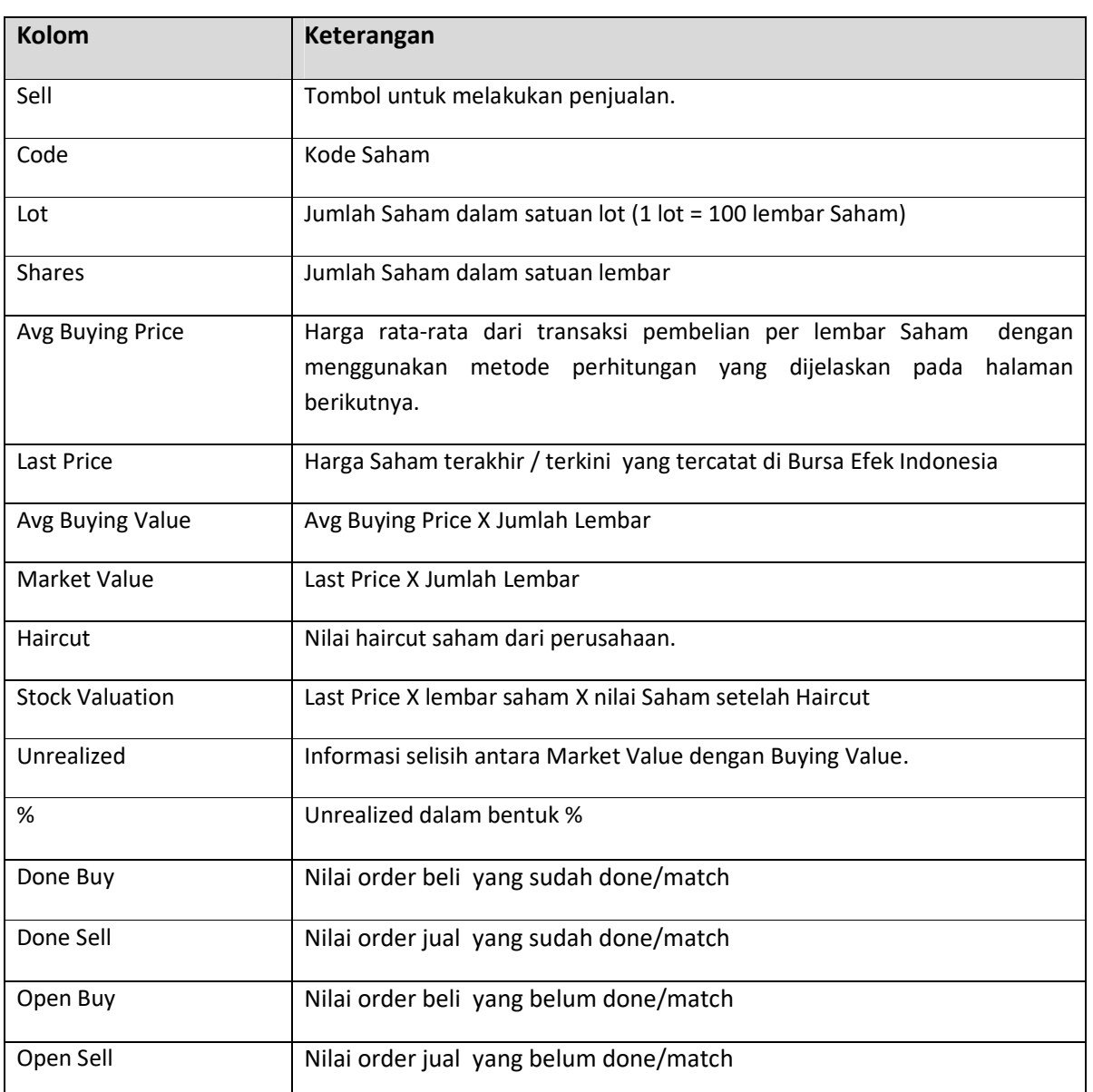

#### **Contoh Perhitungan Avg Buying Price :**

#### **Skenario 1 ( Tanggal 21 Mei )**

- 1. Pada jam 09.30 WIB, Nasabah A membeli Saham ABCD sebanyak 10 Lot dengan harga Rp.700/lembar, maka nilai Avg Buying Price saham ABCD adalah 700.
- 2. Pada jam 10.00 WIB, Nasabah A menjual Saham ABCD sebanyak 10 Lot (jual habis) dengan harga Rp.750/lembar.
- 3. Pada jam 10.30 WIB, Nasabah A membeli lagi Saham ABCD sebanyak 5 Lot dengan harga Rp.900/lembar, maka nilai Avg Buying Price saham ABCD adalah:

 $=$  (Rp 700 x 1000 lbr) + (Rp 900 x 500 lbr) 1500 = 700.000 + 450.0001500  $= 1.150.000$ 1500  $= 766,67$ 

#### **Skenario 2 ( Tanggal 22 Mei )**

- 4. Nasabah A masih memiliki Saham ABCD sebanyak 5 Lot dengan Avg Buying Price yaitu 766.67 (sesuai dengan nilai penutupan Avg Buying Price saham ABCD tanggal 21 Mei .
- 5. Pada jam 09.30 WIB, Nasabah A membeli lagi Saham ABCD sebanyak 10 Lot dengan harga Rp.750/lembar, maka nilai Avg Buying Price saham ABCD adalah:

 $=$  (Rp 766,67 x 500 lbr) + (Rp 750 x 1000 lbr) 1500 = 383.335 + 750.000 1500 = 1.133.335 1500  $= 755,55$ 

6. Pada jam 15.00 WIB, Nasabah A menjual seluruh saham ABCD yaitu sebanyak 15 Lot dengan harga Rp 1.000 /lembar.

#### **Skenario 3 ( Tanggal 23 Mei )**

- 7. Nasabah A sudah tidak mempunyai Saham ABCD karena seluruhnya sudah terjual pada tanggal 22 Mei jam 15.00 WIB.
- 8. Pada jam 09.30 WIB, Nasabah A membeli Saham ABCD sebanyak 10 Lot dengan harga Rp.775/lembar, maka Avg Buying Price saham ABCD adalah 775.

#### **Harap diperhatikan :**

- Nilai Avg Buying Price, Last Price dan Unrealized **tidak memperhitungkan** nilai Fee / Komisi Transaksi.
- Detail nilai transaksi beli dan jual berikut tanggal jatuh temponya tersedia pada **Trade Confirmation**.
- Untuk Kenyamanan Nasabah diharapkan dapat membuat catatan/rekapan transaksi beli/jual tersendiri dengan merujuk pada detail nilai yang tersedia pada Trade Confirmation.
- Bahwa investasi di Pasar Modal dilakukan oleh Nasabah dengan menyadari sepenuhnya terdapat risiko kerugian yang mungkin dialami dan bukan menjadi tanggung jawab dari PT BCA Sekuritas.

#### **5.4 Formulir Penarikan Dana ( Withdrawal Form )**

1. Masukkan Login ID, Password dan PIN Trading . Klik Account  $\rightarrow$  Withdrawal Form .

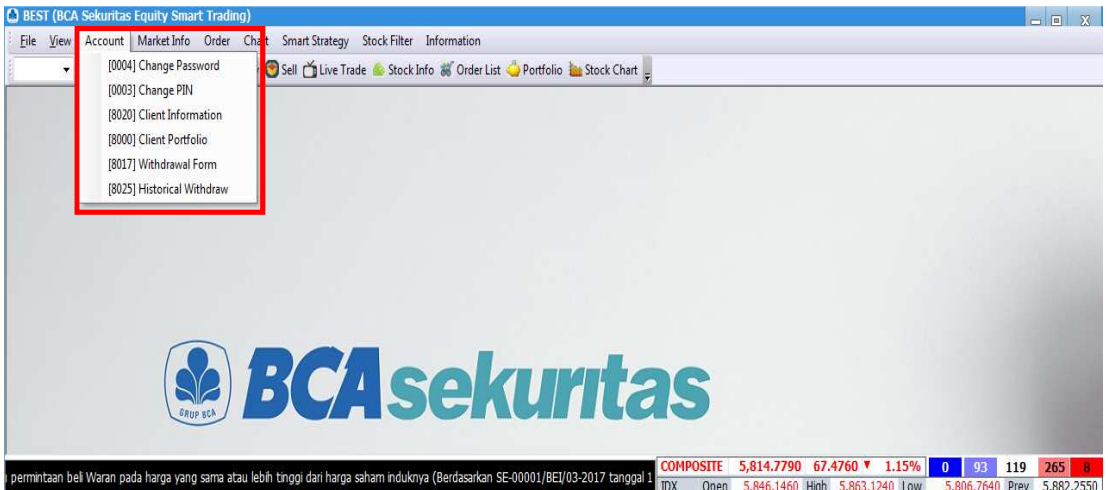

2. Masukkan Jumlah Dana yang akan di tarik pada kolom Jumlah Transfer .Klik Deskripsi Transfer kemudian Klik Send.

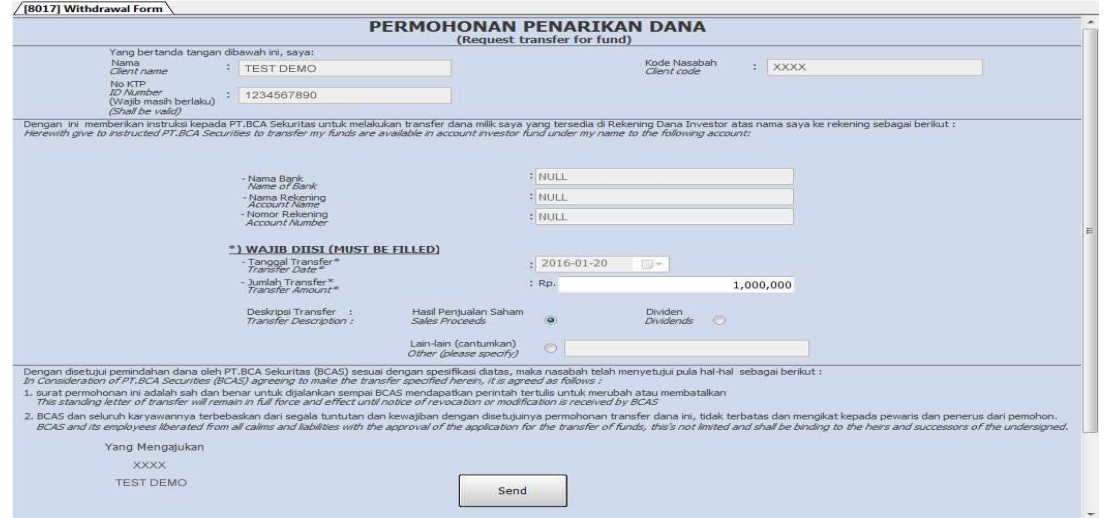

3. Setelah klik "Send" maka muncul Konfirmasi Penarikan Dana , Apabila klik " Yes " maka Formulir Penarikan Dana akan diteruskan ke Customer Service , Apabila klik "No" maka Formulir Penarikan Dana akan dibatalkan.

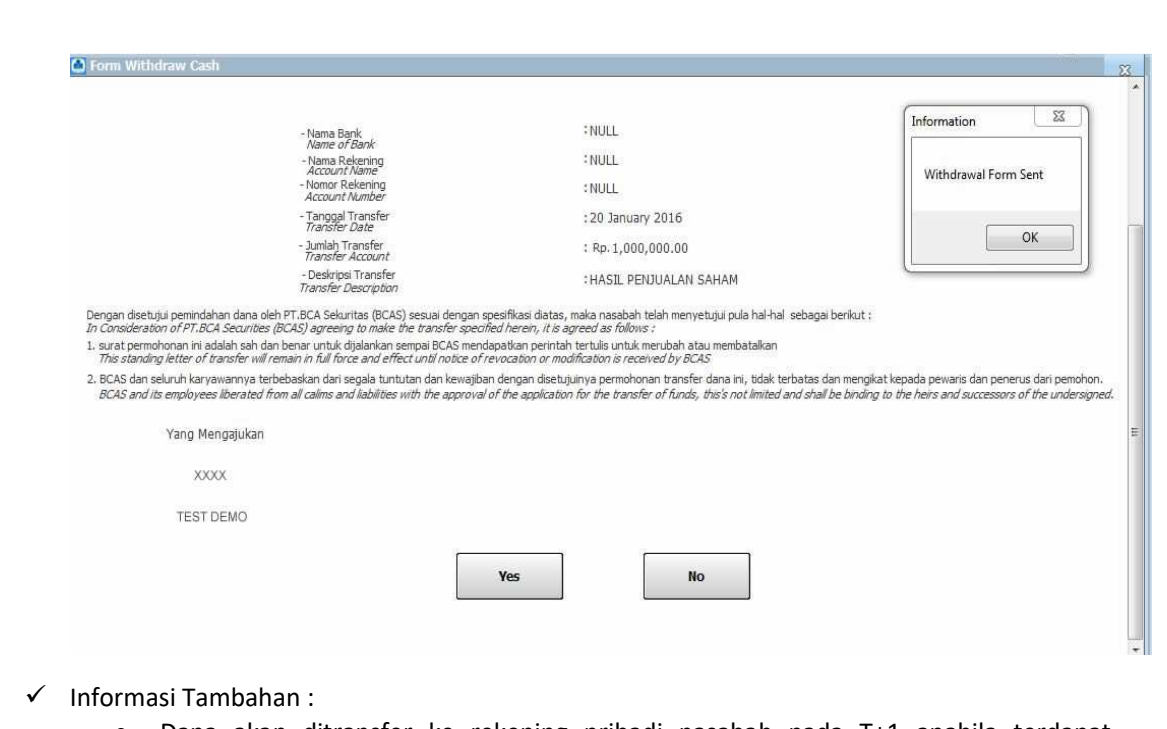

• Dana akan ditransfer ke rekening pribadi nasabah pada T+1 apabila terdapat ketersediaan dana .

4. Setelah klik "Yes" maka muncul Konfirmasi Historical Penarikan Dana .

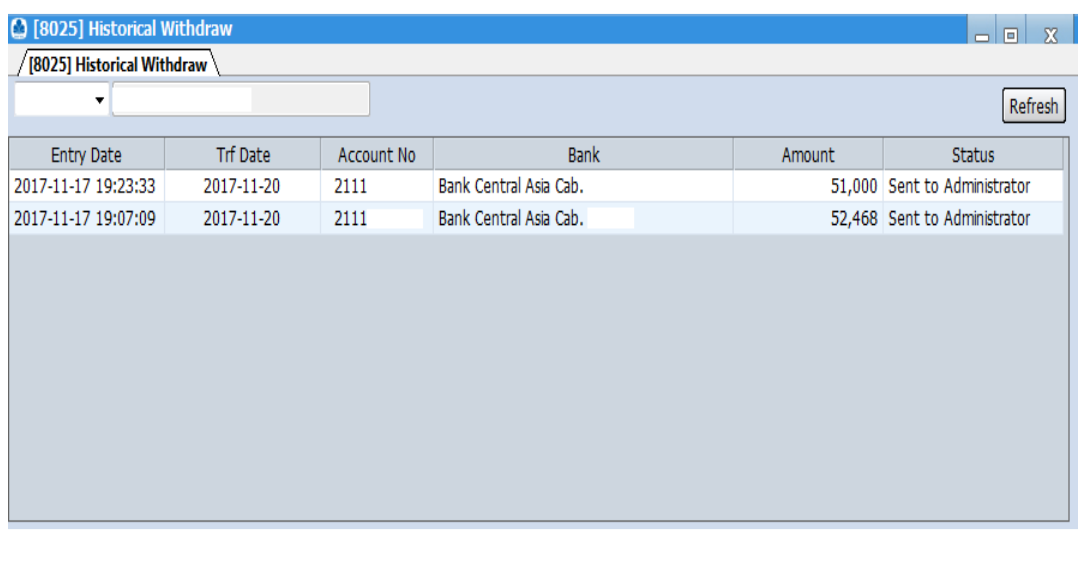

#### **5.5 E-IPO**

Langkah-langkah melakukan pemesanan E-ipo di BEST Desktop:

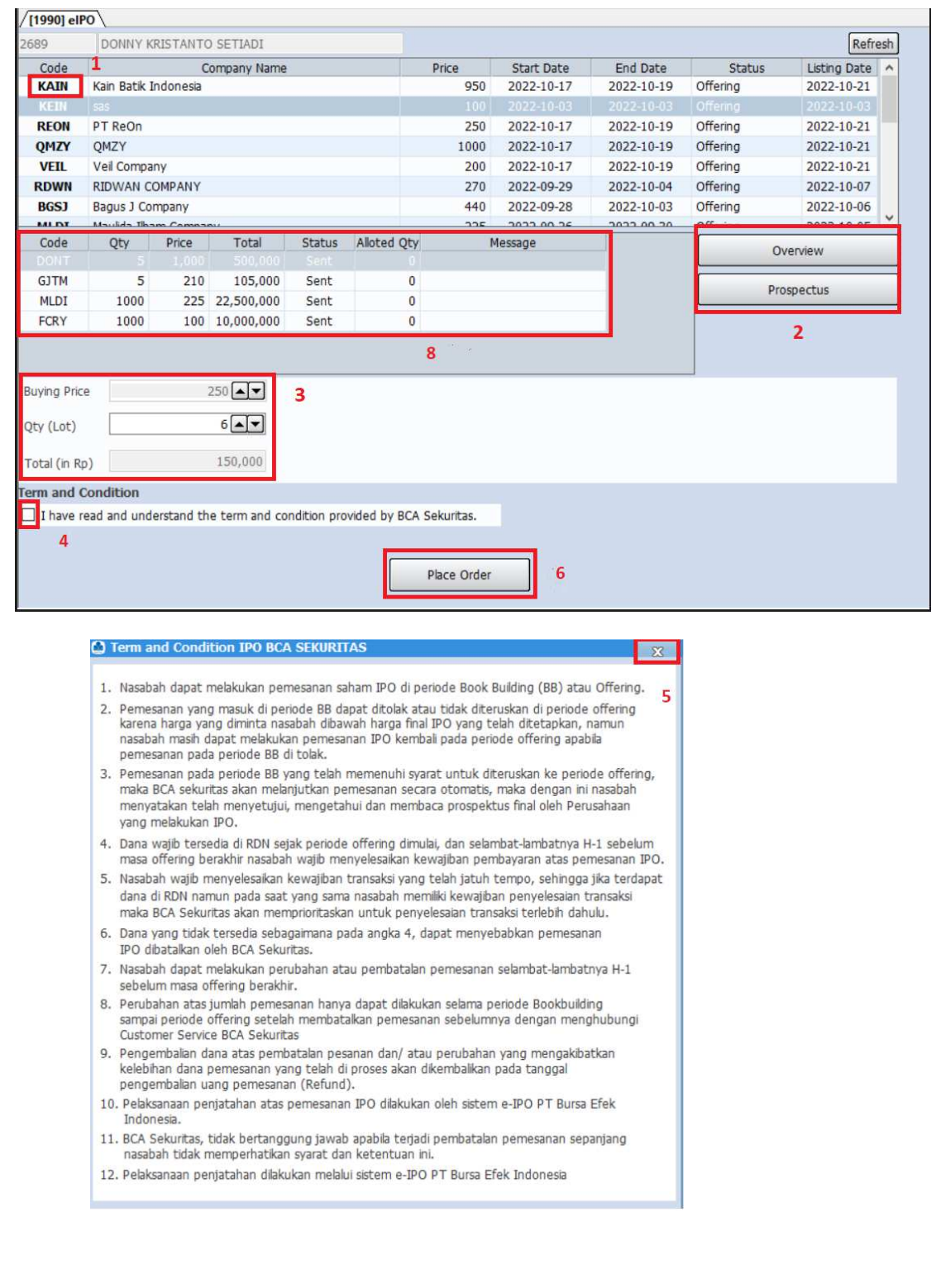

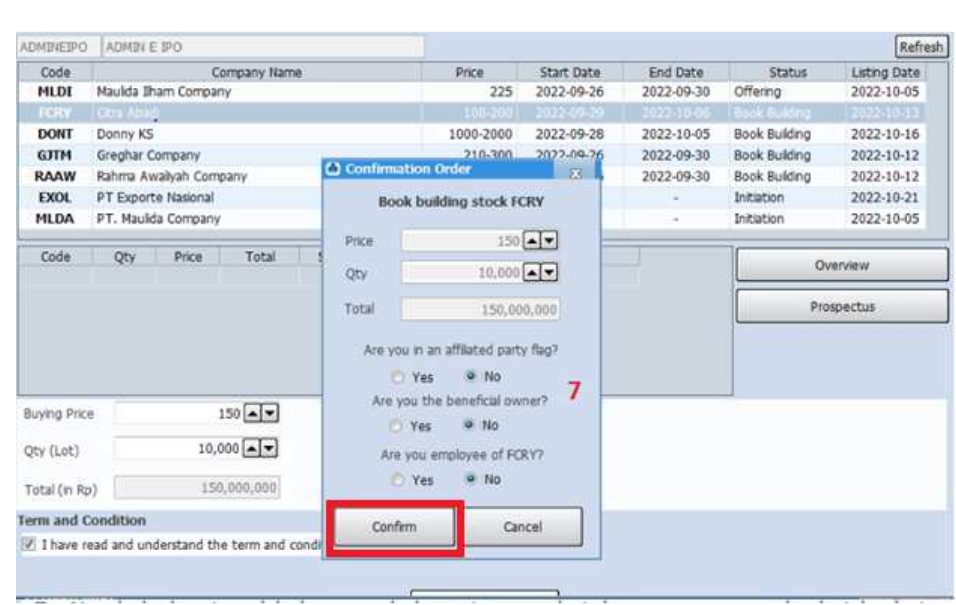

- 1. Pilihan IPO saham ada di sini. Lakukan double click di kode saham IPO yang akan dipesan.
- 2. Di bagian ini nasabah dapat melihat informasi ringkas (Overview) dan Prospectus dari saham yang akan dipesan.
- 3. Masukkan harga yang IPO dan jumlah lot yang nasabah inginkan
- 4. Lakukan konfirmasi sudah membaca syarat dan ketentuan pemesanan E-IPO lewat BCA Sekuritas
- 5. Muncul informasi Syarat dan Ketentuan Pemesanan E-IPO lewat BCA Sekuritas, lalu lanjutkan dengan mengklik tanda silang.
- 6. Klik Place Order untuk memasukkan pesanan ke BCA Sekuritas
- 7. Lalu muncul layar konfirmasi order beserta beberapa pertanyaan terkait pemesanan IPO, lalu klik Confirm untuk melanjutkan
- 8. Order selesai diinput dan akan tampil di bagian ini (lihat gambar pertama). Nasabah dapat melihat status order dan jumlah saham yang didapat (di tanggal distribusi) di sini

#### **5.6 Right issue**

#### **Langkah Penebusan Right melalui aplikasi BEST Dekstop**

Right Issue Form adalah form untuk melakukan penebusan right melalui aplikasi. Setiap pengajuan right issue akan menghitung kecukupan saldo RDN nasabah. Nasabah dapat melakukan penebusan right issue melalui kode fitur [8050] : Right Issue Form

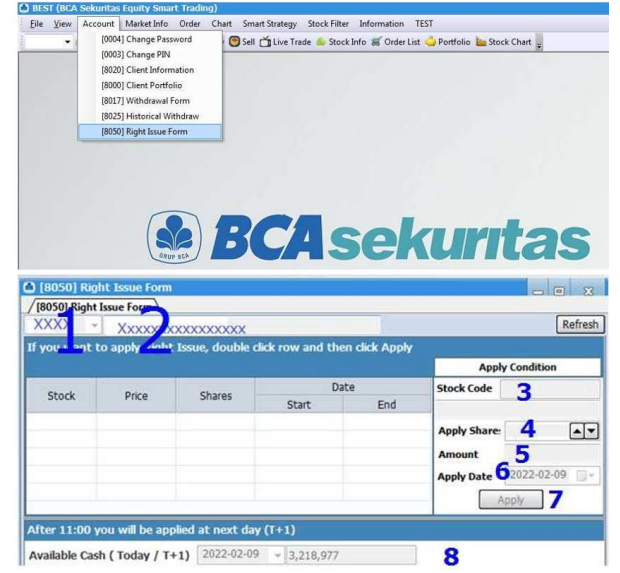

#### **Keterangan:**

- 1. 4 digit terakhir login ID nasabah
- 2. Nama Lengkap nasabah
- 3. Kode right issue yang akan ditebus
- 4. Jumlah lembar right issue yang akan ditebus
- 5. Jumlah perkalian antara Point 4 dengan Harga exercise right issue nya, ini tidak boleh melebihi saldo RDN nasabah
- 6. Tanggal pengajuan right issue
- 7. Apply pengajuan right issue
- 8. Daftar pengajuan right issue dan proses statusnya

#### **5.7 Reporting untuk Pajak**

Menu Reports menampilkan laporan – laporan yang dibutuhkan oleh nasabah BCA Sekuritas termasuk kebutuhan untuk pemenuhan pelaporan pajak.

Pada menu Reports terdapat beberapa laporan yang dapat di-download oleh Nasabah dalam format .pdf, yaitu:

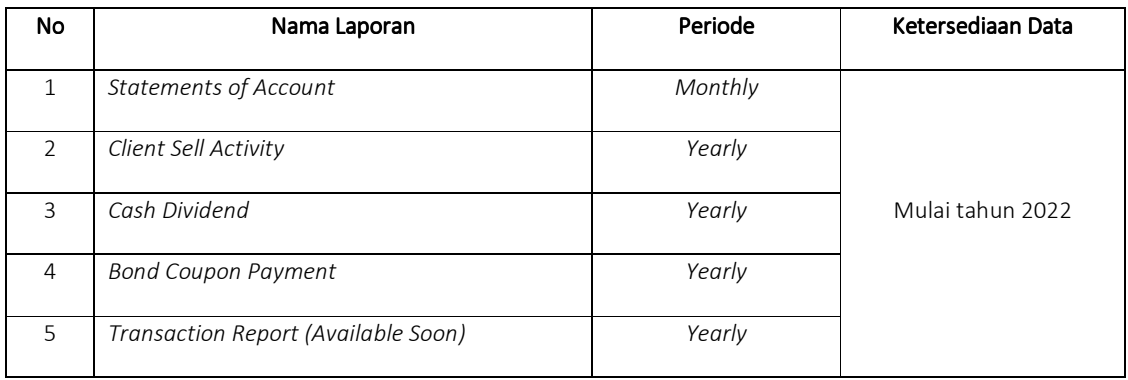

#### Panduan Akses Menu Reports pada BEST Desktop:

1. Setelah Nasabah melakukan Login dan input PIN, klik menu Account, kemudian pilih [8028] Reports

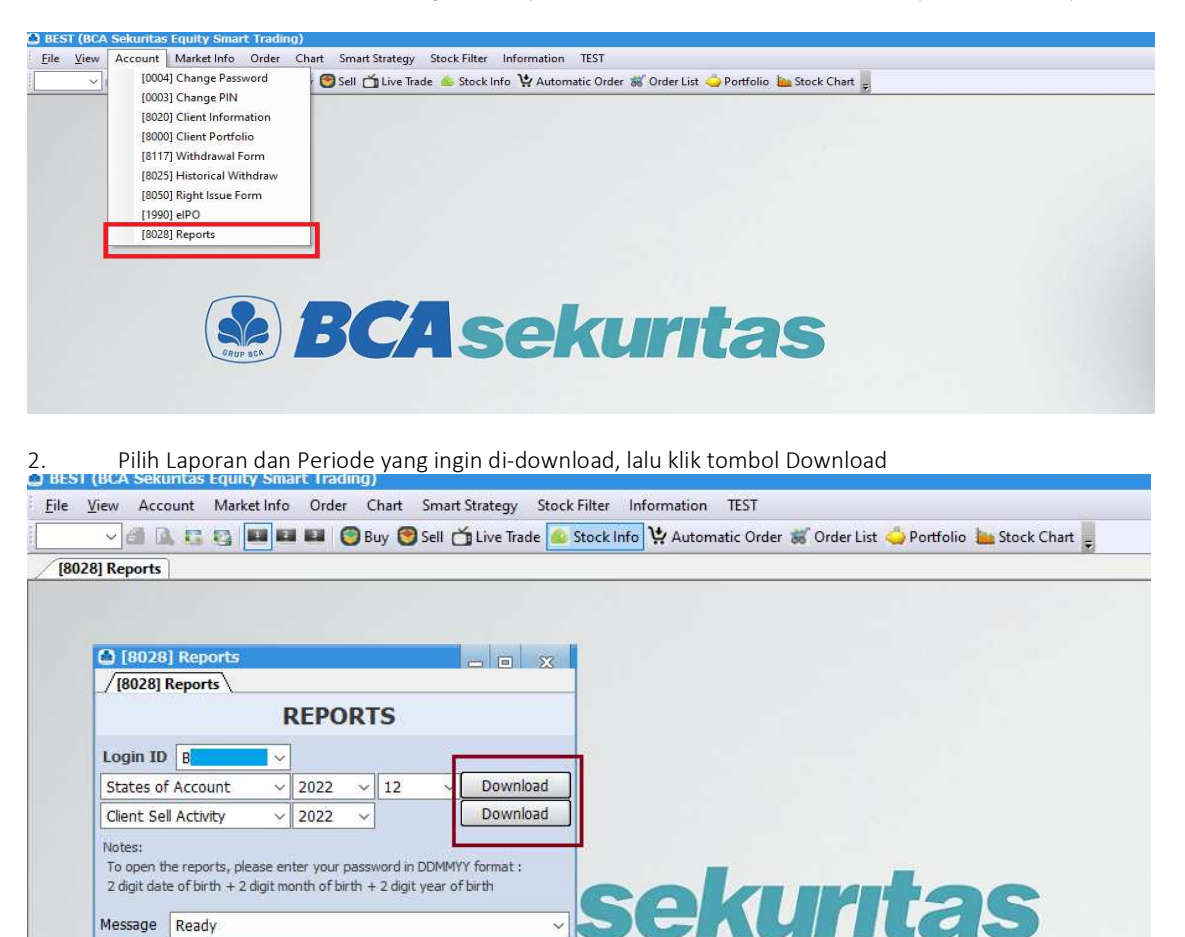

Message Ready

# **6. Market Info**

Menu Market Info adalah menu yang berisi segala macam informasi yang terkait dengan pergerakan saham hari ini. Menu Market Info ini meliputi informasi terkait Saham (Stock), Kegiatan investor asing (Foreign), Kegiatan para broker (Broker), dan kegiatan dari indeks sendiri (Index).

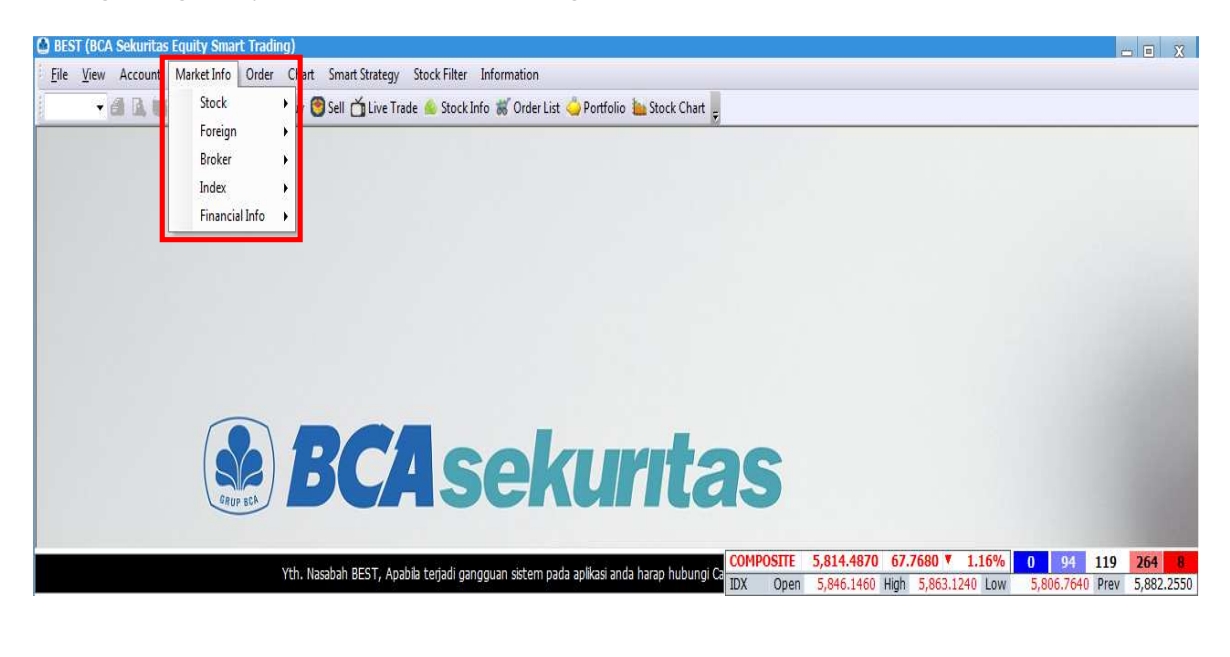

#### **6.1 Stock**

Menu Stock adalah informasi – informasi terkait saham secara detail. Anda dapat melakukan akses menu MailBox dengan cara klik menu Market Info kemudian pilih menu Stock.

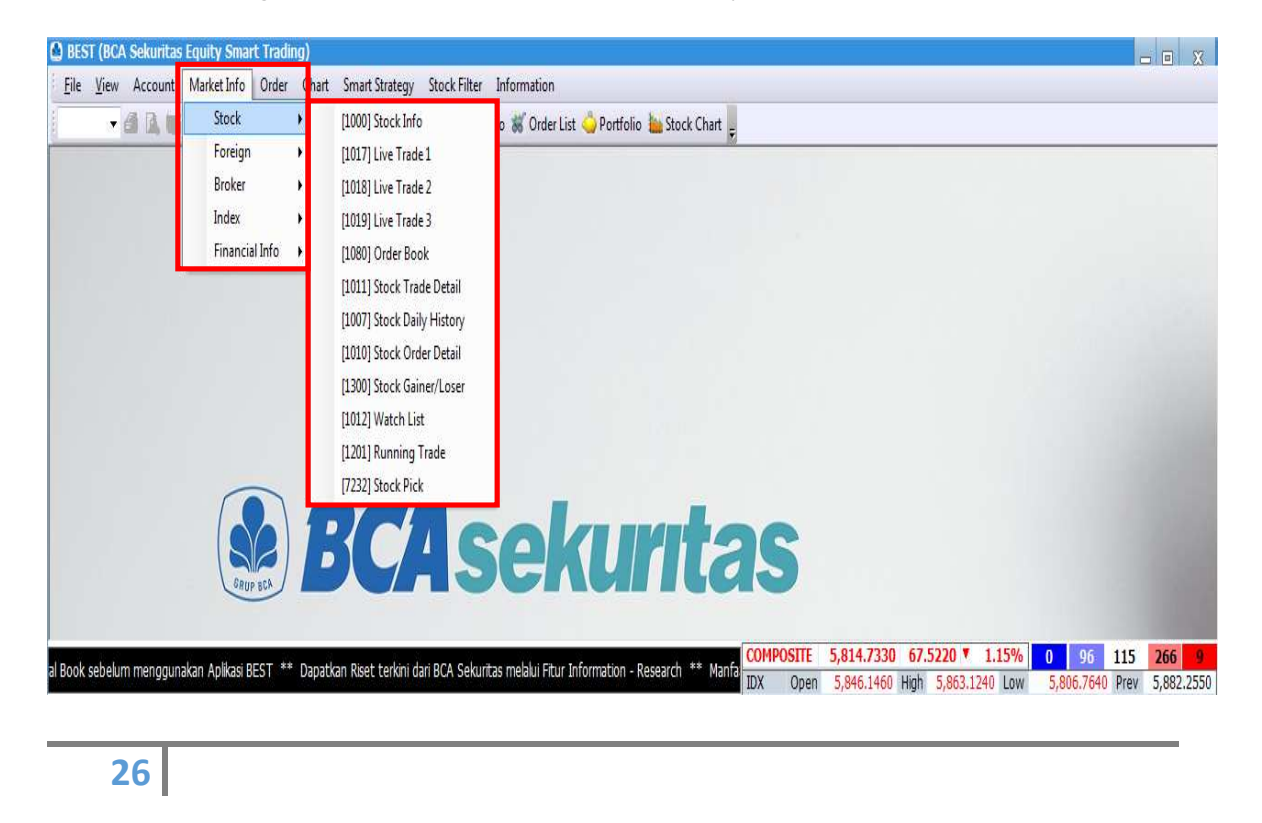

#### **6.1.1 Stock Info**

Menu dari Stock Info merupakan gabungan dari beberapa menu yang menggambarkan perdagangan saham untuk memudahkan nasabah dalam mencari informasi terkait saham. Anda dapat melakukan akses menu Stock Info dengan cara klik menu Market Info ,pilih menu Stock kemudian pilih Stock Info.

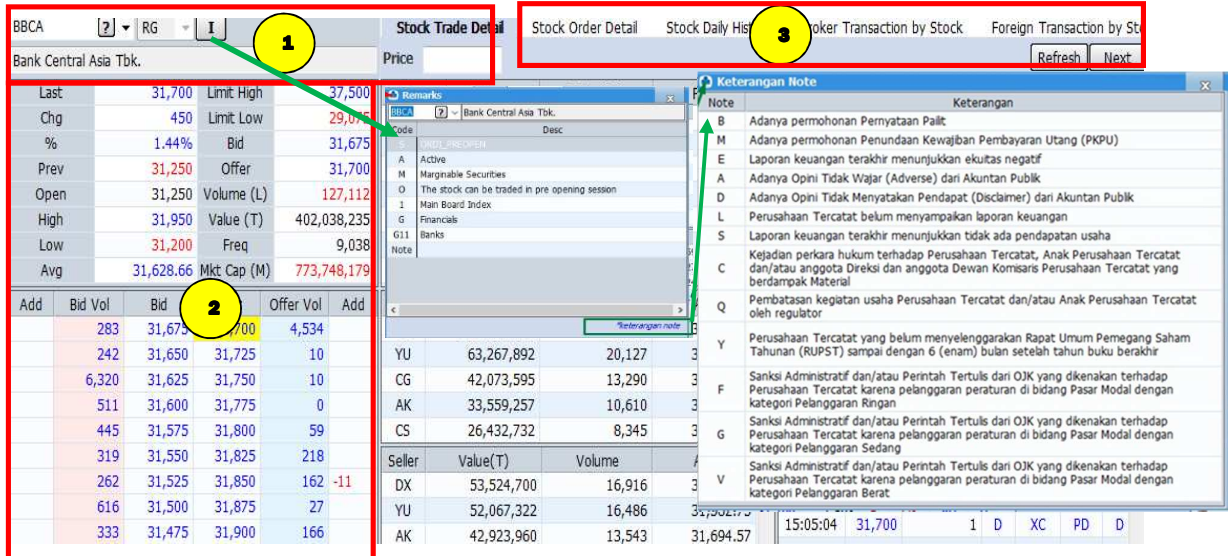

#### **Fitur yang tersedia :**

Kolom untuk input Kode saham, terdapat tombol  $\boxed{I}$  yang akan menampilkan Informasi terkait saham tersebut (Notasi Khusus)

Market Summary yang berisi ringkasan informasi saham secara realtime yang terjadi hari ini

Menu active tab yang berisi kumpulan fitur – fitur berisi informasi saham terkait yang sering dicari oleh nasabah.

Di bagian ini akan memuat Stock Trade Detail, Stock Order Detail, Stock Daily History, Broker Transaction by Stock, dan Foreign Transaction by Stock.

#### **Keterangan :**

 $\mathcal{L}$ 

 $1$ 

2

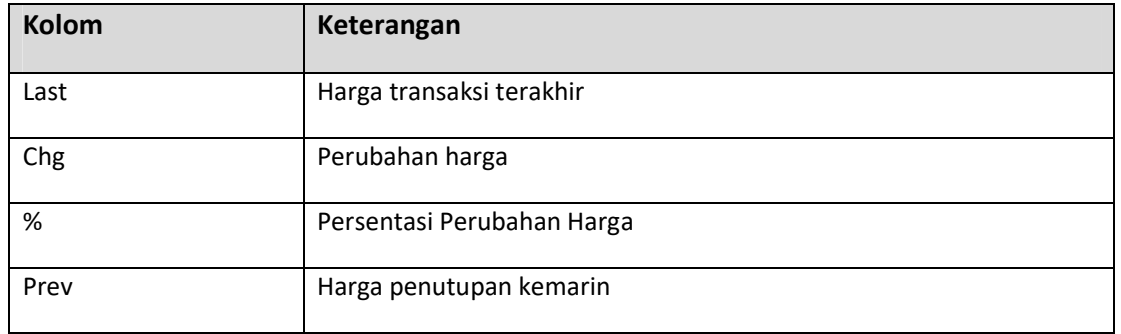

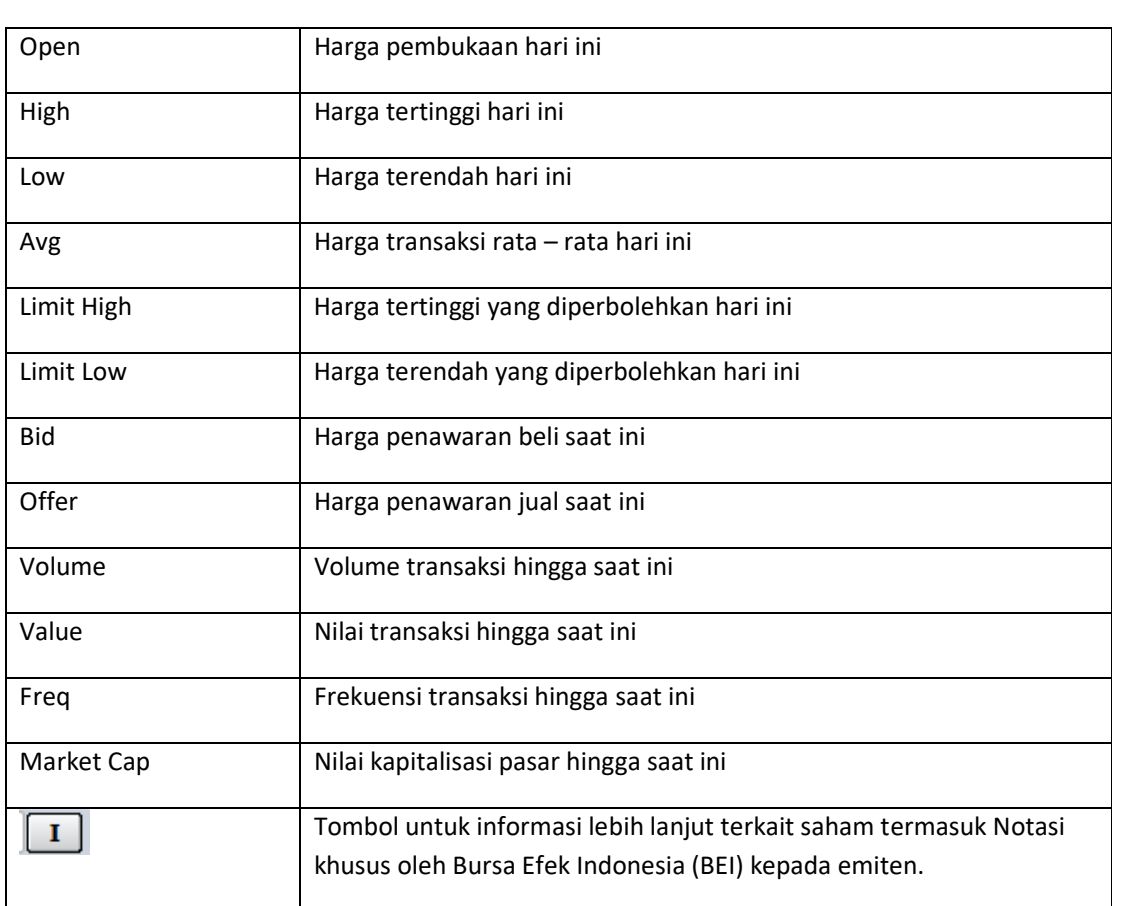

#### **6.1.2 Live Trade**

Menu Live Trade pada dasarnya terdiri dari 2 bagian utama, yaitu Order Book dan Running Trade.Order Book berfungsi untuk melihat antrian yang terjadi di market dan Running Trade untuk melihat perdagangan secara real time. Anda dapat melakukan akses menu Live Trade dengan cara klik menu Market Info, pilih menu Stock kemudian pilih Live Trade.

#### **Fitur yang tersedia :**

 $\mathbf{1}$ 

2

3

Order Book untuk melihat posisi antrian.

Live Trade untuk menampilkan perdagangan terkahir yang ada di Bursa.

Terdapat tombol  $\boxed{1}$  yang akan menampilkan Notasi Khusus

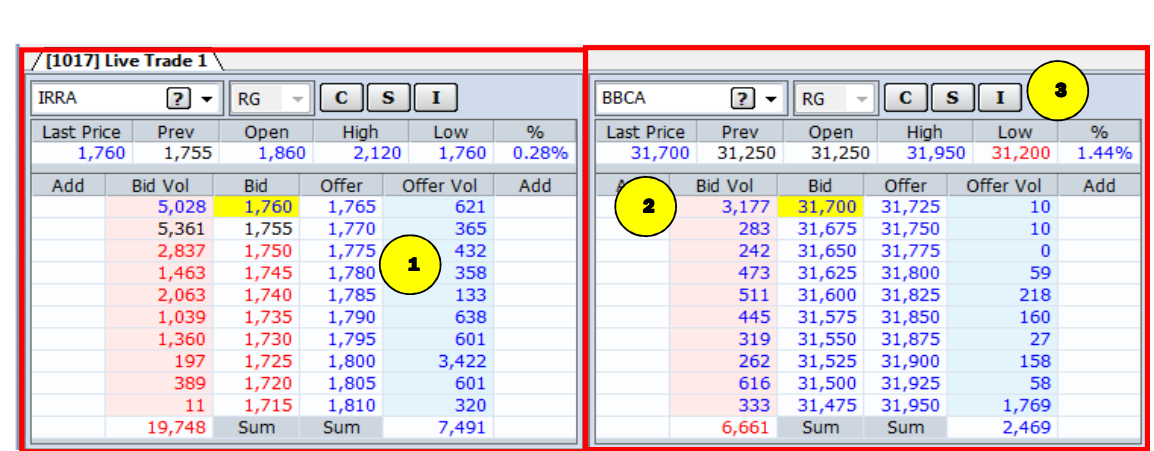

#### **6.1.3 Order Book**

Di menu order book ini nasabah bisa melihat harga antrian beli (Bid) dan harga antrian jual (Offer). Selain itu nasabah juga dapat melihat volume antrian beli (Bid Vol) dan volume antrian jual (Offer Vol). Di kolom Add nasabah dapat melihat order baru yang muncul di harga yang bersangkutan. Selain itu, kami juga menyediakan 3 fitur tambahan yang meliputi : Chart (C), Daily Stock Transaction (T), dan one click order dengan cara mengklik satu kali di harga yang diinginkan untuk membuka menu mini order buy atau sell. Anda dapat melakukan akses menu Live Trade dengan cara klik menu Market Info, pilih menu Stock kemudian pilih Order Book.

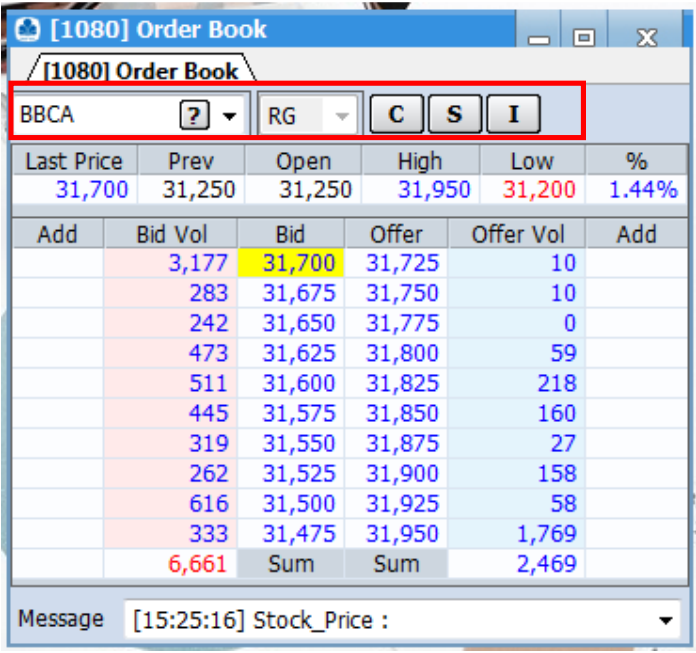

#### **Keterangan :**

#### **6.1.4 Stock Trade Detail**

Informasi transaksi satu saham tertentu, transaksi broker beli / jual , berikut detail kejadian historis di tiap harga. Anda dapat melakukan akses menu Stock Trade Detail dengan cara klik menu Market Info, pilih menu Stock kemudian pilih Stock Trade Detail.

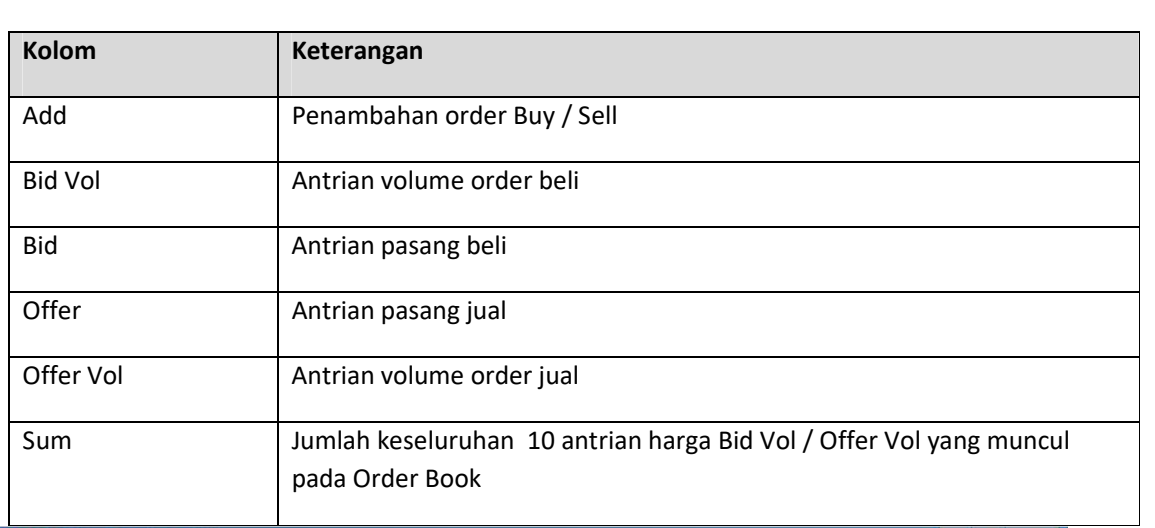

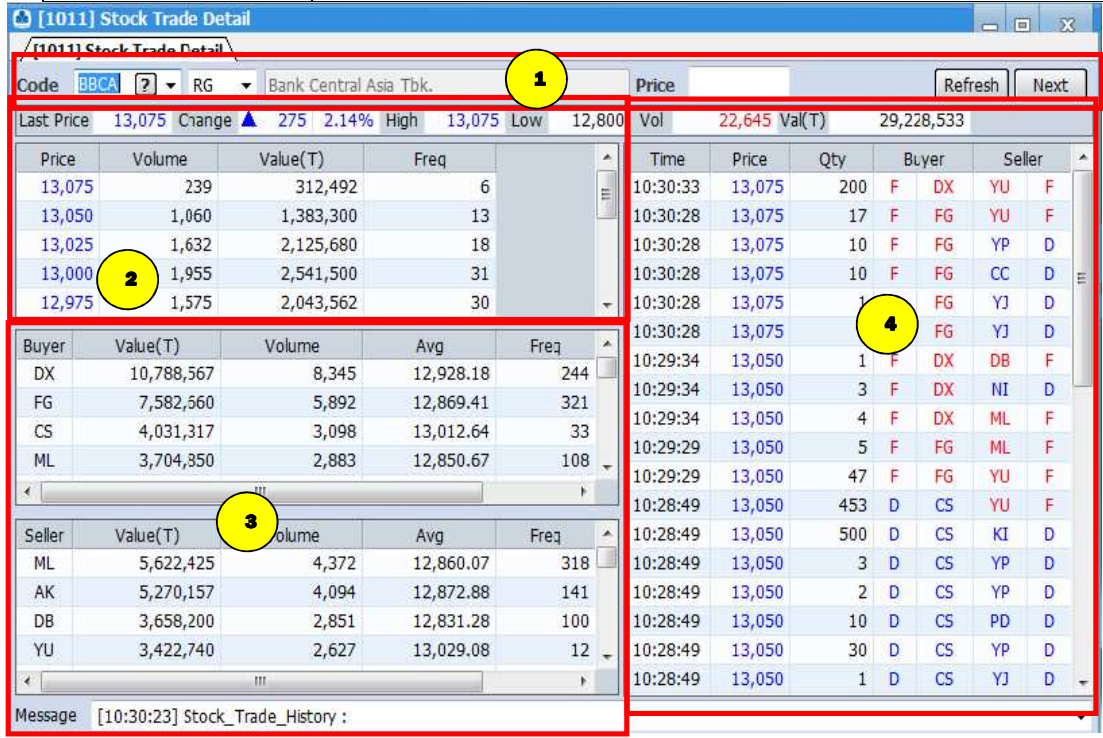

 $\triangleright$  Pada dasarnya ada 3 informasi yang bisa didapat dari menu ini, yaitu :

Sekilas informasi saham tertentu yang terdiri dari kode saham, nama saham, harga transaksi terakhir (Last Price), Perubahan harga (Change), Harga tertinggi saat ini (High), Harga terendah saat ini (Low), Volume perdagangan dalam lot (Vol), dan Volume perdagangan dalam rupiah (Val)

Rincian volume transaksi yang terjadi di tiap level harga

Aktifitas broker yang banyak membeli dan menjual saham tersebut

2

3

 $\mathbf{1}$ 

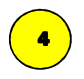

Detail transaksi yang terjadi secara real time. Di bagian informasi ini juga kita sediakan fitur filtering berdasarkan harga dengan cara mengisi harga di bagian Price. Misalkan kita hanya ingin melihat transaksi di harga 7000, kita tinggal mengetikkan angka di 7000 di bagian Price.

#### **6.1.5 Stock Daily History**

Informasi yang menampilkan pergerakan historis suatu saham. Pada menu ini terdapat informasi kode saham dan nama sahamnya dan periode datanya yang bisa dipilih dari Daily, Weekly, hingga Monthly. Selain itu terdapat tombol Chart untuk menampilkan grafik dari pergerakan saham tersebut. Apabila data yang ditampilkan kurang lengkap, nasabah bisa menggunakan tombol Refresh untuk meminta ulang data yang ditampilkan. Anda dapat melakukan akses menu Stock Daily History dengan cara klik menu Market Info, pilih menu Stock kemudian pilih Stock Daily History.

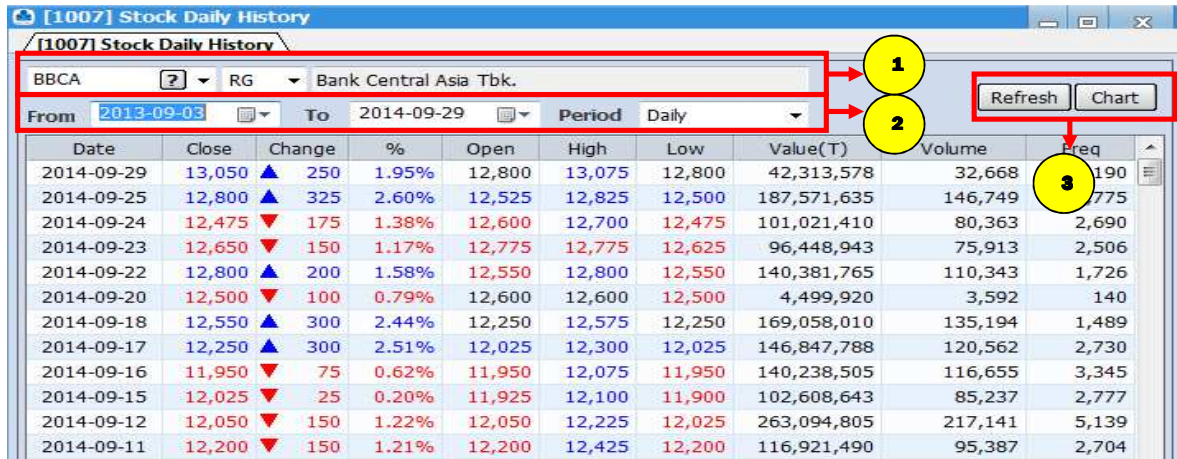

#### **Cara Penggunaan :**

1

2

3

Ketikkan Kode Saham.

Ketikkan periode saham yang diinginkan.

Klik tombol refresh untuk menampilkan data kembali dan klik tombol chart untuk menampilkan grafik pergerakan saham tsb.

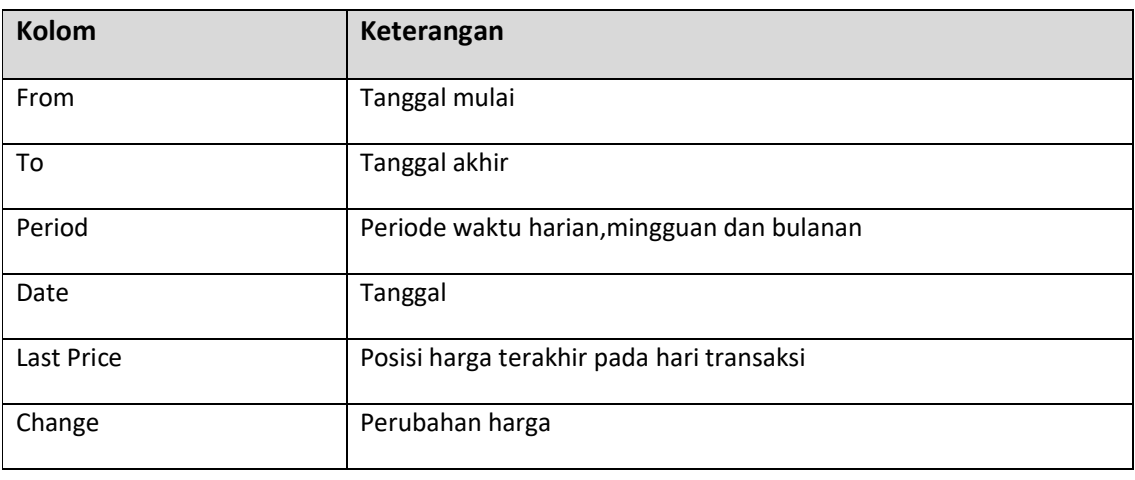

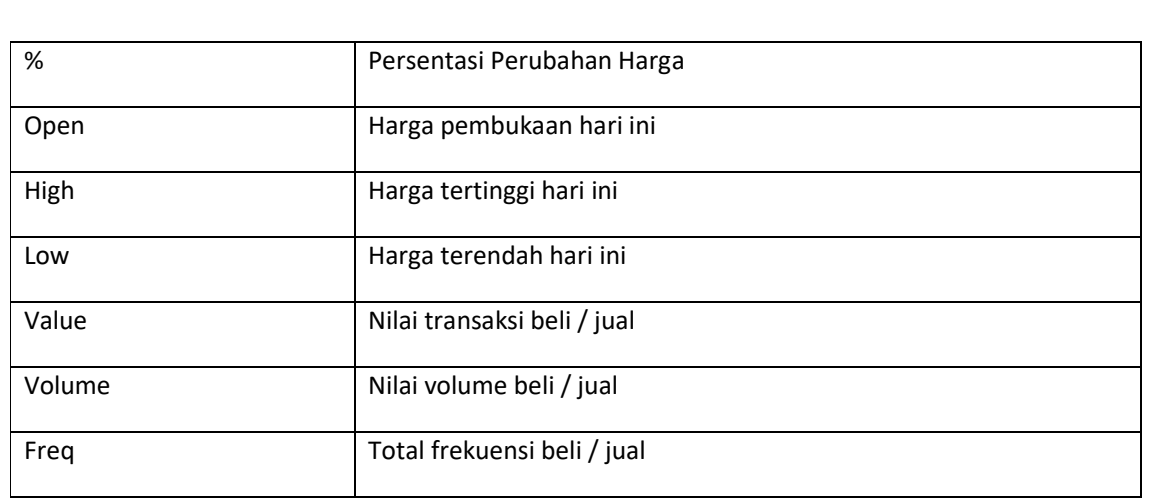

#### **6.1.6 Stock Order History**

Menu ini menampilkan rincian order yang masuk secara real time. Pada menu ini kami juga menyediakan fitur filtering berdasarkan harga dengan mengisi harga yang diinginkan di bagian Price. Anda dapat melakukan akses menu Stock Order History dengan cara klik menu Market Info ,pilih menu Stock kemudian pilih Stock Order History

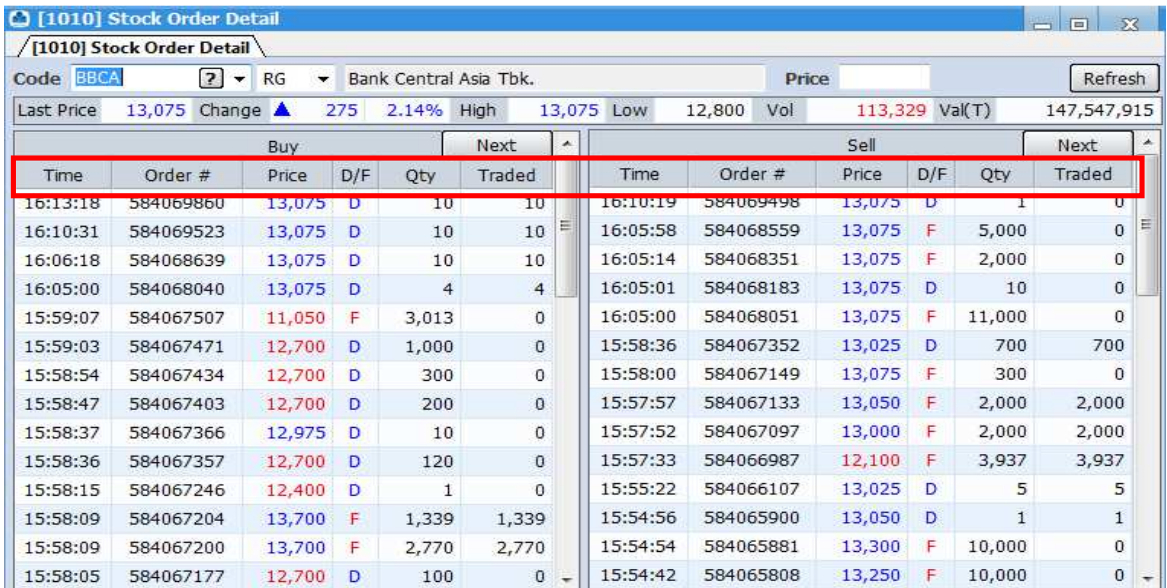

#### **Keterangan :**

#### **6.1.7 Stock Gainer / Looser**

Pada menu ini nasabah dapat melihat informasi saham – saham yang mencatat kenaikan atau penurunan terbesar dengan cara melakukan klik opsi Gainer (%) dan Loser (%). Selain itu nasabah juga bisa melihat saham – saham dibuka dan ditutup di harga yang sama (Unchange) dan saham – saham yang tidak ada transaksi sama sekali (No Transaction). Anda dapat melakukan akses menu Stock Gainer / Looser dengan cara klik menu Market Info ,pilih menu Stock kemudian pilih Stock Gainer / Loser .

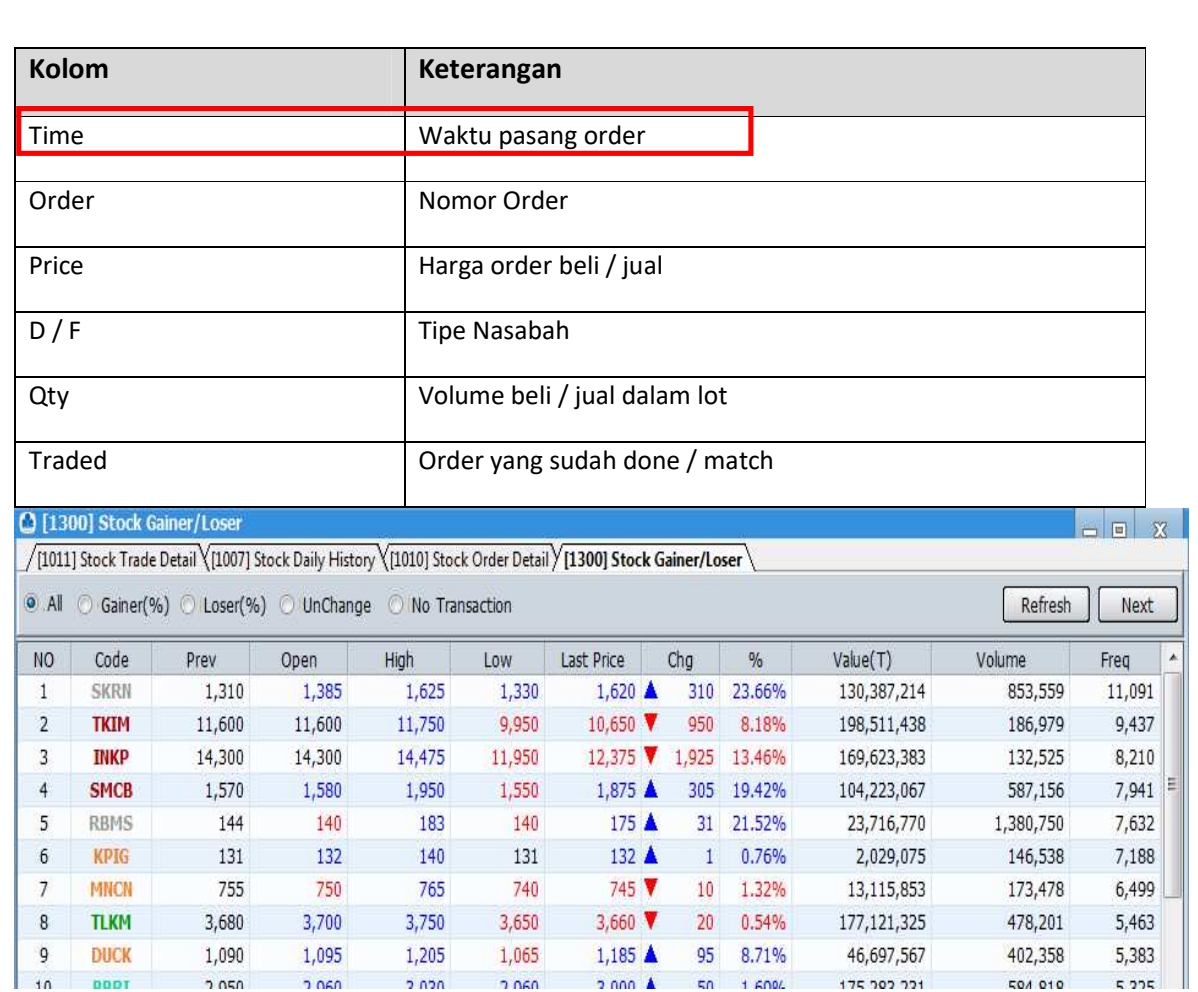

#### **6.1.8 Watch List**

Pada menu ini nasabah dapat memilih saham apa saja yang ingin dipantau secara spesifik supaya mempermudah pengawasan terhadap saham saham pilihan. Nasabah dapat mengganti saham – saham yang dipilih menggunakan menu Edit. Anda dapat mengakses menu Watch List dengan cara klik menu Market Info, pilih menu Stock kemudian pilih Watch List .

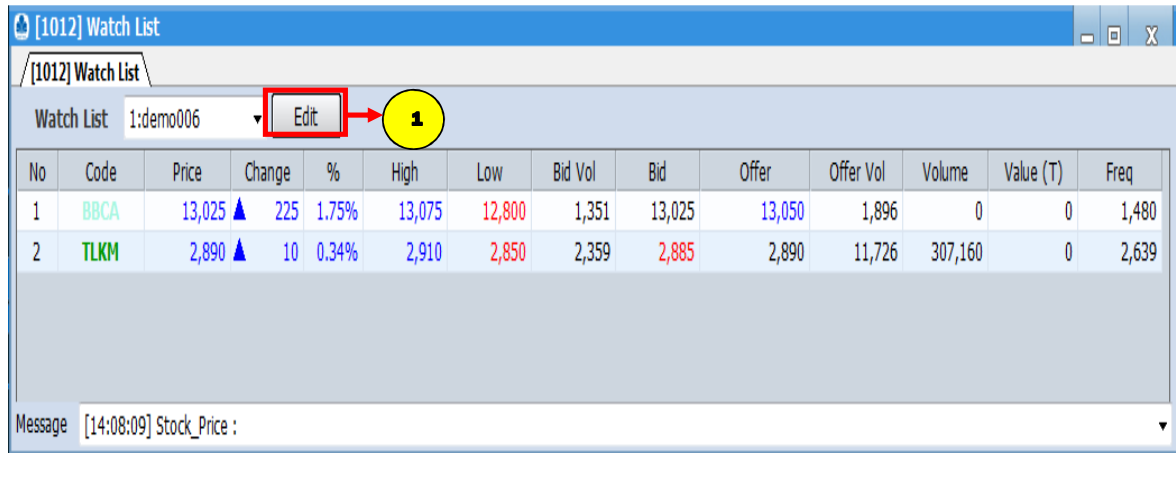

**Cara Penggunaan :**

1

Klik tombol edit pada menu watch list maka akan muncul menu seperti dibawah ini :

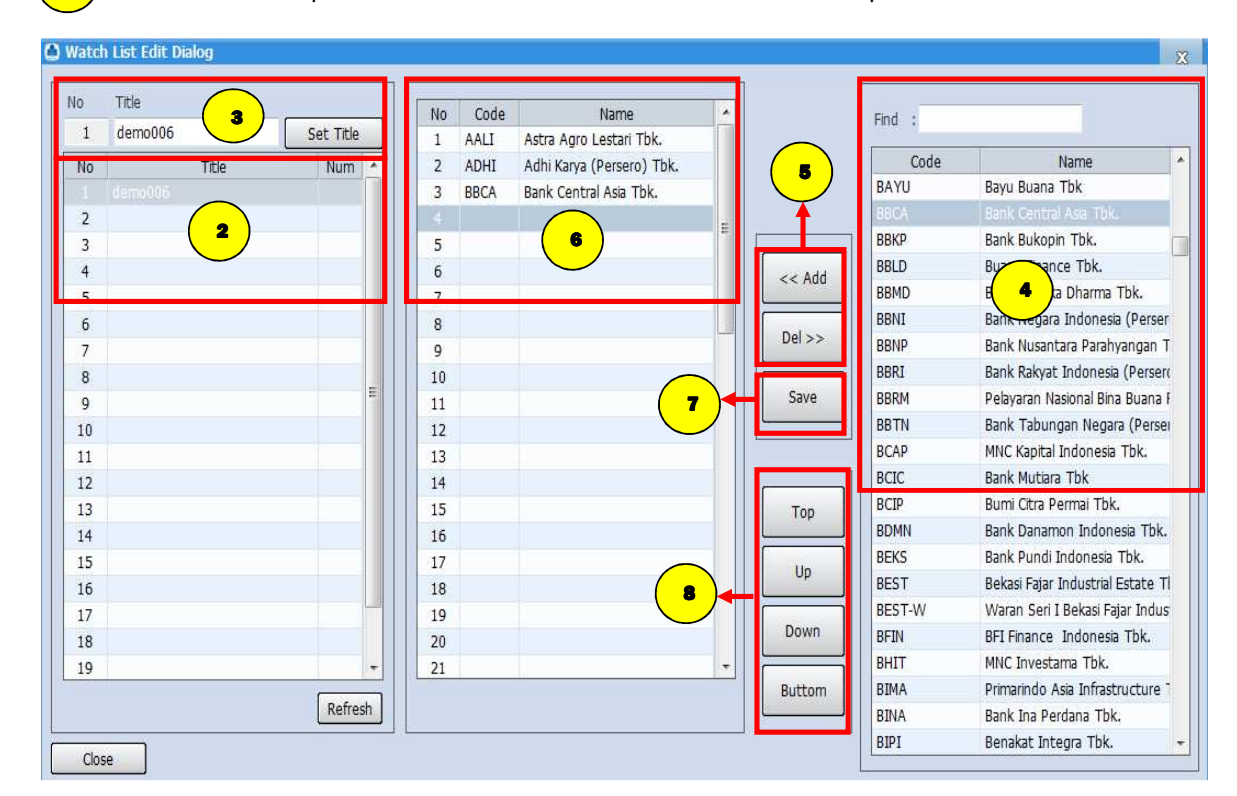

- Arahkan cursor dan klik di kolom title yang masih kosong . 2
	- Ketikkan nama watchlist pada kolom set title yang masih kosong sesuai keinginan anda kemudian klik "set title".
	- Pilih saham yang ingin dimasukkan dalam daftar wacthlist.
	- Klik "Add" untuk menambahkan saham atau "Del" untuk menghapus saham dari daftar watchlist.
	- Kode Saham dan Nama Saham akan otomatis muncul ke daftar watchlist.
	- Kemudian Klik tombol "Save" untukmenyimpan data saham.
	- Anda bisa memindahkan urutan nama saham sesuai urutan yang diinginkan dengan klik tombol " Top","Up","Down","Buttom".

3

4

5

6

7

#### **6.1.9 Running Trade**

Running Trade ini berisi informasi transaksi yang terjadi real time pada saat ini. Selain itu kami tambakan fitur Filter yang memungkinkan nasabah menyeleksi saham apa saja yang akan ditampilkan. Seleksi saham ini dilakukan berdasarkan Sector, SubSector, Watchlist, dan Portofolio. Selain itu kami juga menyediakan fungsi filter untuk memantau saham – saham dari sisi harga dan dari sisi persentasi kenaikan atau penurunan harganya. Terdapat juga filter Stop untuk menghentikan transaksi yang sedang berjalan. Anda dapat melakukan akses menu Running Trade dengan cara klik menu Market Info, pilih menu Stock kemudian pilih Running Trade .

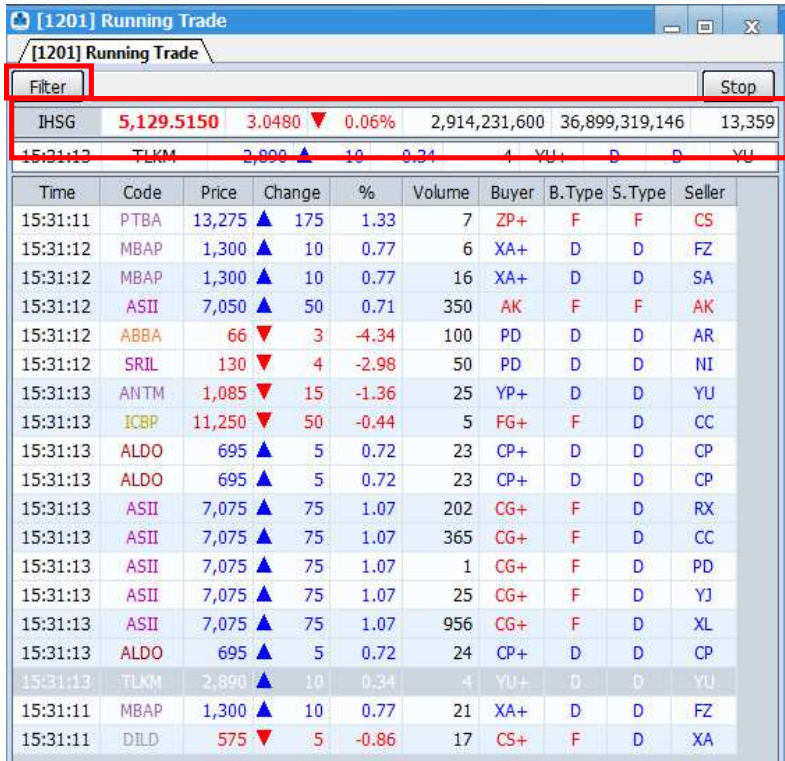

**Keterangan :** Menampilkan data summary IHSG harian

#### **Filter**

Pada fitur Running Trade, kami juga menyediakan fungsi filter untuk memantau saham – saham dari sisi harga dan dari sisi persentasi kenaikan atau penurunan harganya. Terdapat juga filter Stop untuk menghentikan transaksi yang sedang berjalan. Anda dapat melakukan akses menu Running Trade dengan cara klik menu Market Info, pilih menu Stock kemudian pilih Running Trade dan klik Filter.

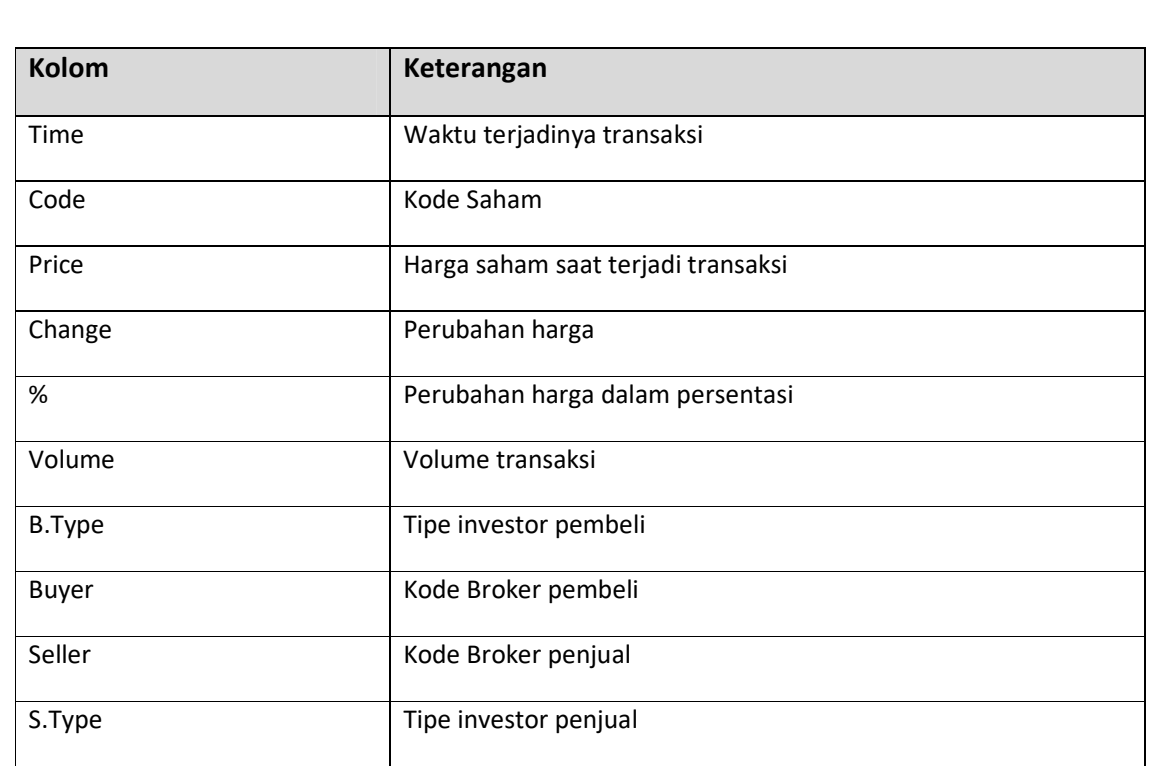

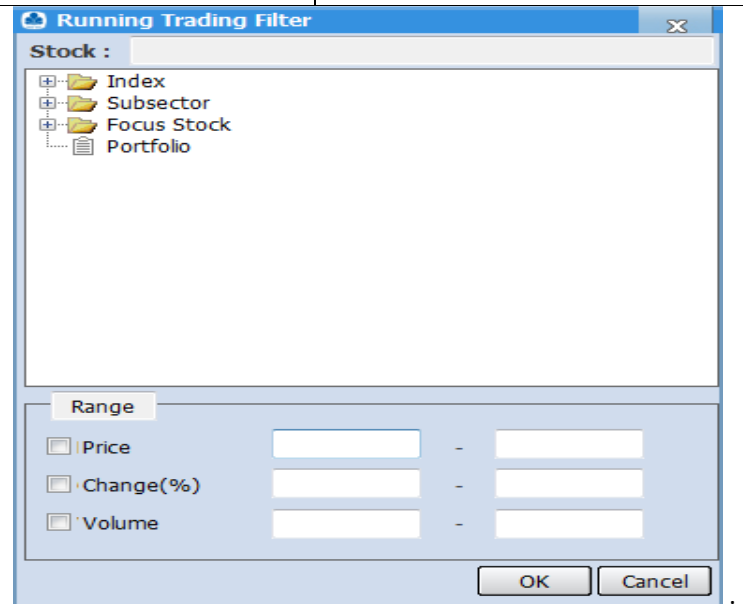
### **6.1.10 Stock Pick**

Stock Pick berisi rekomendasi harian saham secara teknikal.

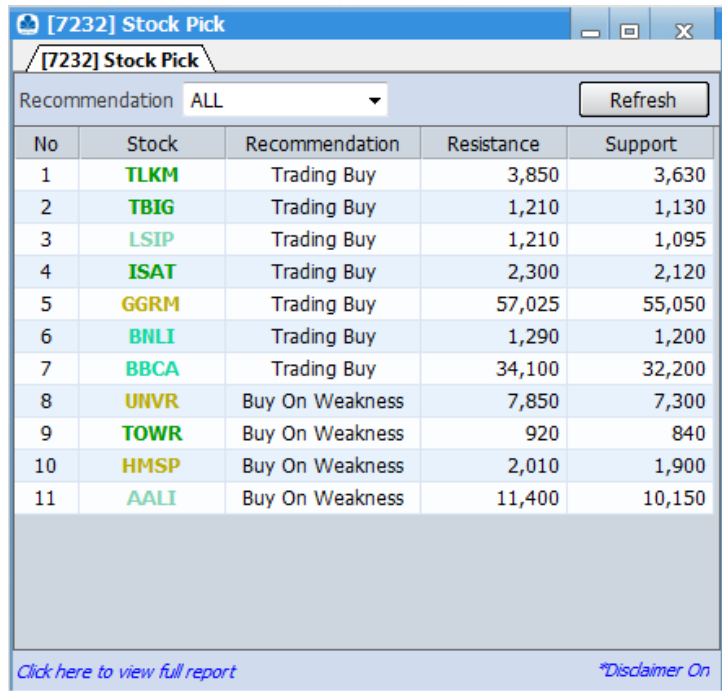

# **6.2 Foreign**

Menu Foreign adalah menu yang berisi segala informasi tentang aktivitas investor asing. Anda dapat melakukan akses menu Foreign dengan cara klik menu Market Info kemudian pilih menu Foreign.

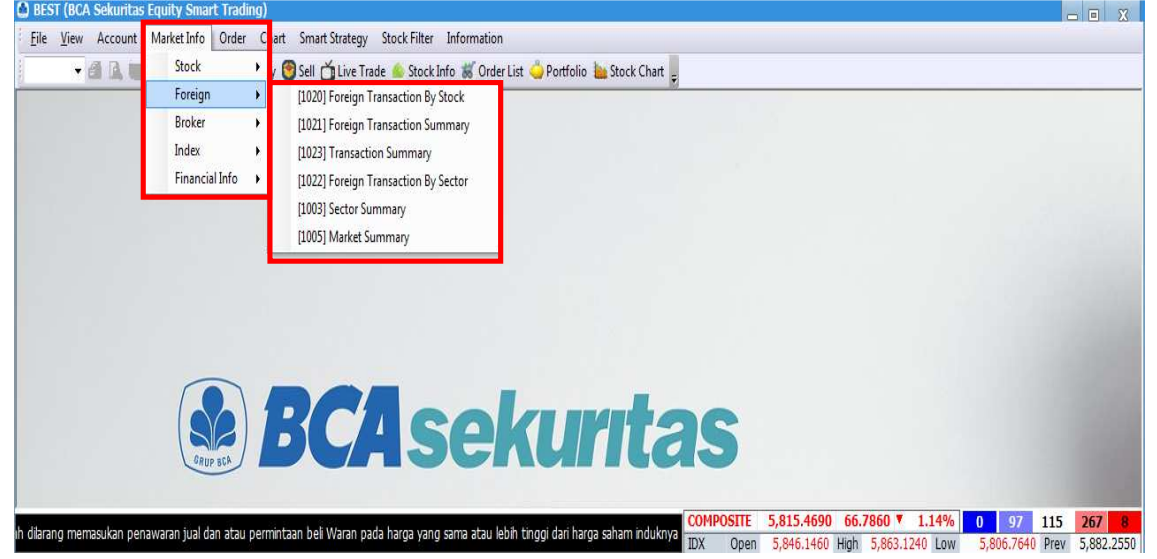

### **6.2.1 Foreign Transaction By Stock**

**37**

Pada menu ini nasabah dapat melihat informasi transaksi invetor asing secara detail pada saham tertentu. Bila ada data yang belum lengkap, nasabah dapat meminta ulang informasi dengan cara mengklik tombol Refresh. Selain itu kami juga tambahkan fitur pencarian informasi berdasarkan tanggal, sehingga nasabah dapat melihat informasi pergerakan asing pada rentang waktu

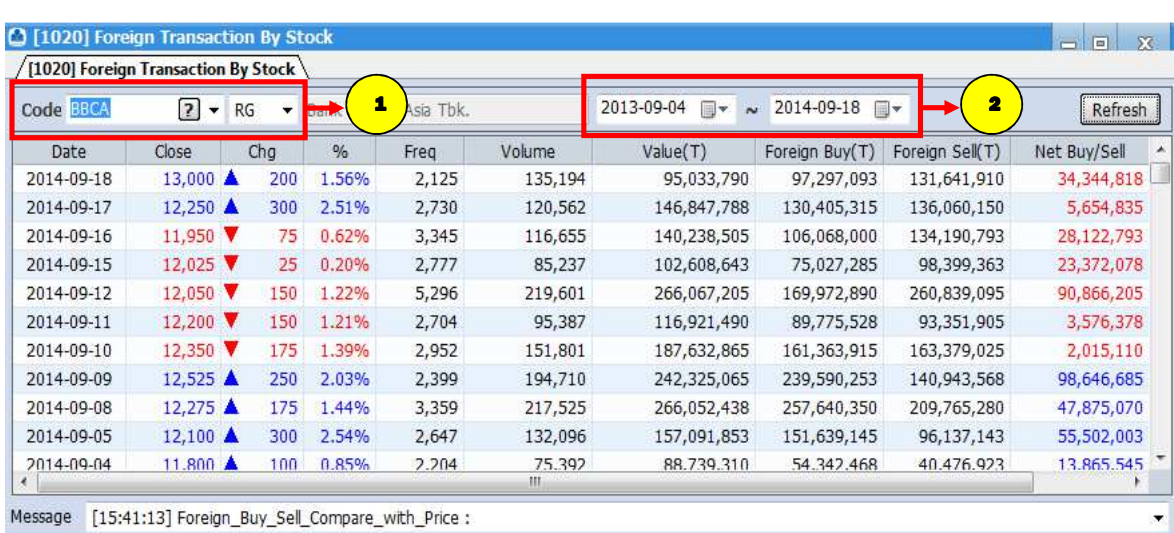

tertentu.Anda dapat melakukan akses menu Foreign Transaction By Stock dengan cara klik menu Market Info, pilih menu Foreign kemudian pilih menu Foreign Transaction By Stock.

#### **Cara Penggunaan :**

Masukkan kode saham.

Pilih tanggal sesuai rentang waktu yang ditentukan.

#### **Keterangan :**

1

2

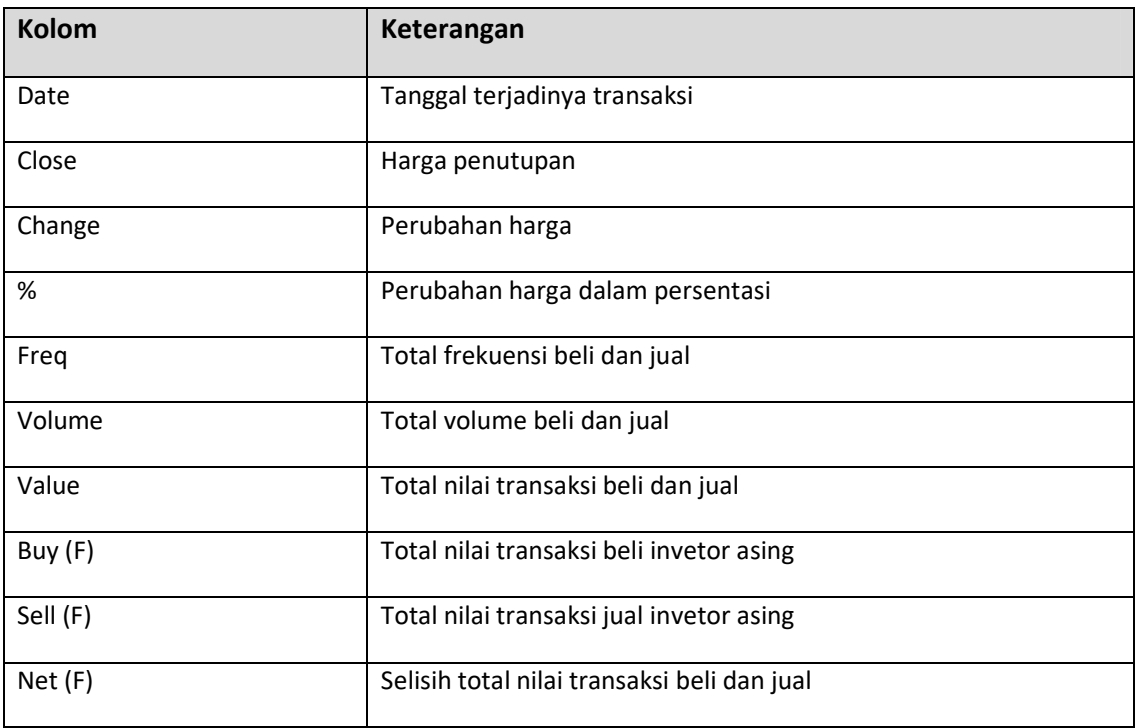

#### **6.2.2 Foreign Transaction History**

Menu ini kami sediakan kepada nasabah untuk membantu nasabah mencari informasi transaksi beli / jual oleh investor asing dalam rentang waktu tertentu. Di menu ini nasabah dapat melakukan sortir saham apa yang paling banyak dibeli oleh asing dan saham apa yang paling banyak dijual oleh asing. Anda dapat melakukan akses menu Foreign Transaction History dengan cara klik menu Market Info ,pilih menu Foreign kemudian pilih menu Foreign Transaction History.

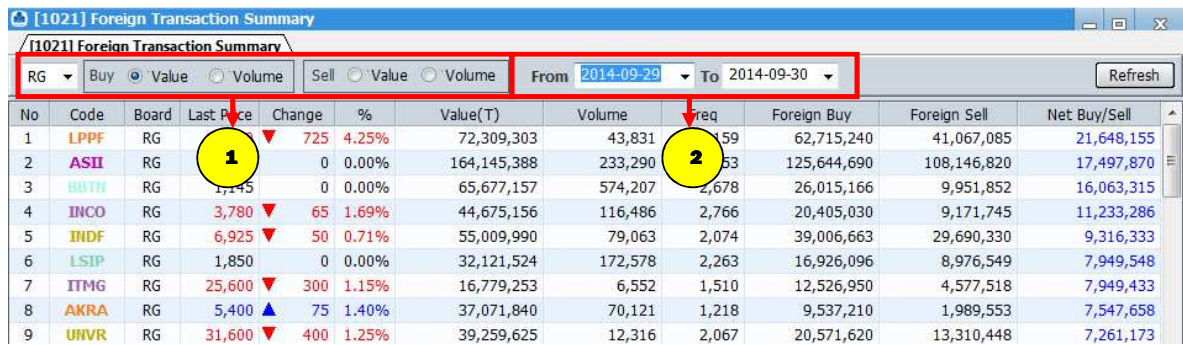

#### **Cara Penggunaan :**

1

2

Pilih tanggal sesuai rentang waktu yang ditentukan.

Sorting by Value dan Volume

#### **6.2.3 Foreign Transaction By Sector**

Menu ini hampir sama fungsinya dengan menu Foreign Transaction by Stock, namun pada menu ini saham yang ditampilkan langsung dikelompokkan ke dalam sektornya. Misalnya nasabah ingin menampilkan transaksi investor asing di saham perbankan. Nasabah tinggal mengganti sektornya menjadi banking. Fitur sortir untuk mencari saham yang paling banyak dibeli atau dijual oleh asing masih kita sediakan di sini. Begitu pula fitur tanggal untuk melihat aktivitas saham dari rentang waktu tertentu. Anda dapat melakukan akses menu Foreign Transaction By Sector dengan cara klik menu Market Info, pilih menu Foreign kemudian pilih menu Foreign Transaction By Sector.

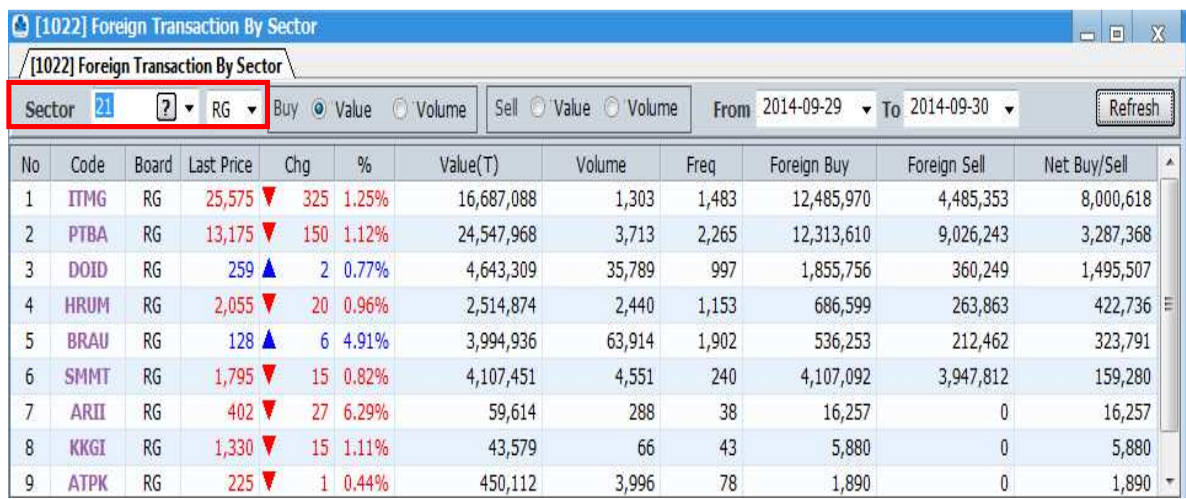

#### **6.2.4 Sector Summary**

Pada menu Sector Summary, nasabah bisa melihat transaksi investor asing lebih banyak masuk di sector mana. Jadi bagi nasabah yang menggunakan aktivitas asing sebagai acuan dalam membeli

saham, bisa lebih terkontrol. Apabila di klik sector akan muncul tampilan seperti dibawah ini. Anda dapat melakukan akses menu Sector Summary dengan cara klik menu Market Info, pilih menu Foreign kemudian pilih menu Sector Summary.

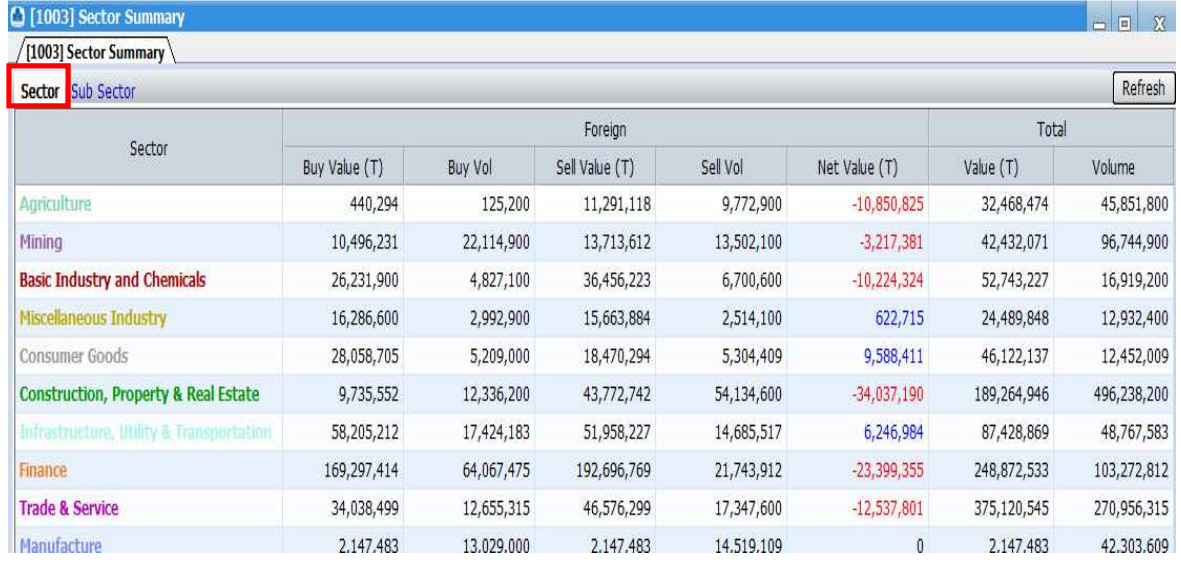

Selain itu, di menu ini kita juga tambahkan submenu Sub Sector untuk menampilkan data lebih mendetail dengan cara mengklik sector yang kita inginkan. Misalnya kita ingin melihat lebih detail pergerakan dana asing di sector Mining. Jadi kita klik di Mining akan muncul gambar seperti di bawah ini

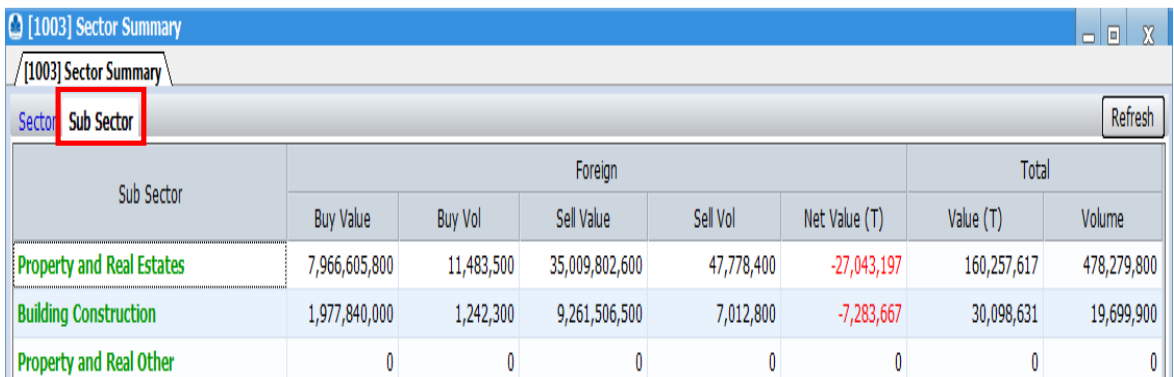

#### **Keterangan :**

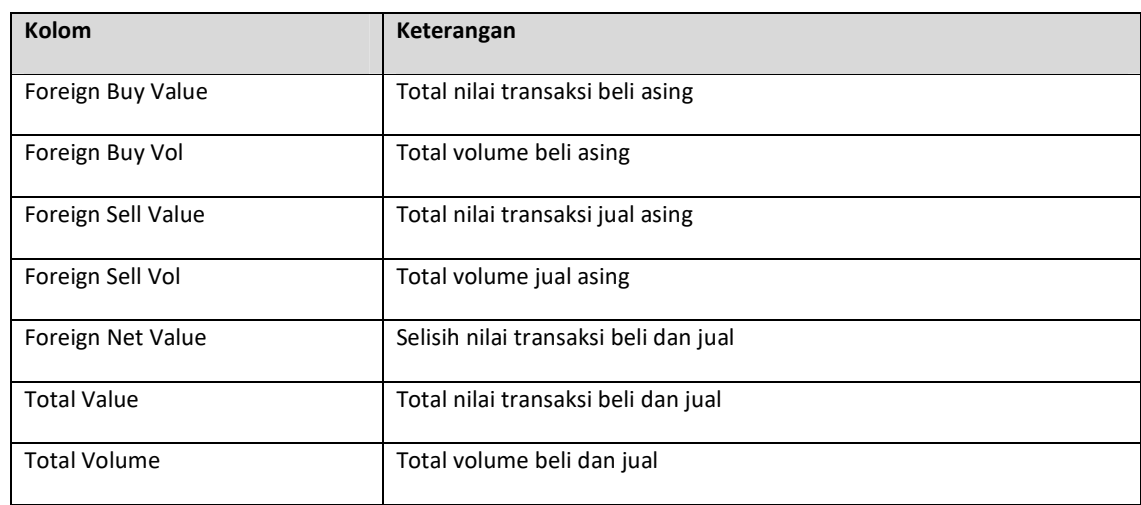

### **6.2.5 Market Summary**

Menu ini berisi informasi transaksi investor asing secara keseluruhan di pasar reguler, pasar negosiasi, dan pasar tunai. Anda dapat melakukan akses menu Market Summary dengan cara klik menu Market Info, pilih menu Foreign kemudian pilih menu Market Summary.

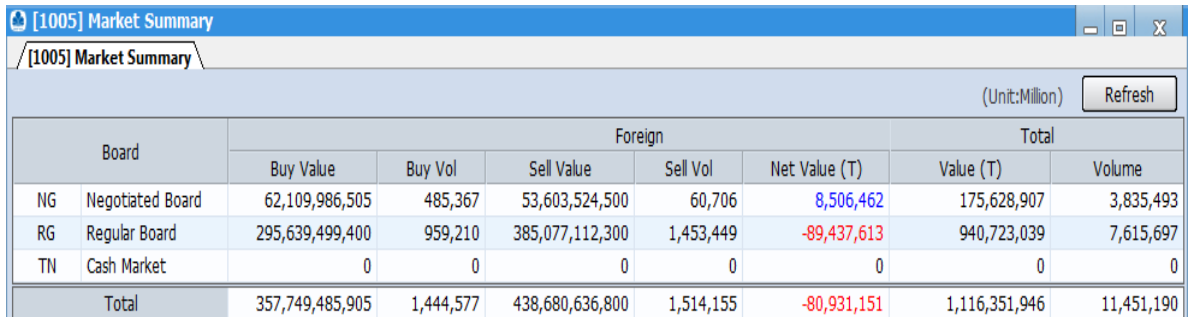

# **6.3 Broker**

Menu ini berisi informasi segala aktivitas broker di pasar modal. Anda dapat melakukan akses menu Broker dengan cara klik menu Market Info kemudian pilih menu Broker.

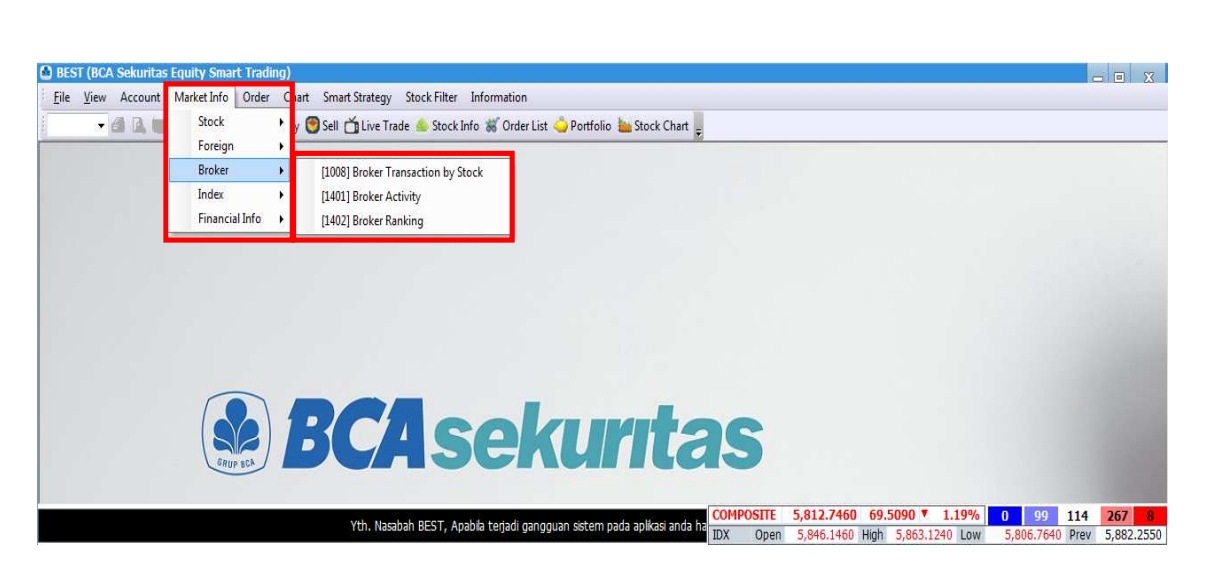

## **6.3.1 Broker Transaction By Stock**

Pada menu ini nasabah dapat melihat broker pembeli dan penjual terbanyak pada suatu saham tertentu. Selain itu kita juga tambahkan fitur tanggal supaya nasabah dapat mencari informasi tentang broker pembeli dan penjual terbanyak pada suatu saham tertentu pada rentang waktu tertentu. Anda dapat melakukan akses menu Broker Transaction By Stock dengan cara klik menu Market Info, pilih menu Broker kemudian pilih menu Broker Transaction By Stock.

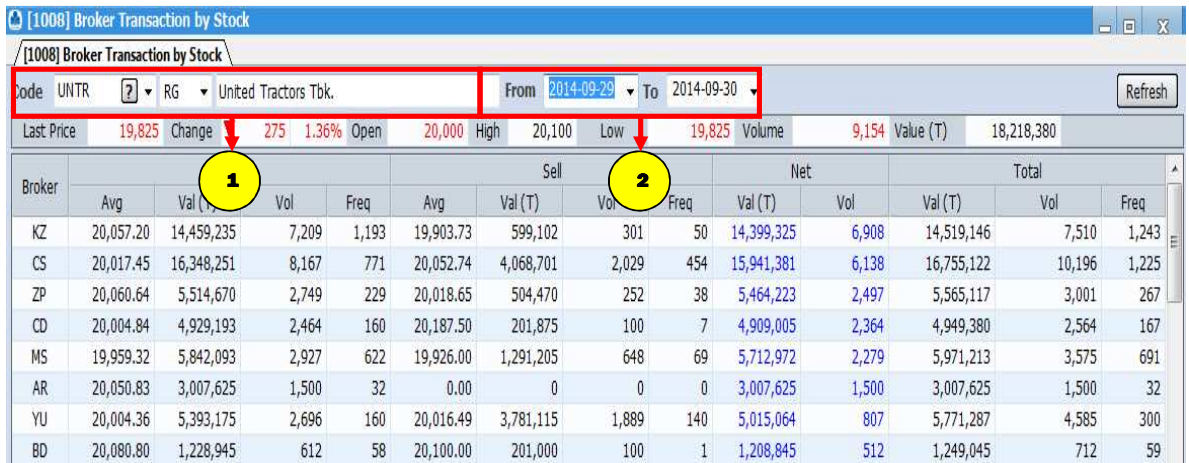

### **Cara Penggunaan :**

Ketik kode saham pada kolom Code.

Pilih tanggal sesuai rentang waktu yang ditentukan.

# **6.3.2 Broker Activity**

١

1

2

Menu ini dapat digunakan oleh nasabah untuk melihat aktivitas broker tertentu dalam membeli atau menjual saham. Kami juga tambahkan fitur tanggal untuk yang dapat dimanfaatkan nasabah untuk melihat aktivitas jual beli broker tertentu dari waktu ke waktu. Anda dapat melakukan akses menu Broker Activity dengan cara klik menu Market Info, pilih menu Broker kemudian pilih menu Broker Activity.

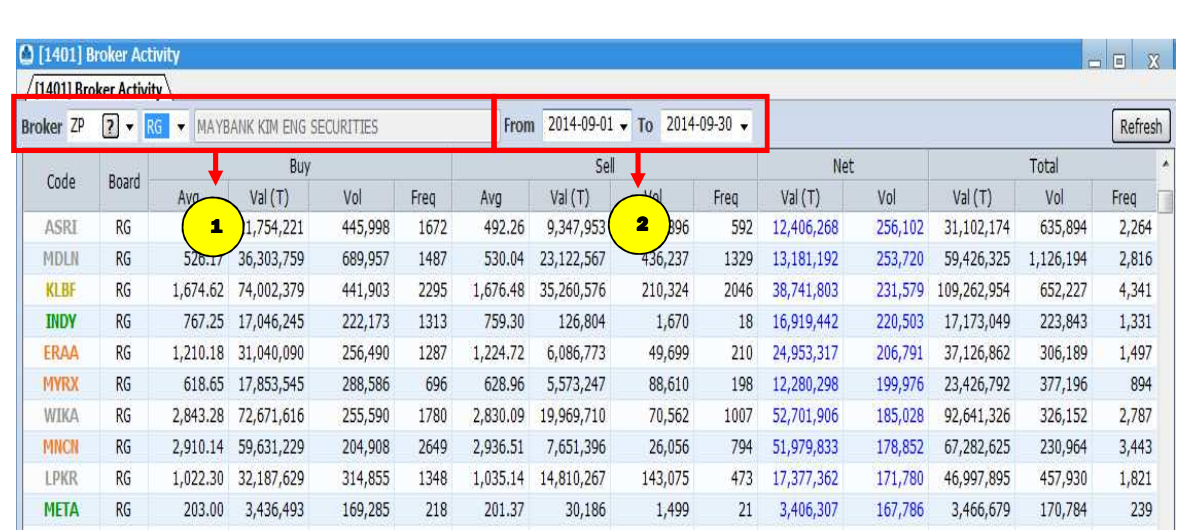

## **Cara Penggunaan :**

1

2

Ketik kode broker pada kolom Broker.

Pilih tanggal sesuai rentang waktu yang ditentukan.

### **6.3.3 Broker Ranking**

Menu ini menampilkan informasi urutan peringkat broker secara keseluruhan berdasarkan value Buy, Sell & Total. Pada menu ini kita juga tambahkan fitur tanggal untuk melihat transaksi broker berdasarkan rentang waktu yang ditentukan anda. Anda dapat melakukan akses menu Broker Activity dengan cara klik menu Market Info ,pilih menu Broker kemudian pilih menu Broker Ranking.

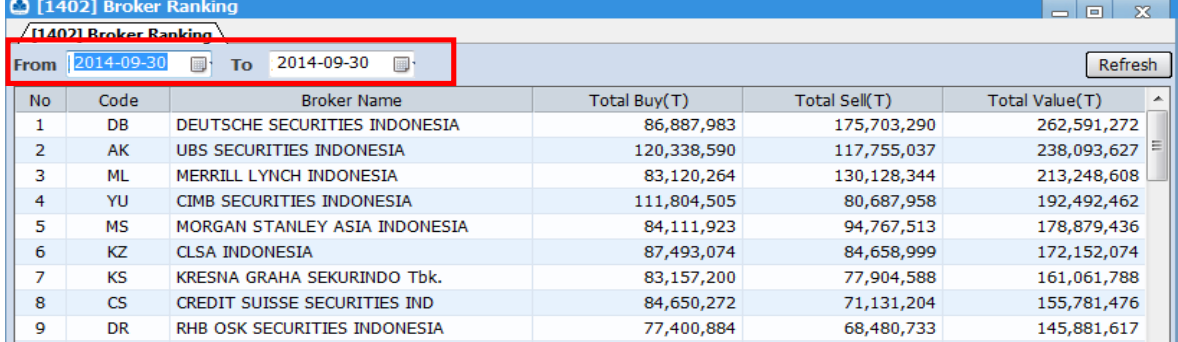

# **6.4 Index**

Menu ini berisi informasi terkait pergerakan indeks utama (IHSG) dan sector – sector pendukungnya. Anda dapat melakukan akses menu Index dengan cara klik menu Market Info kemudian pilih menu Index.

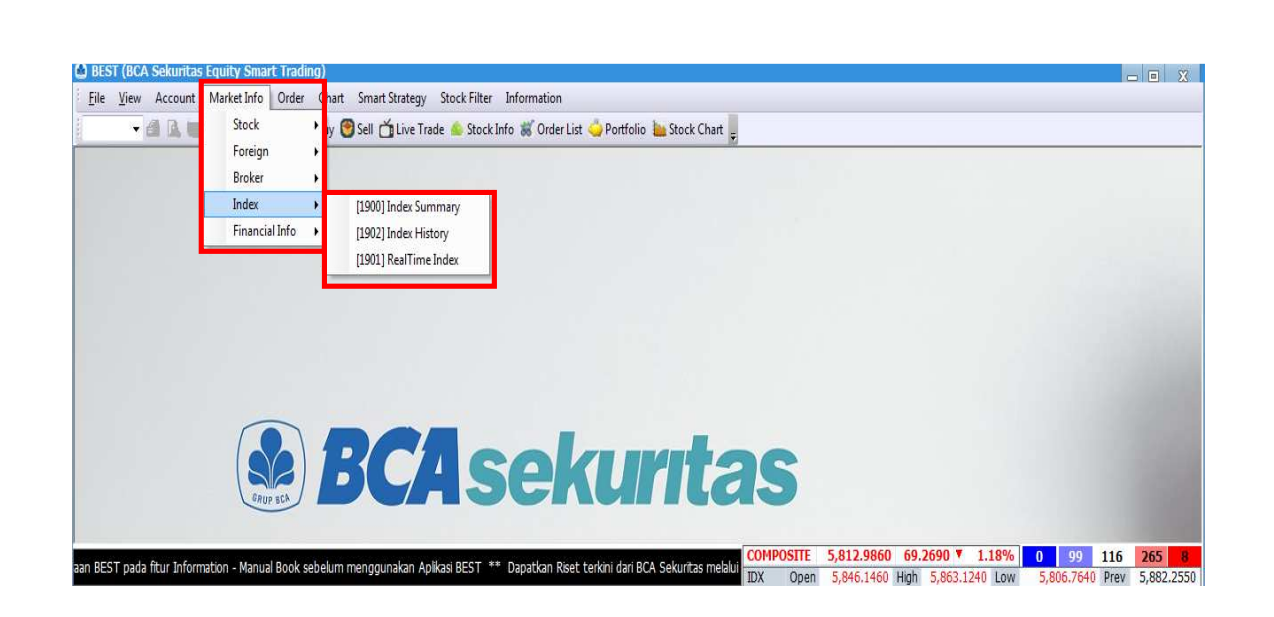

#### **6.4.1 Index Summary**

Menu ini menampilkan pergerakan dari sector – sector dan seluruh indeks dari pasar modal Indonesia. Anda dapat melakukan akses menu Index Summary dengan cara klik menu Market Info, pilih menu Index kemudian pilih menu Index Summary.

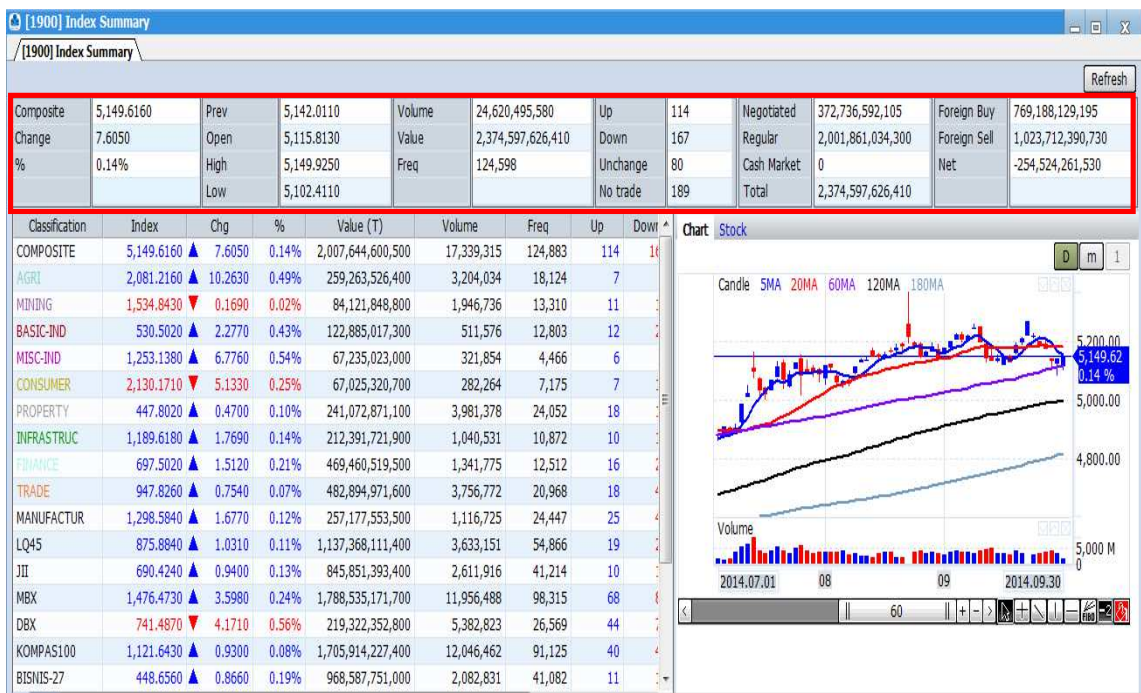

# **Keterangan :**

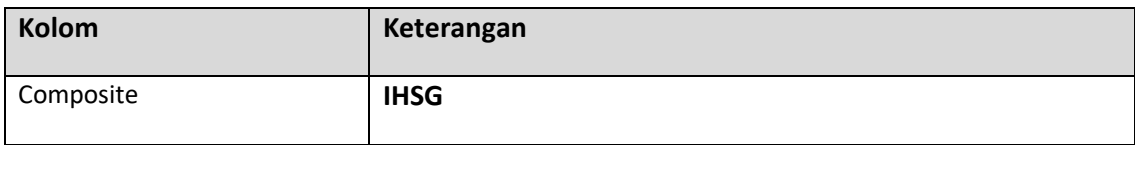

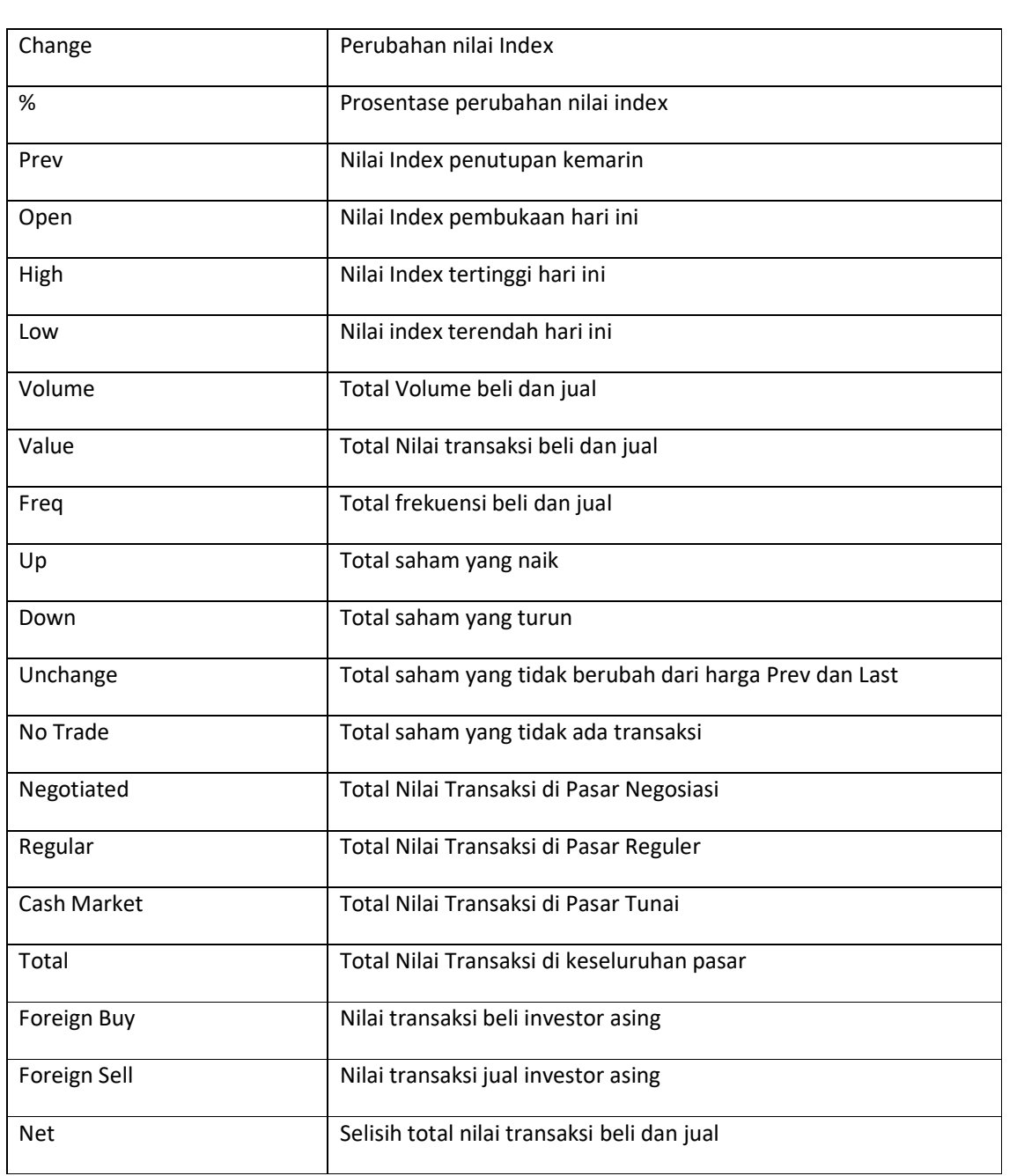

## **6.4.2 Index History**

Pada menu ini kami sajikan informasi pergerakan IHSG dari waktu ke waktu. Selain itu nasabah juga bisa mengubah parameter waktunya menjadi data Daily, Weekly, atau Monthly. Anda dapat melakukan akses menu Index History dengan cara klik menu Market Info, pilih menu Index kemudian pilih menu Index History.

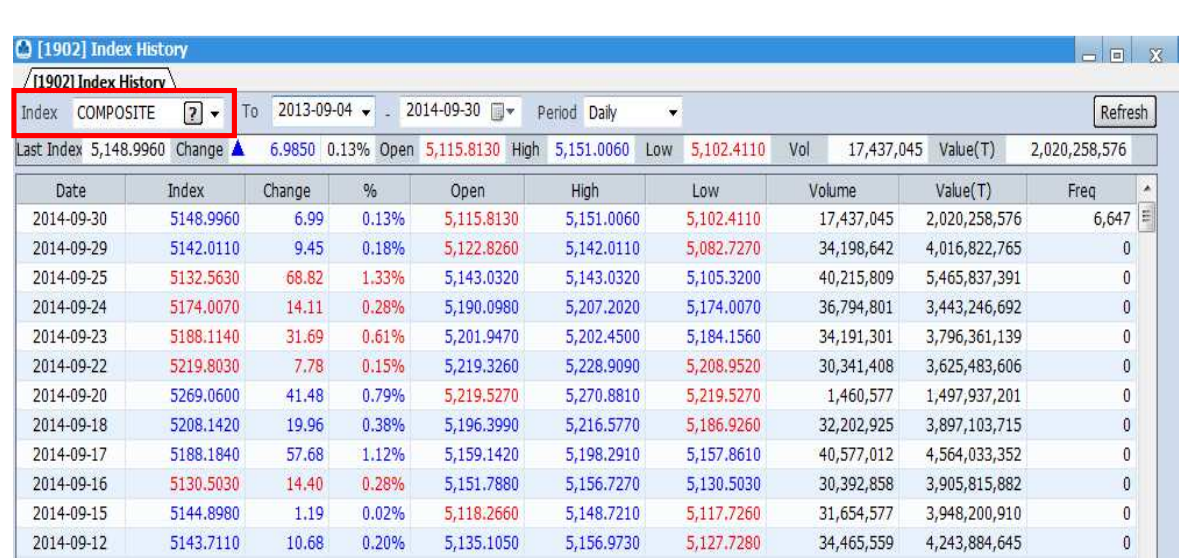

### **6.4.3 Real Time Index**

Real Time Index adalah menu yang dapat digunakan oleh nasabah untuk memantau pergerakan indeks secara real time. Di sini kami juga sajikan grafik pergerakan IHSG supaya pergerakannya dapat terlihat lebih jelas. Anda dapat melakukan akses menu Real Time Index dengan cara klik menu Market Info, pilih menu Index kemudian pilih menu Real Time Index.

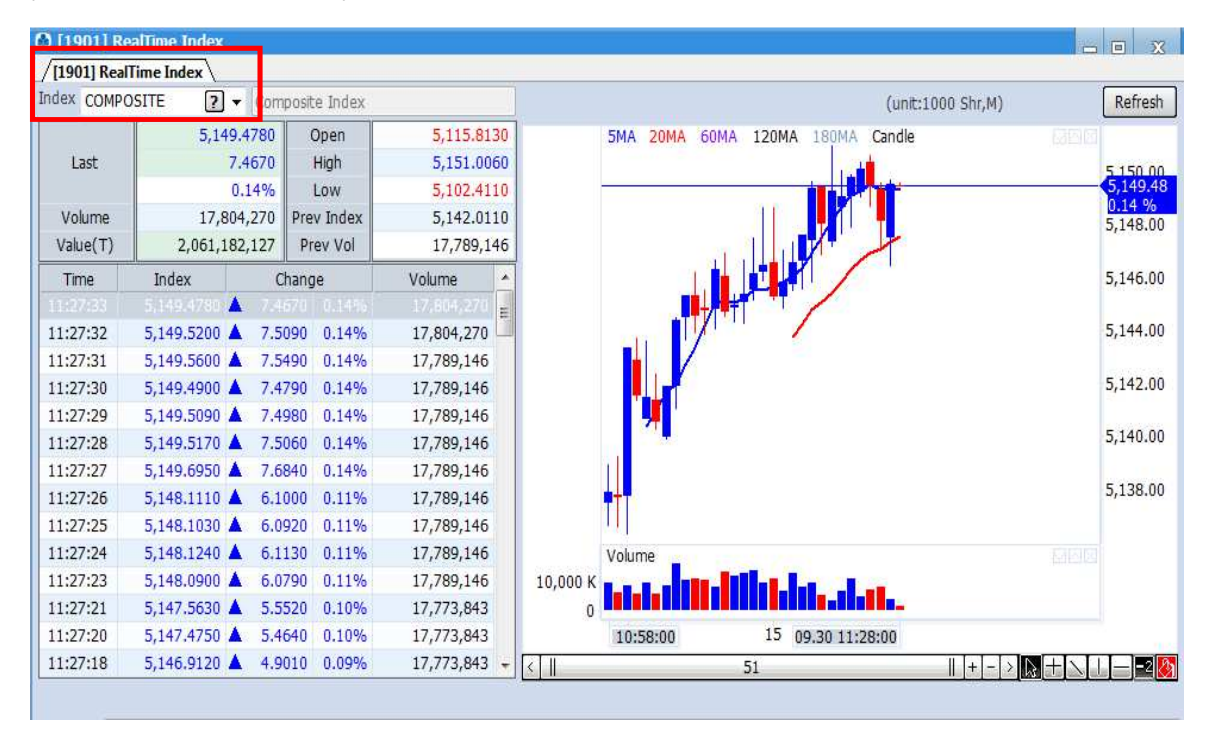

# **6.5 Financial Info**

Menu ini berisi informasi terkait Laporan Keuangan , World Index , Global Currency , Global Commodities , Corporate Action – Warant Expired. Anda dapat melakukan akses menu Financial Info dengan cara klik menu Market Info kemudian pilih menu Financial Info.

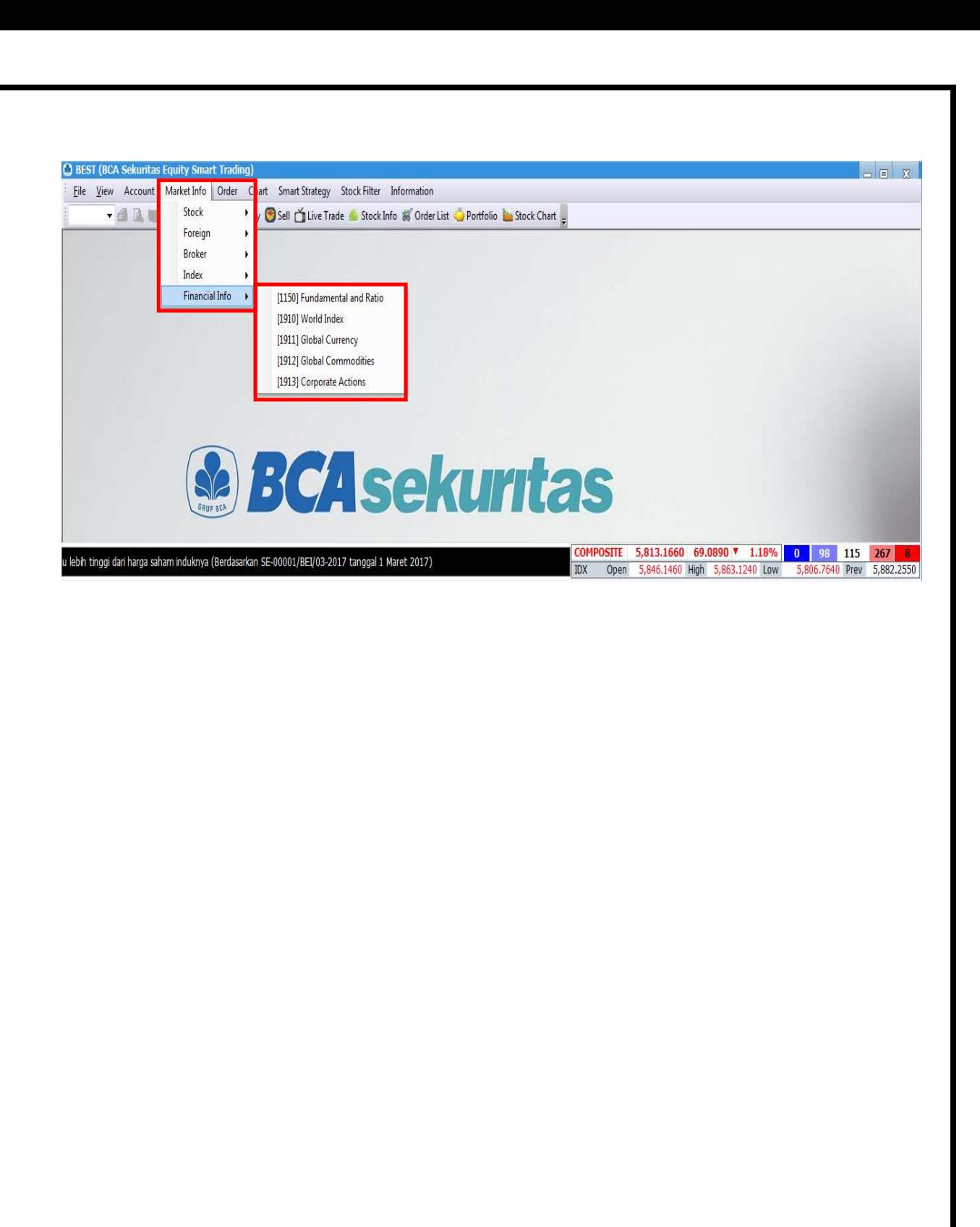

# **7. Order**

Pada menu ini nasabah dapat memilih berbagai macam tipe pesanan beli maupun jual yang diinginkan.

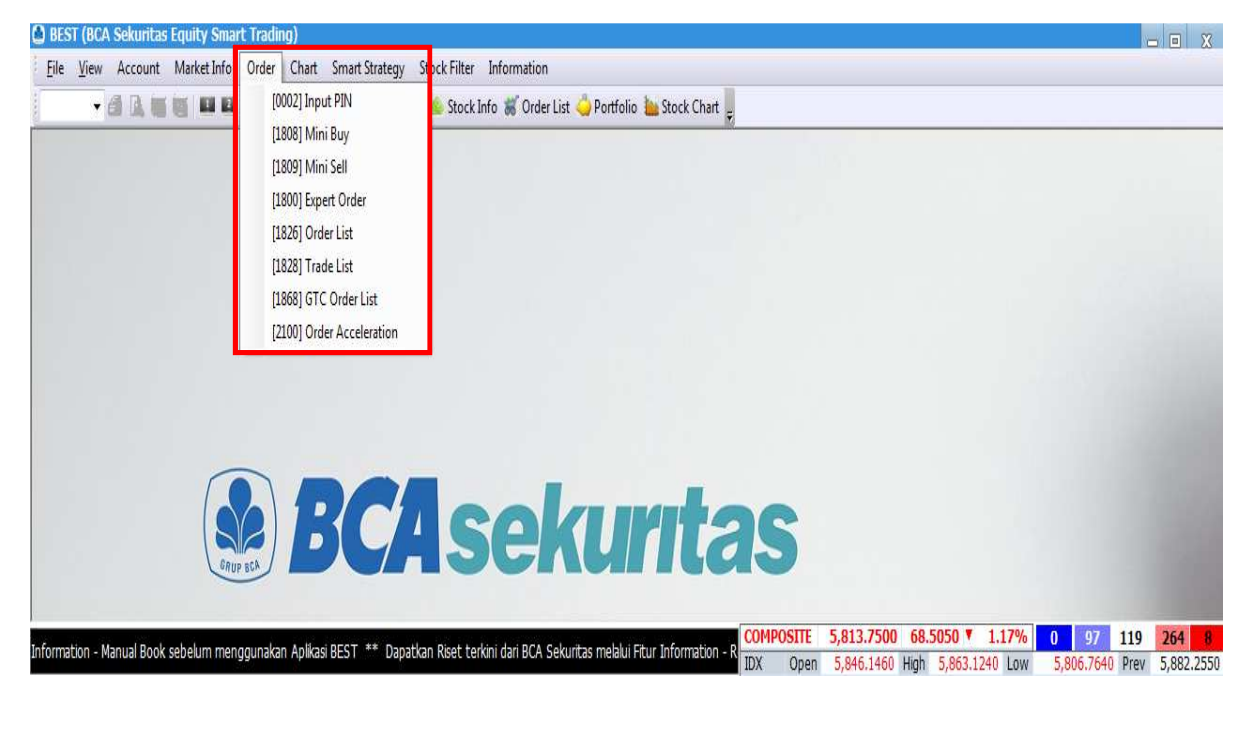

# **7.1 Input PIN**

Sebelum memasukkan pesanan beli atau jual, nasabah diharuskan untuk memasukkan PIN trading terlebih dahulu. Setelah memasukkan PIN yang benar, klik Ok untuk memulai. Anda dapat melakukan akses menu Input PIN dengan cara klik menu Order kemudian pilih menu Input PIN.

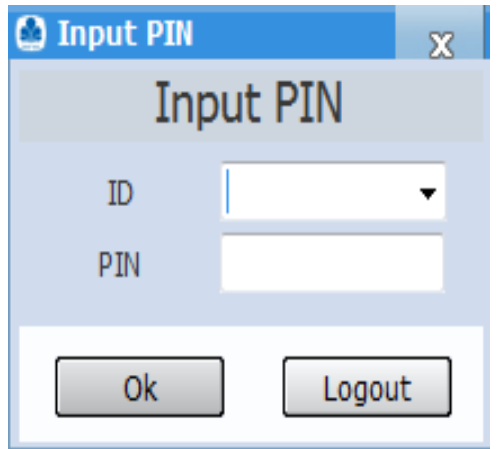

# **7.2 Mini Order**

Mini Order adalah menu yang bisa digunakan oleh nasabah untuk memasukkan pesanan beli atau jual secara ringkas dan cepat.

Ada 2 cara :

- Anda dapat melakukan akses menu Mini Order dengan cara klik menu Order kemudian pilih menu Mini Buy atau Mini Sell, 2.
- Anda dapat melakukan Klik 2x pada harga Bid/Offer di Order Book.

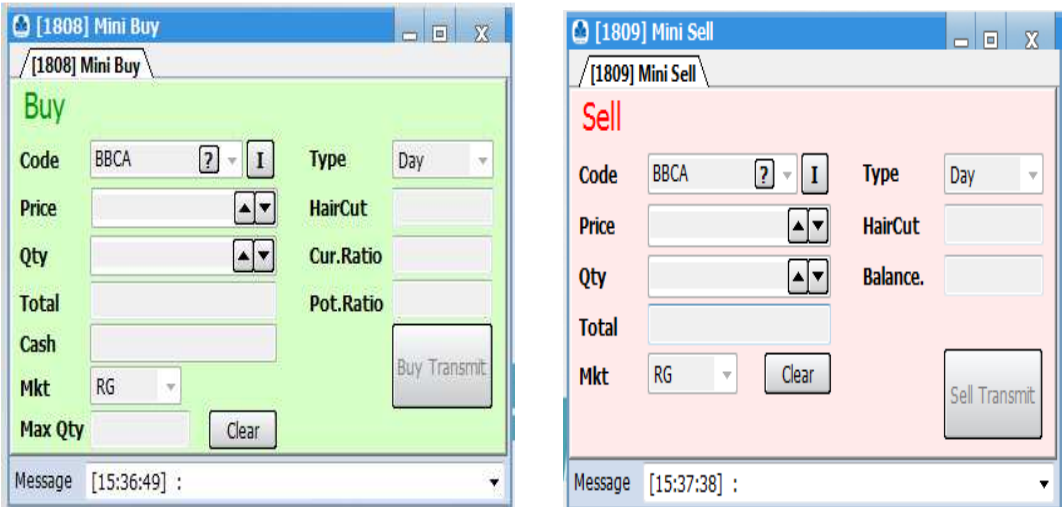

#### **Cara Penggunaan :**

- 1. Masukkan kode saham yang ingin dibeli atau dijual di bagian Code.
- 2. Setelah itu nasabah memasukkan harga beli atau jual di bagian Price.
- 3. Masukkan jumlah pembelian atau penjualan di bagian Qty.
- 4. Klik tombol Buy Transmit untuk membeli atau Sell Transmit untuk menjual.
- 5. Total dana yang dibutuhkan untuk membeli atau total dana yang didapatkan bila pesanan terjual dapat dilihat pada bagian Total.

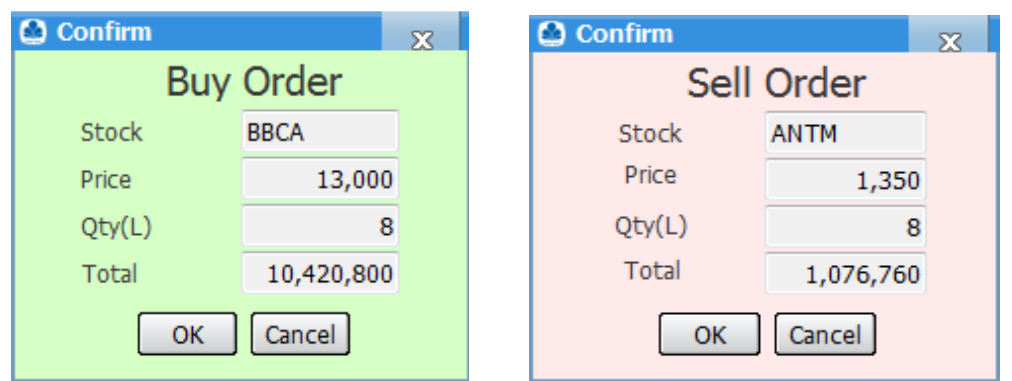

6. Konfirmasi order muncul sesuai dengan order yang dimasukkan oleh Anda (nama saham, harga dan jumlah). Klik "OK" untuk meneruskan order beli atau jual atau "CANCEL" untuk batal.

#### **Keterangan :**

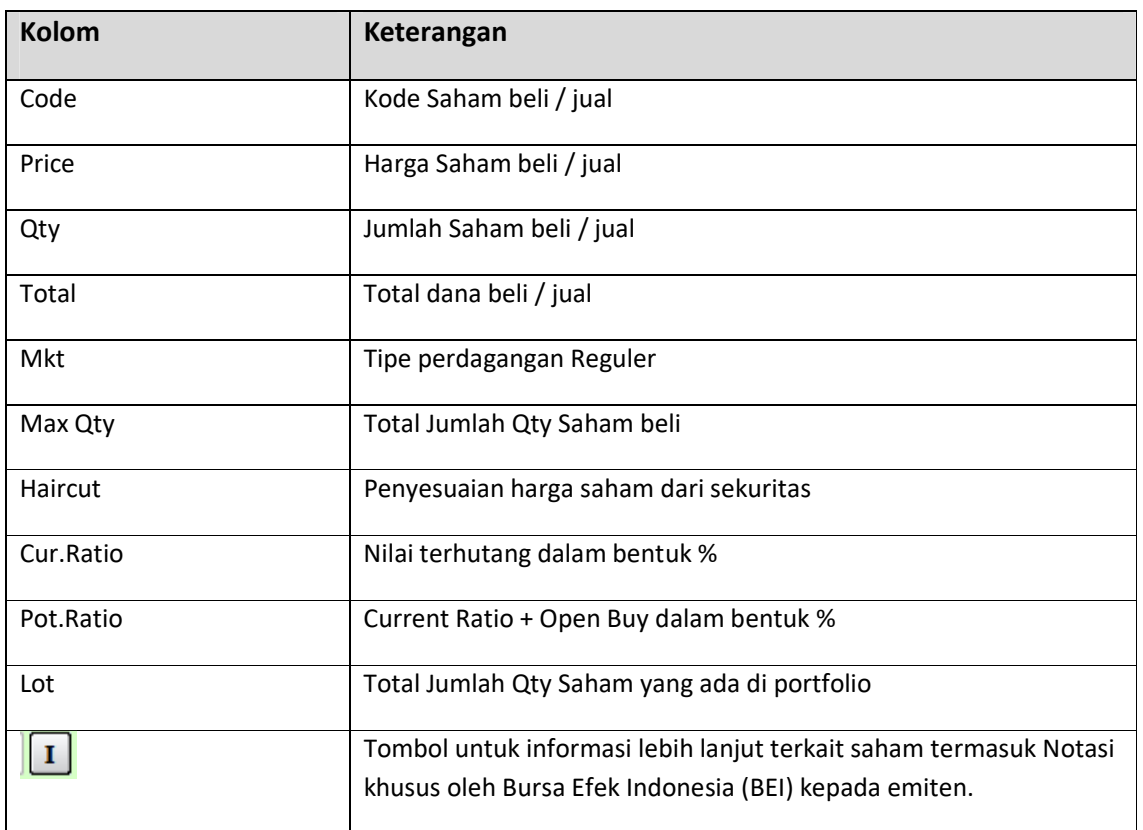

### **7.3 Expert Order Buy / Sell**

Order Buy / Sell adalah menu yang bisa digunakan oleh anda untuk memasukkan pesanan beli atau jual dengan fitur yang lebih komplit. Dimana pada menu Expert Order Buy dan Sell terdapat fitur GTC, Split Order dan Repeat Order. Anda dapat melakukan akses menu Expert Order dengan cara klik menu Order kemudian pilih menu Expert Order.

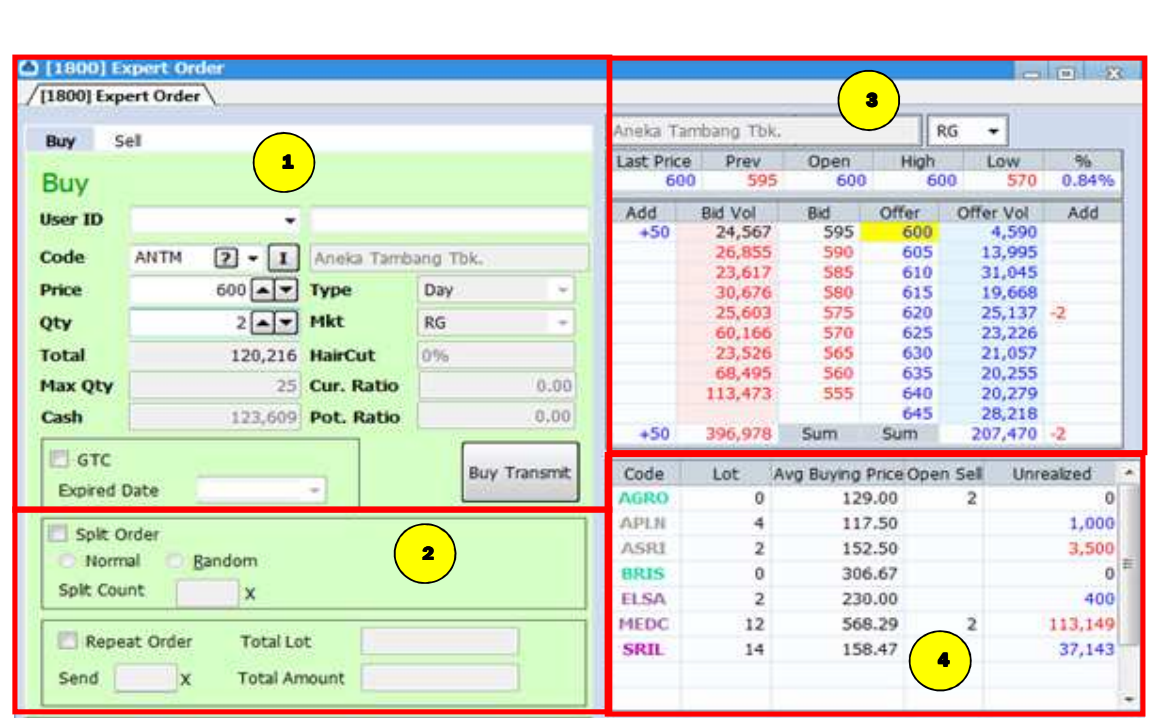

#### **Keterangan :**

1

2

3

4

Menu untuk nasabah melakukan pesanan beli dan jual .

Nasabah bisa membuat instruksi khusus terhadap order yang dimasukkan yang meliputi :

- GTC : Selama order belum terpenuhi, order akan terus disimpan dan diteruskan ke Bursa hingga maksimum 30 hari kalender.
- Split Order : adalah pemecahan order beli maupun jual untuk memfasilitasi nasabah yang ingin membeli dalam jumlah besar. Split order sendiri dibagi menjadi normal dan random, di mana normal akan membagi volume transaksi sama rata, sedangkan random akan membagi volume transaksi secara acak.Split Order akan dibatasi maksimum 10x order.
- Repeat Order : adalah pengulangan order beli maupun jual untuk memfasilitasi nasabah yang ingin membeli saham dalam jumlah besar. Repeat Order akan dibatasi maksimum 10x order.
- Di menu ini anda bisa melihat harga antrian beli (Bid) dan harga antrian jual (Offer). Selain itu anda juga dapat melihat volume antrian beli (Bid Vol) dan volume antrian jual (Offer Vol). Di kolom Add anda dapat melihat order baru yang muncul di harga yang bersangkutan. Selain itu, kami juga menyediakan fitur tambahan yaitu one click order dengan cara mengklik satu kali di harga yang diinginkan untuk membuka menu mini order buy atau sell.
- Di bagian ini,anda bisa melihat portfolio saham apa saja yang dimiliki (Code), berapa jumlah saham yang dimiliki (Balance), harga rata – rata perolehan ( Avg Buying Price),berapa volume antri jual di saham tersebut (Open Sell)

## **7.4 Automatic Order (AO)**

- 1. Kondisi Automatic Order yang diinginkan
- 2. Antrian Bid dan Offer Saham
- 

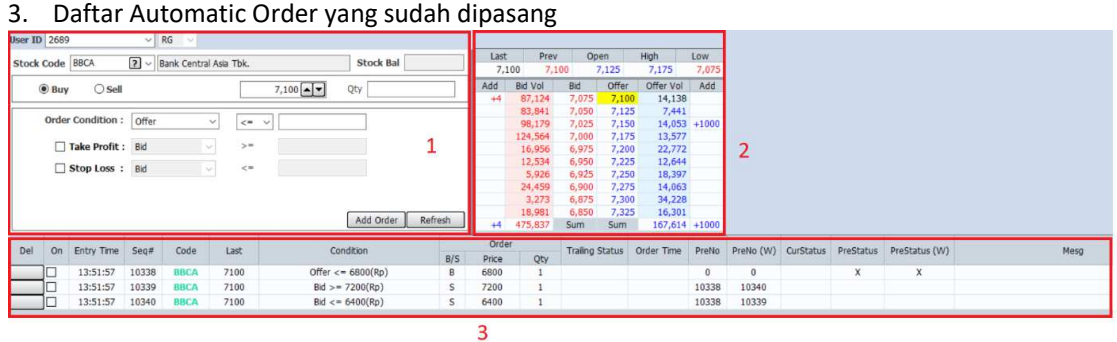

### **Memasang Automatic Order**

### **a. Automatic Order Buy**

- 1. Masukkan kode saham yang diinginkan
- 2. Masukkan harga beli dan jumlah lot yang diinginkan di sini
- 3. Masukkan kondisi agar order beli terpasang
- 4. Bila diinginkan, pasang kondisi order jual setelah order beli nya tercapai, baik untuk take profit maupun stop loss
- 5. Klik Add Order
- 6. Aktivasi Automatic Order yang sudah dipasang

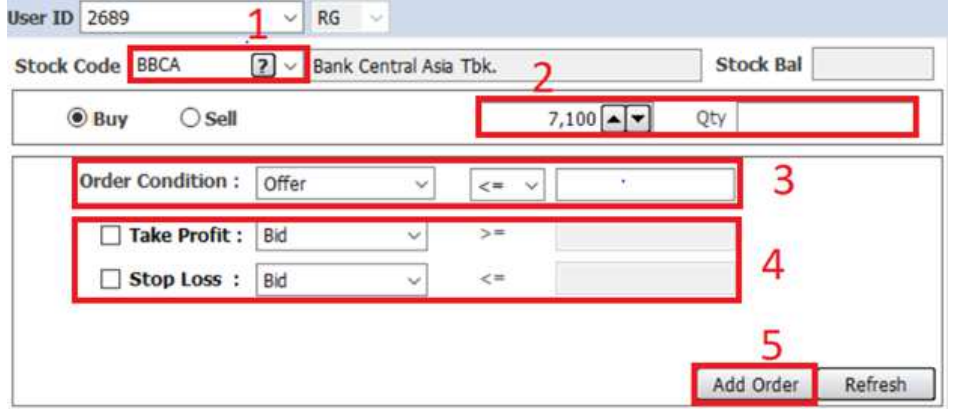

#### Contoh :

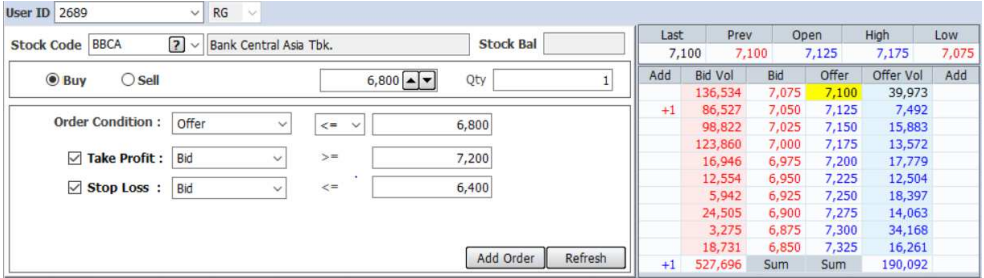

Order Beli BBCA di 6800 sebanyak 1 lot akan terpasang apabila harga offer di BBCA lebih rendah atau sama dengan 6800, dengan rencana take profit apabila harga bid BBCA lebih besar atau sama dengan 7200, dan rencana stop loss di apabila bid lebih kecil atau sama dengan 6400

#### **Automatic Order terpasang, dan sudah masuk di list** *Automatic Order***.**

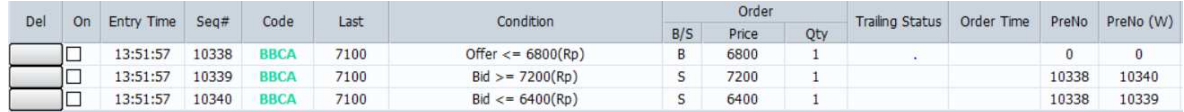

#### **Lakukan aktivasi** *Automatic Order* **dengan mengklik kolom** *On*

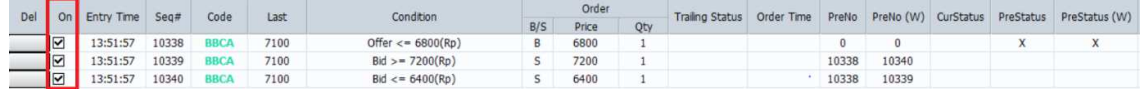

#### **b. Automatic Order Buy Masukkan kode saham yang diinginkan**

- 1. Informasi jumlah saham (lot) yang dimiliki tertera di sini
- 2. Ganti menunya ke Menu Sell
- 3. Masukkan jumlah saham (lot) yang akan dijual
- 4. Masukkan kondisi Take Profit atau Stop Loss, atau keduanya sekaligus di sini
- 5. Klik Add Order
- 6. Aktivasi Automatic Order yang dipasang

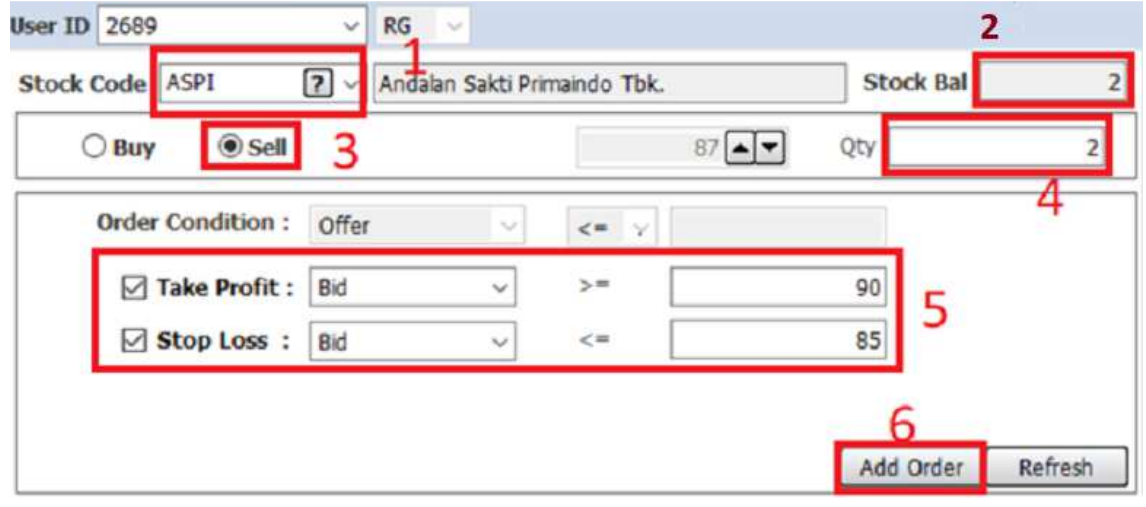

#### Contoh :

Nasabah sudah mempunyai saham ASPI sebanyak 2 lot. Nasabah ingin memasang jual Take Profit di harga 90 dengan kondisi harga bid lebih besar atau sama dengan 90 dan Stop Loss di harga 85 dengan kondisi harga bid lebih kecil atau sama dengan 85.

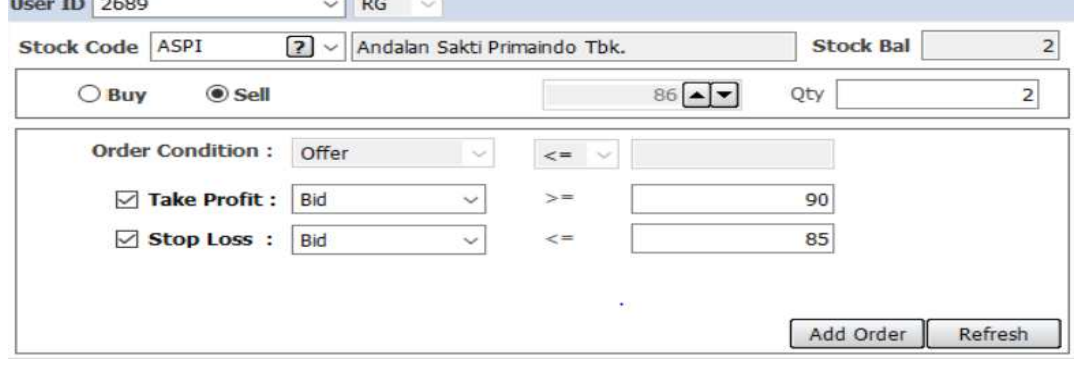

#### **Automatic Order terpasang dan sudah masuk di list Automati Order**

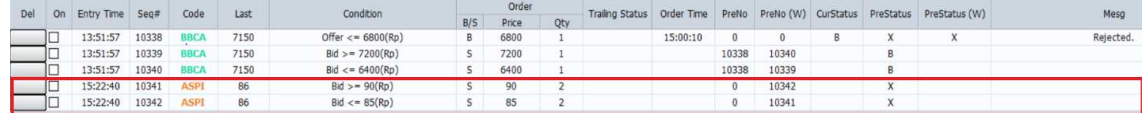

#### **Lakukan aktivasi** *Automatic Order* **yang sudah dipasang dengan mengklik kolom** *On*

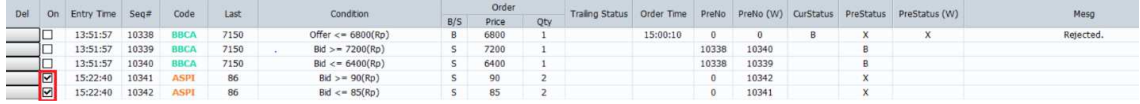

#### **Note :**

- 1. Fitur Automatic Order adalah fungsi order otomatis yang akan terlempar apa bila order telah memenuhi kondisi yang ditentukan di awal.
- 2. Order yang memenuhi kondisi akan dilempar secara otomatis ke bursa, tapi order ini belum tentu akan *done*, terutama pada saham yang mempunyai volatilitas tinggi dan jumlah *bid volume* dan *offer volume* nya sedikit.
- 3. Order *Take Profit* atau *Stop Loss* yang dipasang bersamaan akan saling membatalkan satu sama lain. Dalam artian, apa bila order *Take Profit* sudah terpasang, maka order *Stop Loss* tidak akan terpasang. Demikian juga sebaliknya
- 4. Fitur *Automatic Order* akan aktif pada jam 09.00 14.50 WIB.

#### **Contoh kasus.**

- 1. Nasabah memasang order Stop Loss dengan kondisi harga bid lebih kecil atau sama dengan 80. Saat ini kondisi bid ada di area 81. Tiba – tiba terjadi aksi jual yang massif di market, di mana bid langsung turun ke area 76. Order jual Stop Loss akan terpasang di bursa di harga 80 dan masuk ke dalam antrian jual.
- 2. Nasabah memasang *Order Stop Loss* dengan kondisi harga bid lebih kecil atau sama dengan 80 dan *order Take Profit* dengan kondisi harga bid lebih besar atau sama dengan 95. Posisi harga bid saat ini di 94. Harga bergerak naik dengan bid di 95 dengan bid volume tipis, dan langsung terjadi penjualan sehingga harga turun lagi dengan bid di 93. Ada potensi order *Take Profit* nya tidak terpasang, atau bisa juga order *Take Profit* terpasang, tapi masuk menjadi antrian jual.

Dalam kondisi *order Take Profit* terpasang dalam antrian jual, semisal harga turun mencapai level 80, *order Stop Loss* tidak akan terpasang karena *order Take Profit* nya sudah terlanjur terpasang

#### **7.5 Market Order**

Market Order adalah Fitur yang memungkinkan nasabah untuk menyampaikan pesanan/ order dengan input jumlah lot tanpa input harga (limit price) yang harus segera dilaksanakan/ dieksekusi pada harga terbaik yang ada di pasar saat itu.

Ada tiga jenis fitur Market Order yang dapat dipilih oleh nasabah:

## **1. Market to Limit (MTL)**

Memenuhi jumlah volume yang dipesan secara seketika sesuai dengan ketersediaan volume di orderbook, apabila terdapat sisa volume yang belum dapat terpenuhi, maka sisa volume tersebut akan diubah jadi limit order.

# **2. Fill or Kill (FOK)**

Memenuhi seluruh jumlah volume yang dipesan secara seketika apabila volume di orderbook mencukupi, apabila tidak mencukupi maka keseluruhan pesanan akan diwithdraw.

## **3. Fill and Kill (FAK)**

Memenuhi jumlah volume yang dipesan secara seketika sesuai dengan ketersediaan volume di orderbook, apabila terdapat sisa volume yang belum dapat terpenuhi, maka sisa volume tersebut akan di withdraw.

### **Akses Fitur Market Order**

Fitur Market Order dapat diakses pada menu Expert Order dengan memilih tipe Market Order yang diinginkan.

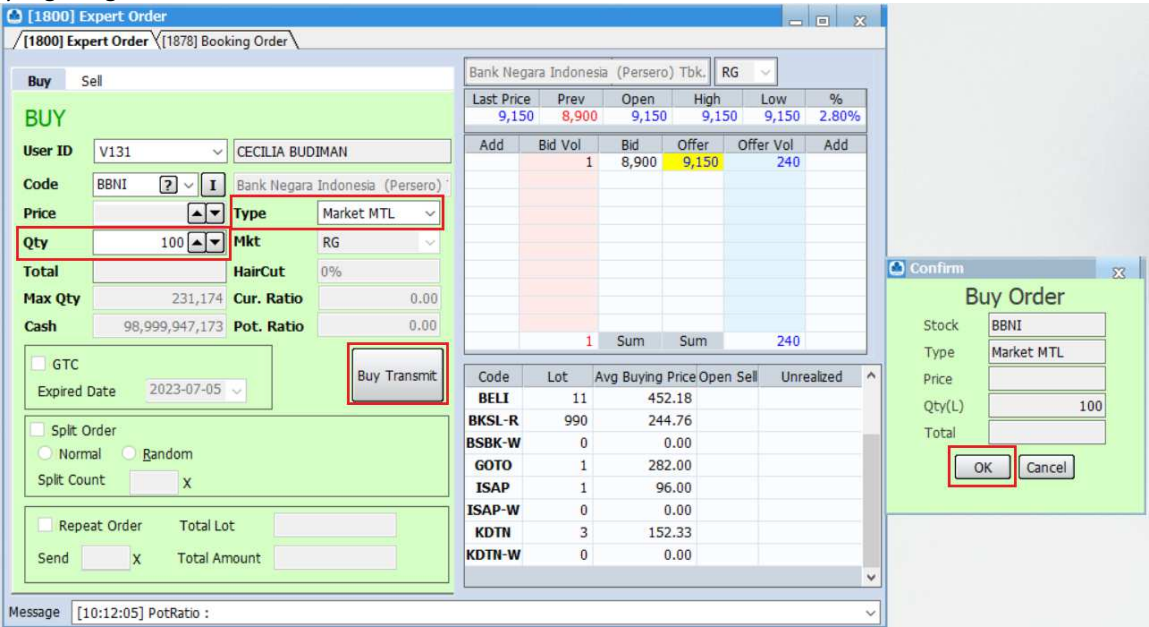

# **Cara menginput** *Market Order***:**

- 1. Cari/cantumkan kode saham yang diinginkan pada kolom *Code* bagian atas.
- 2. Pilih jenis *Market Order* yang diinginkan pada field *Type*.
- 3. Masukkan jumlah lot di bagian *Qty.*
- 4. Total dana akan kosong bagian Total.
- 5. Klik tombol *Buy Transmit* atau *Sell Transmit*.
- 6. Cek kembali ringkasan order pada tabel konfirmasi.
- 7. Klik OK pada tabel konfirmasi.
- 8. *Market Order List* dapat dilihat pada menu *Order List.*
- 9. Harga yang didapatkan untuk jumlah lot dengan status *matched* dapat dilihat pada menu *Trade List*.

### **Contoh Penggunaan** *Market to Limit (MTL) –* **Status** *Partial Matched*

• Nasabah melakukan pesanan Market to Limit (MTL) – Beli saham BUMI dengan Qty 5 lot, dimana ketersediaan volume pada orderbook (*Sum Offer Volume*) sejumlah 3 Lot.

| 1800] Expert Order<br>$\Box$<br>$\overline{\mathbf{x}}$<br>(1800) Expert Order (1878) Booking Order |                                                        |                           |            |              |                                                 |                                           |             |                  |                   |                        |                           |   |
|----------------------------------------------------------------------------------------------------|--------------------------------------------------------|---------------------------|------------|--------------|-------------------------------------------------|-------------------------------------------|-------------|------------------|-------------------|------------------------|---------------------------|---|
| Sell<br><b>Buy</b>                                                                                  |                                                        |                           |            |              | <b>Bumi Resources Tbk</b><br>RG<br>$\checkmark$ |                                           |             |                  |                   |                        |                           |   |
| <b>BUY</b>                                                                                          |                                                        |                           |            |              | Last Price<br>110                               | Prev<br>110                               | Open<br>110 | High             | Low<br>110<br>110 | $\frac{9}{6}$<br>0.00% |                           |   |
| <b>User ID</b>                                                                                      | V131<br><b>CECILIA BUDIMAN</b><br>$\checkmark$         |                           |            |              | Add                                             | <b>Bid Vol</b>                            | Bid<br>108  | Offer<br>121     | Offer Vol<br>з    | Add                    |                           |   |
| Code                                                                                                | $\boxed{2}$<br><b>BUMI</b><br>$\bf{I}$                 | <b>Bumi Resources Tbk</b> |            |              |                                                 | $\overline{2}$<br>$\overline{\mathbf{3}}$ | 106         |                  |                   |                        |                           |   |
| Price                                                                                               | $\left  \bullet \right $ $\left  \bullet \right $ Type |                           | Market MTL | $\checkmark$ |                                                 | $\mathbf{1}$<br>$\mathbf{1}$              | 105<br>100  |                  |                   |                        |                           |   |
| Qty                                                                                                 | $5 - 7$ Mkt                                            |                           | RG         |              |                                                 |                                           |             |                  |                   |                        |                           |   |
| <b>Total</b>                                                                                        |                                                        | <b>HairCut</b>            | 80%        |              |                                                 |                                           |             |                  |                   | <b>O</b> Confirm       |                           | 双 |
| <b>Max Qty</b><br>Cash                                                                              | 98,999,983,532 Pot. Ratio                              | 7,579,194 Cur. Ratio      |            | 0.00<br>0.00 |                                                 |                                           |             |                  |                   |                        | <b>Buy Order</b>          |   |
| <b>GTC</b>                                                                                          |                                                        |                           |            |              |                                                 | $\overline{7}$                            | Sum         | Sum              | 3 <sup>1</sup>    | Stock                  | <b>BUMI</b><br>Market MTL |   |
| <b>Buy Transmit</b><br>2023-07-05<br><b>Expired Date</b>                                            |                                                        |                           |            | Code         | Lot                                             | Avg Buying Price Open Sell                |             | Unrealiz         | Type<br>Price     |                        |                           |   |
|                                                                                                    |                                                        |                           |            |              | <b>BELI</b><br><b>BKSL-R</b>                    | 11<br>990                                 |             | 452.18<br>244.76 |                   | Qty(L)                 |                           |   |
| Split Order<br>Normal<br>Random                                                                     |                                                        |                           |            |              | <b>BSBK-W</b>                                   | $\bf{0}$                                  |             | 0.00             |                   | Total                  |                           |   |
| Split Count                                                                                         |                                                        |                           |            |              | <b>GOTO</b>                                     | $\mathbf{1}$                              |             | 282.00           |                   |                        | OK                        |   |
| $\mathsf{x}$                                                                                        |                                                        |                           |            |              | <b>ISAP</b>                                     | $\mathbf{1}$                              |             | 96.00            |                   |                        | Cancel                    |   |
| Repeat Order<br><b>Total Lot</b>                                                                    |                                                        |                           |            |              | <b>ISAP-W</b>                                   | $\pmb{0}$                                 |             | 0.00             |                   |                        |                           |   |
|                                                                                                    |                                                        |                           |            |              | <b>KDTN</b>                                     | 3                                         |             | 152.33           |                   |                        |                           |   |
| $\mathbf{x}$<br><b>Total Amount</b><br>Send                                                         |                                                        |                           |            |              | <b>KDTN-W</b>                                   | $\mathbf{0}$                              |             | 0.00             |                   | v                      |                           |   |
| Message                                                                                             | [09:34:06] PotRatio:<br>$\checkmark$                   |                           |            |              |                                                 |                                           |             |                  |                   |                        |                           |   |

• Status pada *Order List Partial Matched:* 3 Lot *matched* dan 2 lot *Open.* 

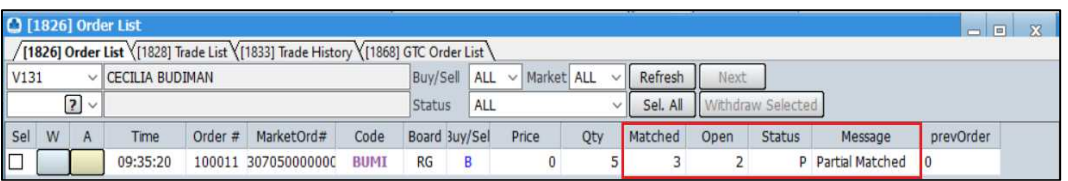

• Harga yang didapatkan untuk jumlah lot dengan status *matched* dapat dilihat pada menu Trade List.

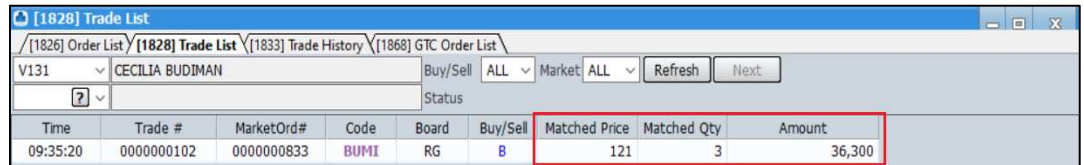

### **Contoh Penggunaan** *Fill or Kill (FOK) –* **Status** *Withdraw*

• Nasabah melakukan pesanan *Fill or Kill (FOK)* – Beli saham BBNI dengan Qty 150 lot, dimana ketersediaan volume pada orderbook (*Sum Offer Volume*) sejumlah 130 Lot.

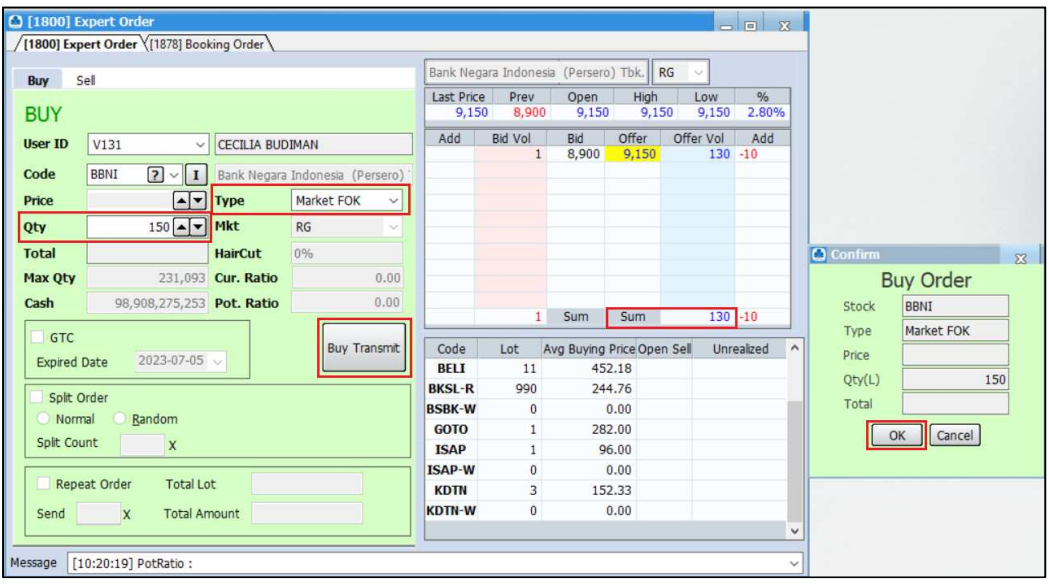

• Status pada *Order List Withdraw* untuk seluruh lot yang diorder oleh nasabah karena *Offer Sum* kurang dari *Qty*.

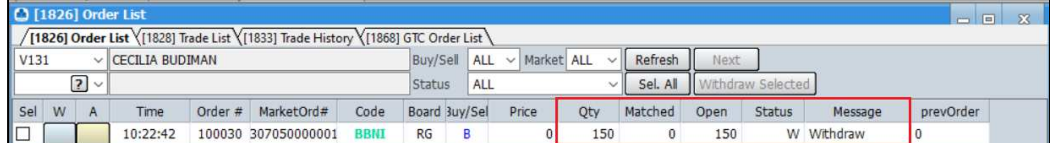

### **Contoh Penggunaan** *Fill and Kill (FAK) –* **Status** *Partial Withdraw*

• Nasabah melakukan pesanan *Fill or Kill (FOK)* – Beli saham BELI dengan Qty 10 lot, dimana ketersediaan volume pada orderbook (*Sum Offer Volume*) sejumlah 4 Lot.

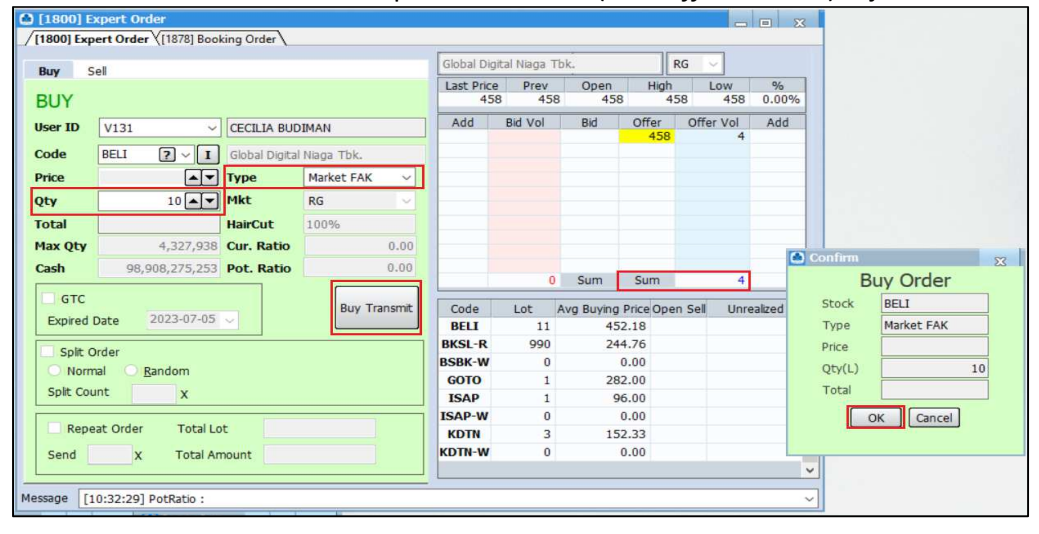

• Status pada *Order List Partial Withdraw*: 4 Lot *matched* dan 6 lot *Withdraw.*

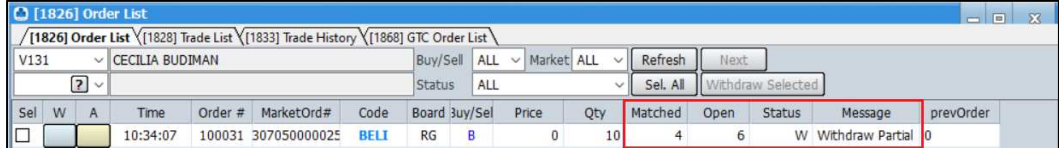

• Harga yang didapatkan untuk jumlah lot dengan status *matched* dapat dilihat pada menu *Trade List*.

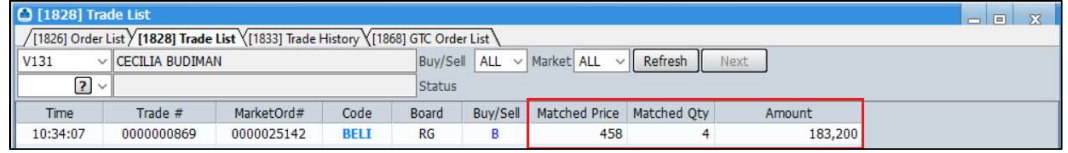

### **7.6 Booking Order**

Booking Order adalah fitur yang memungkinkan Nasabah untuk menyampaikan pesanan/ order ke Bursa di luar jam operasional Bursa. Pesanan/ order yang dibuat melalui fitur Booking Order akan disimpan dan akan diteruskan ke Bursa pada sesi Bursa berikutnya.

### *Form Booking Order*

Menu *Booking Order* dapat diakses melalui menu *Order* dan lanjut pilih *Booking Order*.

### **Cara menginput Booking Order:**

1. Cari/cantumkan kode saham yang diinginkan pada kolom Code bagian atas.

2. Masukkan harga di bagian Price atau klik Order Book pada kolom di sebelah kanan, maka harga otomatis akan masuk ke kolom Price.

3. Masukkan jumlah lot di bagian Qty.

4. Total dana dapat dilihat pada bagian Total.

- 5. Klik tombol Booking Buy atau Booking Sell.
- 6. Nasabah dapat membaca Disclaimer Booking Order pada kolom Disclaimer.
- 7. Booking Order List dapat dilihat pada tabel bagian bawah

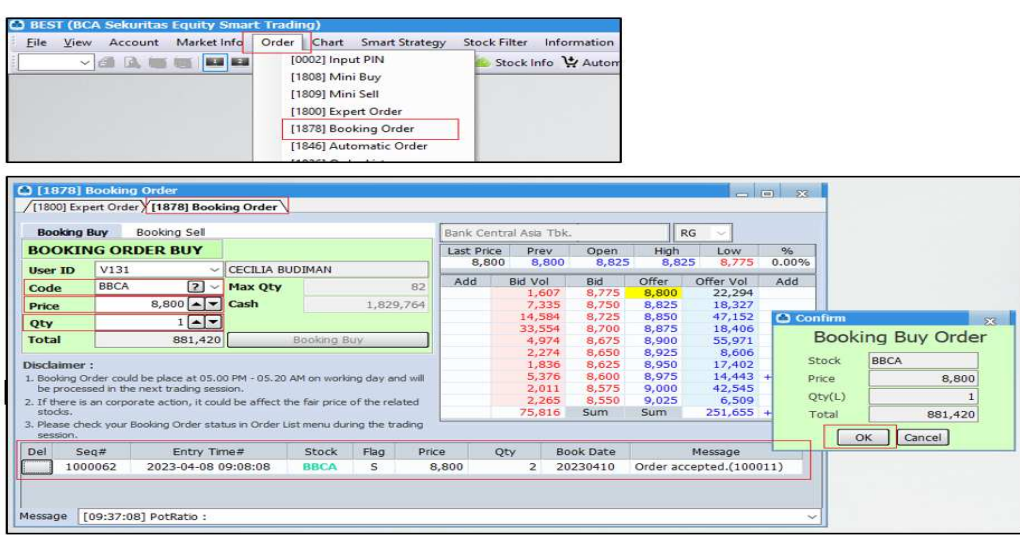

Catatan: Jam Booking Order dapat berubah sewaktu-waktu

#### **Cara membatalkan Booking Order:**

1. Booking order yang dapat dibatalkan hanyalah booking order yang statusnya belum diteruskan ke Bursa pada sesi Bursa berikutnya.

- 2. Klik kode saham pada tombol paling kiri dari Booking Order List yang ingin dibatalkan.
- 3. Pilik OK pada pop up konfirmasi pembatalan.

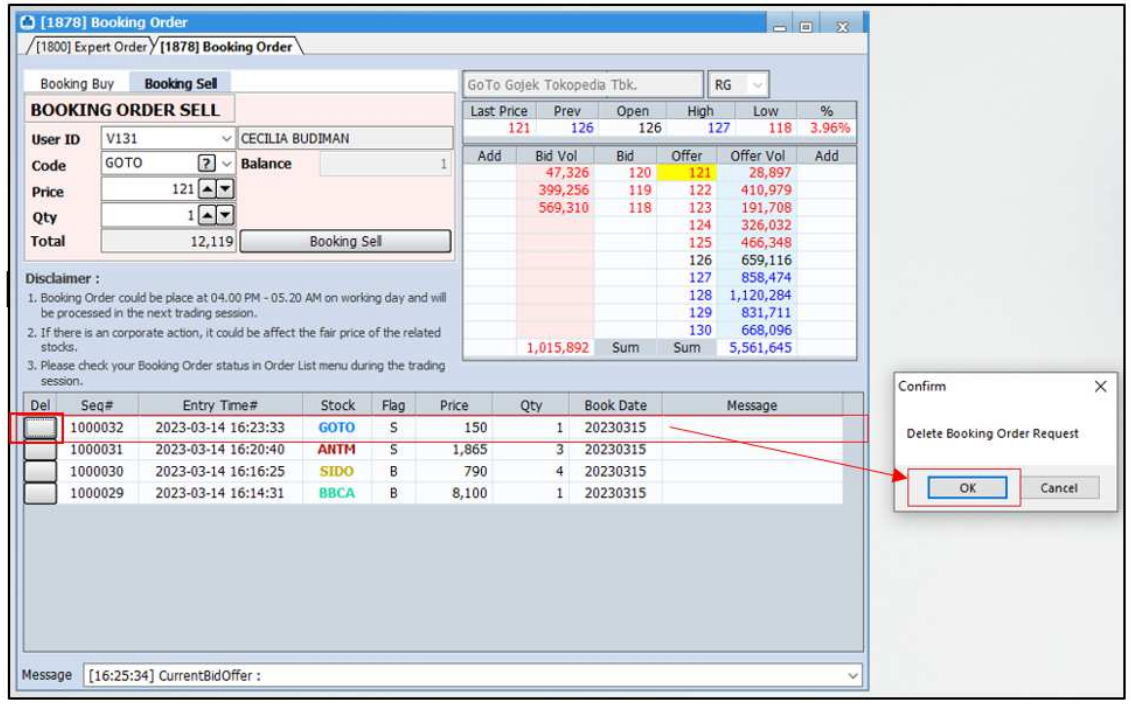

#### **7.7 GTC Order ( Good Till Cancel )**

Order Buy / Sell yang bisa digunakan oleh anda untuk memasukkan pesanan beli atau jual dengan tujuan apabila order belum terpenuhi, order akan terus disimpan dan diteruskan ke Bursa hingga maksimum 30 hari kalender.

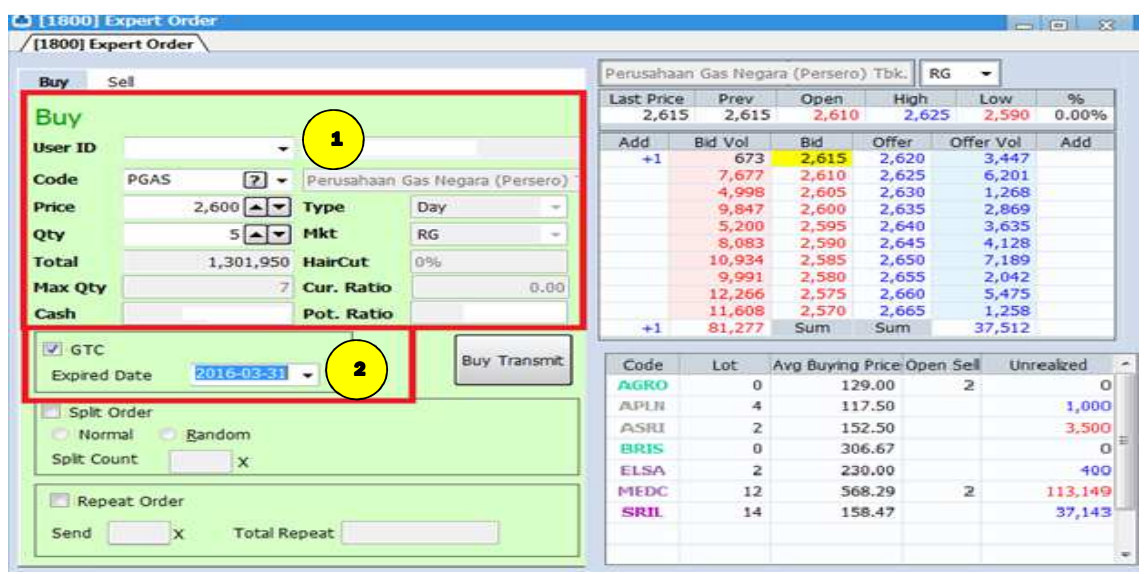

#### **Cara Penggunaan :**

- 1. Masukkan kode saham yang ingin dibeli atau dijual di bagian Code.
- 2. Setelah itu nasabah memasukkan harga beli atau jual di bagian Price.
- 3. Masukkan jumlah pembelian atau penjualan di bagian Qty.
- 4. Klik kolom GTC dan masukkan tanggal kadaluwarsa dari order GTC ( maksimum 30 hari kalender)
- 5. Klik tombol Buy Transmit untuk membeli atau Sell Transmit untuk menjual.
- 6. Konfirmasi order muncul sesuai dengan order yang dimasukkan oleh Anda (nama saham, harga dan jumlah). Klik "OK" untuk meneruskan GTC order beli atau jual atau "CANCEL" untuk batal.

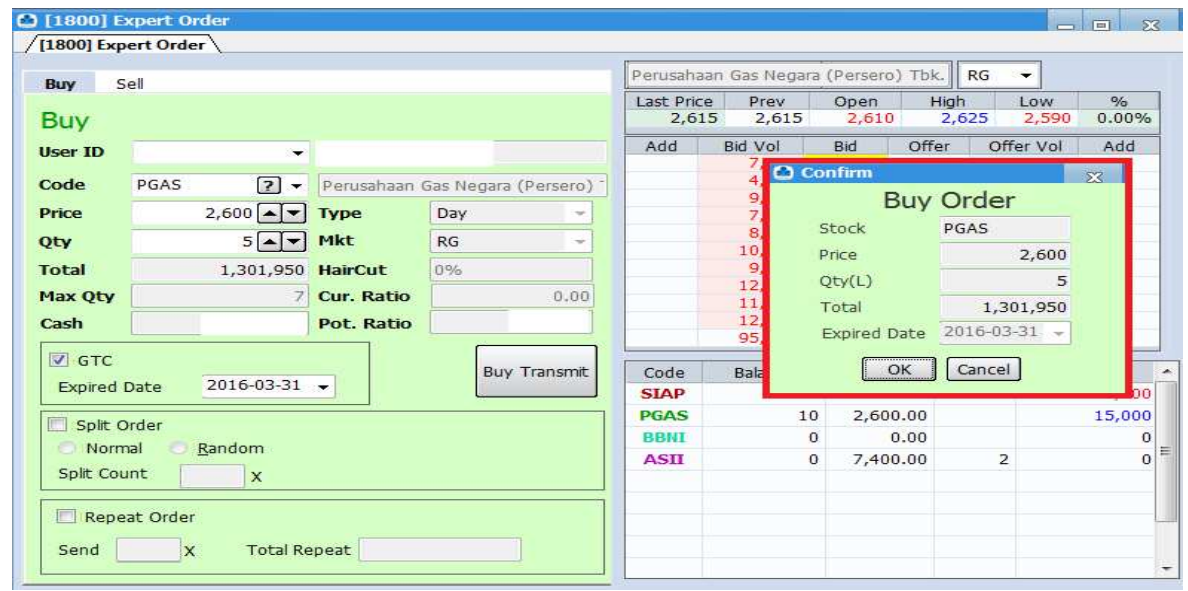

7. Muncul informasi sending complete yang berarti GTC order beli atau order jual sudah dikirim ke Bursa.

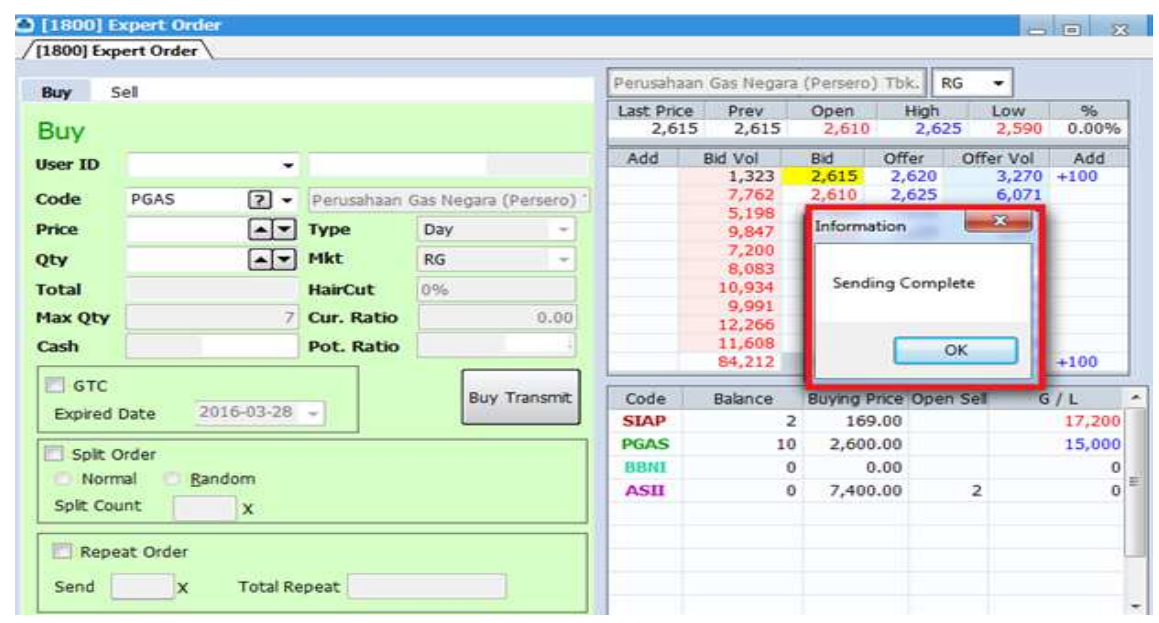

### 8. Informasi order GTC akan muncul di GTC Order List .

Selama order belum terpenuhi ( Full Match atau Partial Match) , order akan terus disimpan dan diteruskan ke Bursa hingga maksimum 30 hari kalender.Apabila GTC Order hanya terpenuhi / Match sebagian ( Partial Match ) maka GTC Order tidak akan diteruskan ke Bursa pada keesokan harinya ( T + 1 ) terhadap sisa GTC Order , artinya kondisi GTC Order baik Full Match atau Partial Match dianggap sudah Complete.

Apabila setelah expired date , GTC Order belum terpenuhi ( Full Match atau Partial Match ) maka otomatis GTC Order tidak diteruskan lagi ke Bursa . Pada GTC Order list tidak bisa dilakukan Amend atau Withdraw , hanya bisa dilakukan pembatalan / cancel order dengan melakukan klik tombol Del.

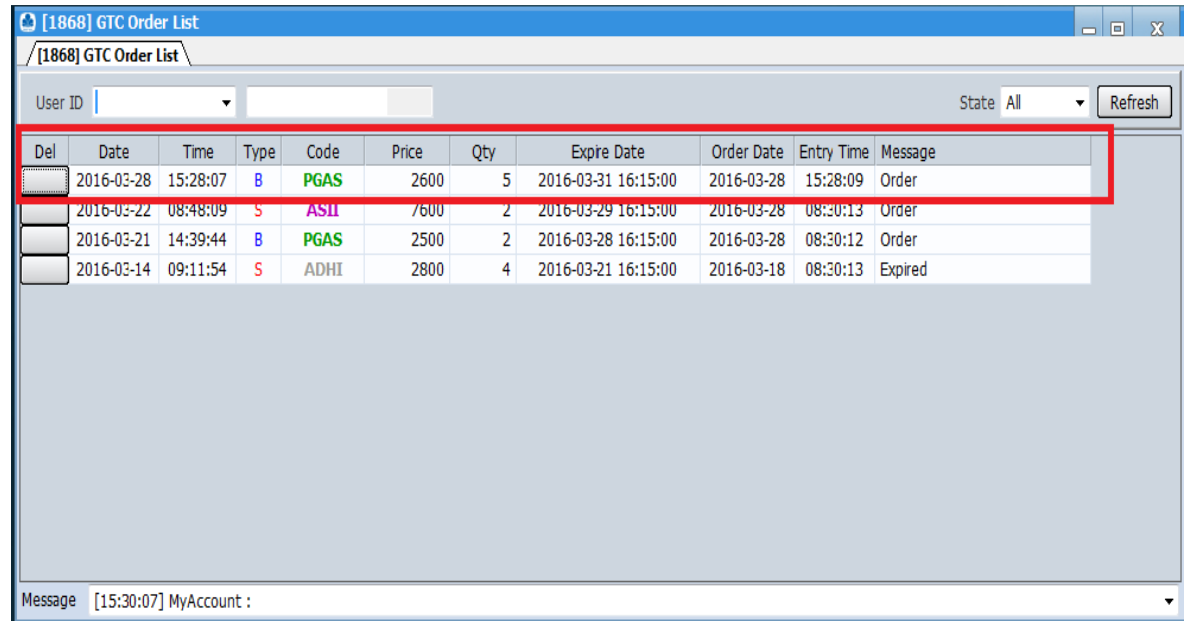

#### **Keterangan :**

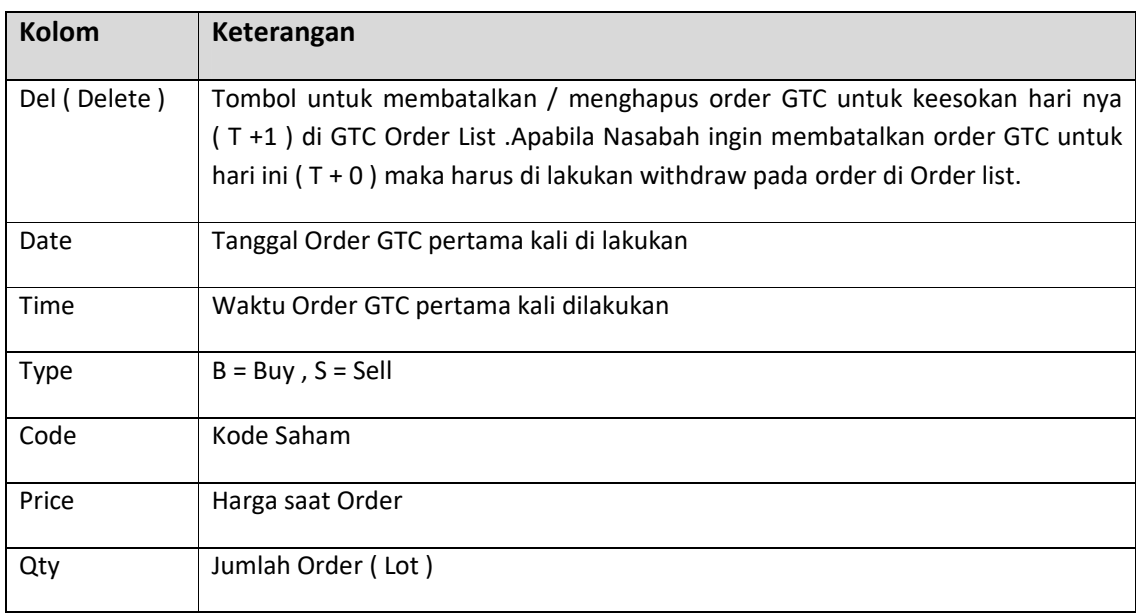

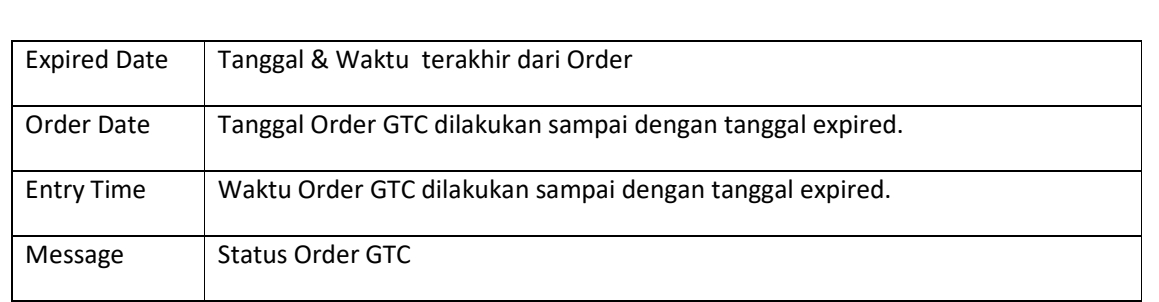

9. GTC Order yang sudah masuk di GTC Order List otomatis akan masuk ke Order List ,kemudian diteruskan ke Bursa sesuai jam perdagangan. GTC Order yang sudah masuk ke Order List bisa dilakukan Amend & Withdraw yang berlaku pada hari yang sama ( T + 0 ) . Apabila GTC Order yang sudah masuk ke Order List dilakukan Amend atau Withdraw sehingga order menjadi terpenuhi ( Full Match atau Partial Match ) atau batal ( withdraw ) maka GTC Order tetap akan diteruskan hari berikutnya selama order belum expired atau dilakukan pembatalan / cancel /delete GTC Order . GTC order akan ditolak dan tidak diteruskan ke Order List apabila dikarenakan hal seperti : tidak ada kecukupan dana untuk beli , tidak mempunyai kecukupan saham untuk jual , suspend buy / sell , status order Bad ( ditolak oleh bursa ) , Order Beli Ratio > 60 % atau kondisi tertentu yang secara otomatis ditolak oleh sistem.

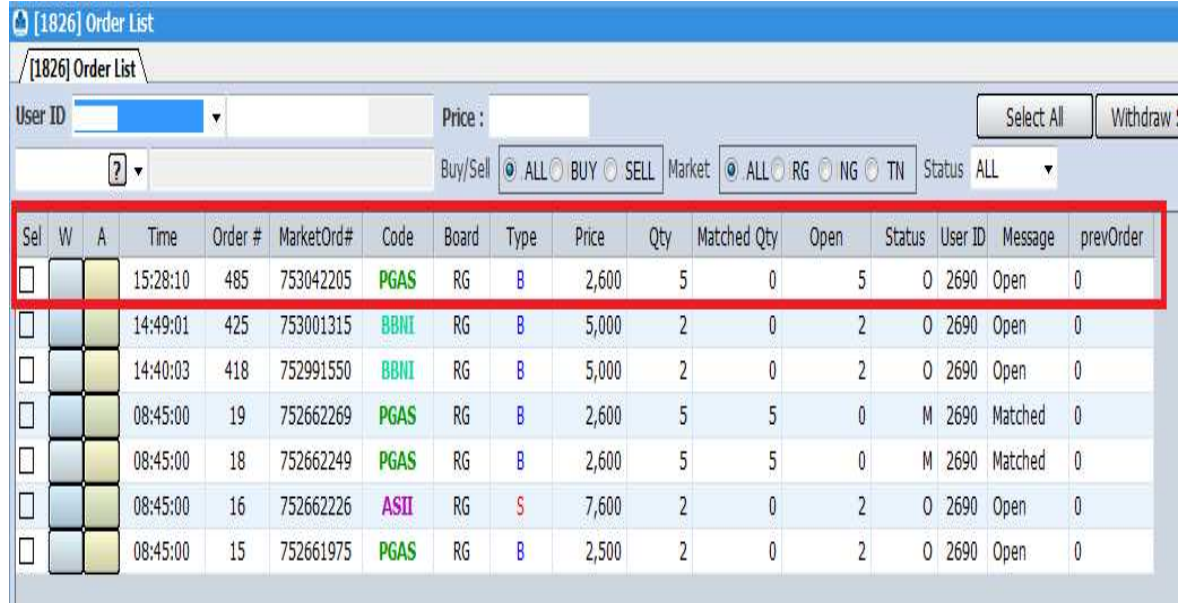

#### 10. Membatalkan / Cancel GTC Order

Apabila anda ingin membatalkan / menghapus order GTC untuk keesokan hari ( T + 1 ) maka klik tombol DEL. Pada GTC Order List tidak bisa dilakukan Amend atau Withdraw Order . Pada GTC Order List hanya bisa dilakukan Pembatalan / Cancel GTC Order untuk keesokan hari ( T + 1 ) dengan klik tombol *Del***.** Untuk Withdraw Order pada ( T + 0 ) hanya bisa dilakukan melalui Order List.

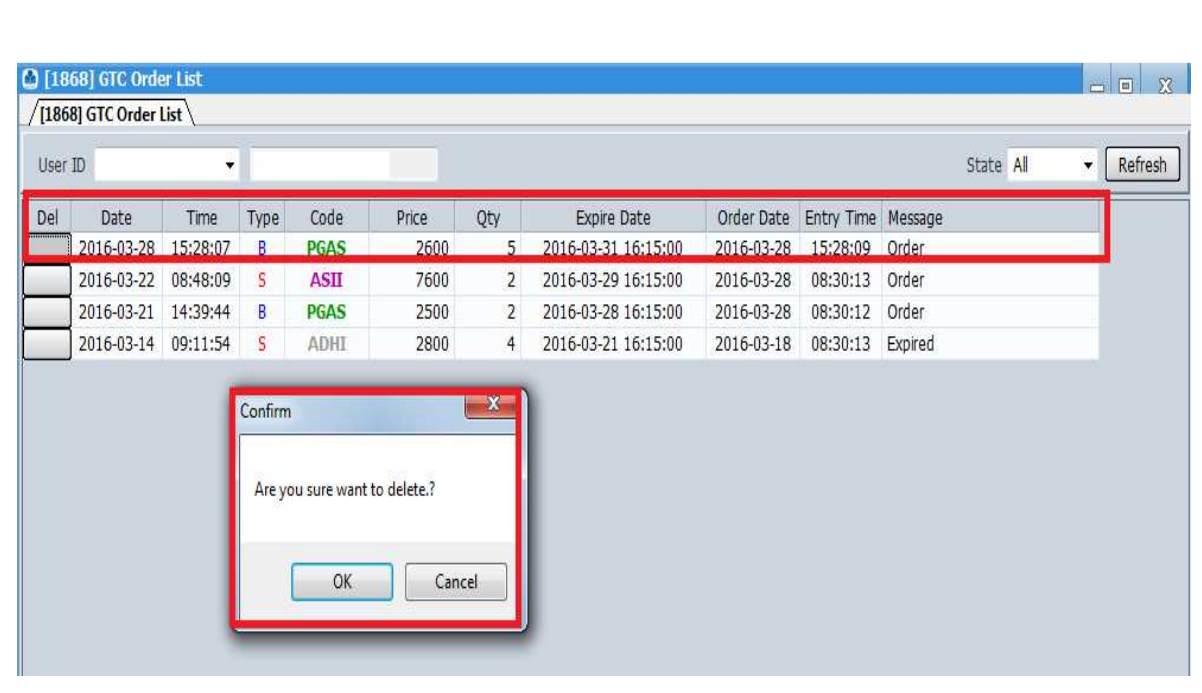

11. Apabila klik OK maka GTC Order akan dibatalkan dan order tidak akan dikirimkan kembali ke Bursa pada keesokan hari ( T + 1 ) .Otomatis pada GTC Order list juga tidak akan ditampilkan lagi.

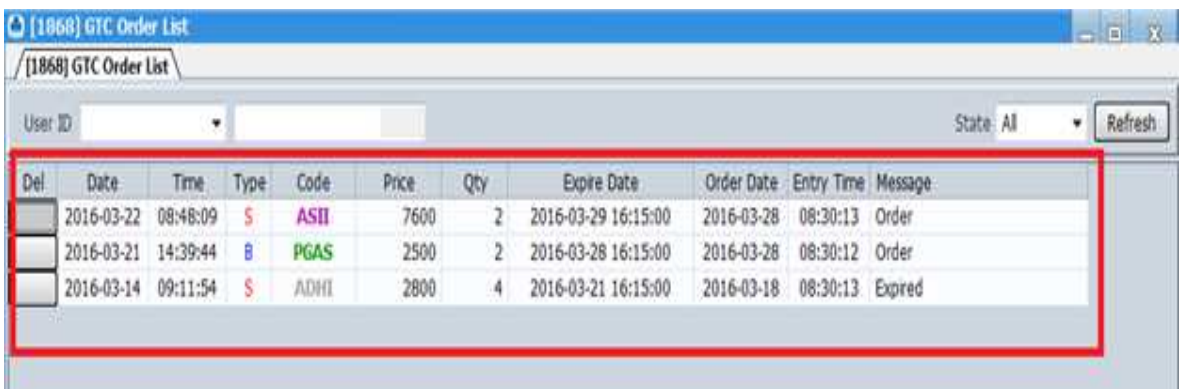

12. Status GTC Order

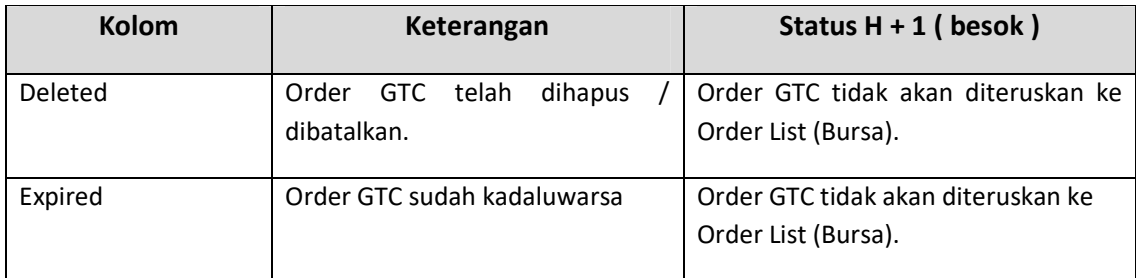

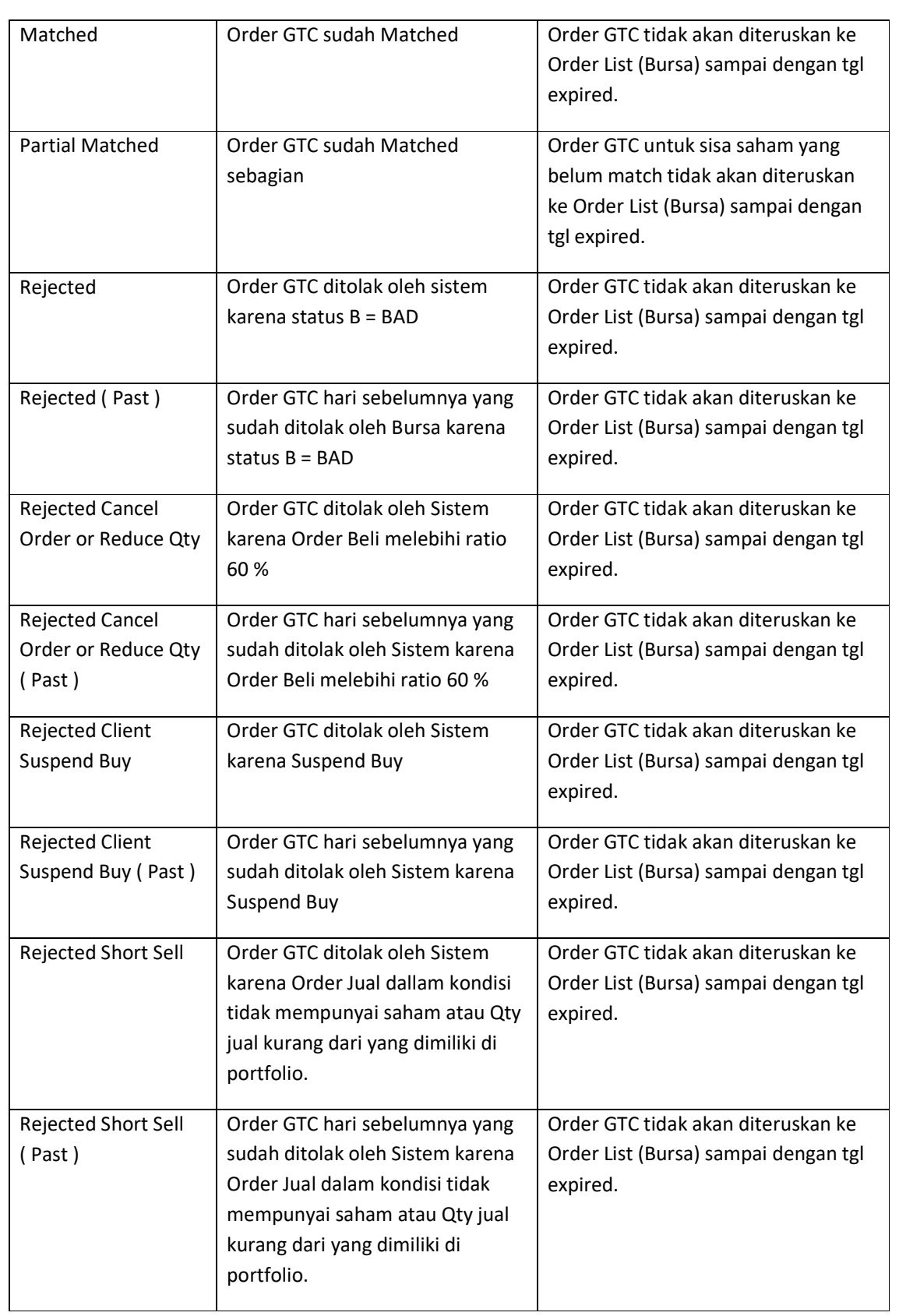

**Contoh Penggunaan GTC :** 

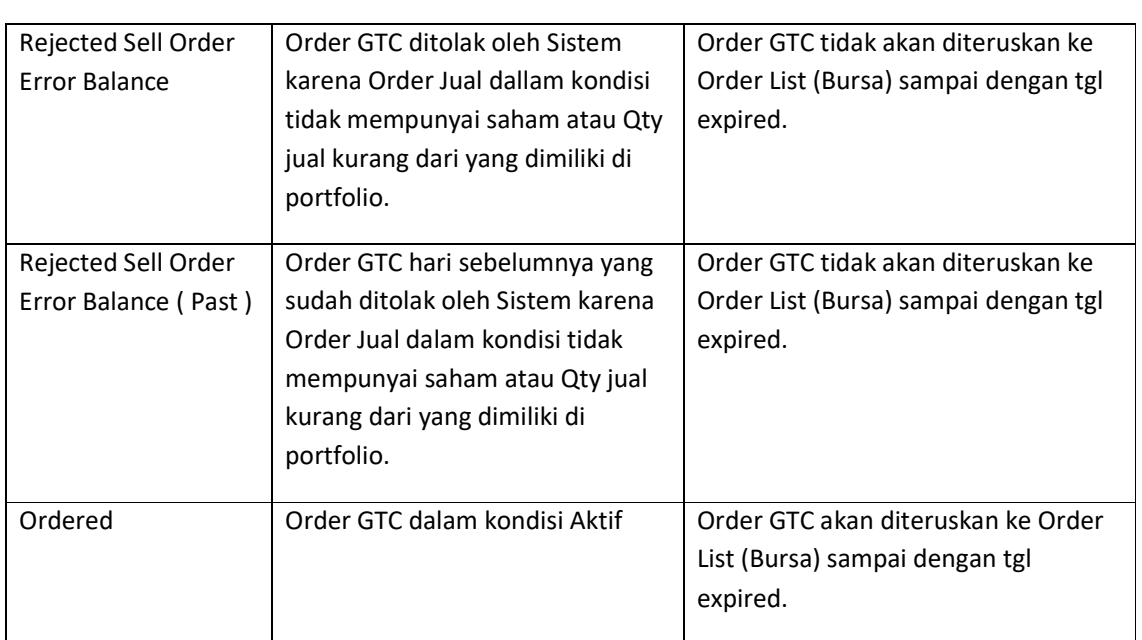

## **1. GTC Order – Status Order List Match / Partial Match**

## **Tgl 22 Juli**

- Nasabah A melakukan Order GTC Beli BBCA harga 30.000 sejumlah 2 lot pada tgl 22 Juli , jam 09.00 WIB .
- Cek GTC List status Ordered
- Cek Order list status Open ( 22 juli jam 09.00 )
- Pada Jam 10.00 terjadi Transaksi Full Match / Partial Match ( Beli BBCA harga 30.000 sejumlah 2 lot )

### **Tgl 23 Juli ( H + 1 )**

- Order GTC tidak akan diteruskan lagi karena sudah terjadi transaksi Full Match / Partial Match pada hari sebelumnya ( $H - 1$ ).
- Cek GTC Order list status Matched.

### **2. GTC Order – dilakukan Amend terhadap Order Transaksi Beli / Jual .**

### **Tgl 25 Juli**

- Nasabah A melakukan Order GTC Jual BBCA harga 30.000 sejumlah 3 lot pada tgl 25 Juli , jam 09.00 WIB .
- Cek GTC List status Ordered
- Cek Order list status Open ( Jual BBCA harga 30.000 sejumlah 3 lot jam 09.00 )
- Pada jam 10.00 nasabah melakukan Amend Harga thd order pertama di Order list ( Jual BBCA harga 30.000 sejumlah 3 lot ) menjadi order Jual BBCA harga 29.000 sejumlah 3 lot dan terjadi transaksi Full Match .
- Karena Order Pertama ( Original ) yaitu jual BBCA harga 30.000 sejumlah 3 lot dilakukan Amend Harga menjadi harga 29.000 maka GTC Order akan diteruskan kembali pada keesokan hari ( H + 1 ) karena tidak terjadi Full Match / Partial Match pada order yang Pertama ( Original ) walaupun terjadi Full Match pada order Jual setelah dilakukan Amend Harga.

# **Tgl 26 Juli ( H + 1 )**

- Order GTC Jual BBCA harga 30.000 sejumlah 3 lot akan diteruskan kembali karena tidak terjadi Full Match / Partial Match pada Order GTC Original pada harga 30.000 sebanyak 3 lot pada hari sebelumnya tgl 25 Juli. ( H-1 )
- Cek GTC List status Ordered.

### **Note :**

- Amend Order Harga / Qty sehingga terjadi Full Match / Partial Match pada Order List tidak membatalkan GTC Order ( GTC Order akan tetap aktif ).
- Apabila ingin melakukan pembatalan GTC Order maka harus dilakukan Deleted ( DEL ) pada GTC Order List .

misal : GTC Order List dilakukan deleted ( DEL ) di tgl 25 Juli , maka order GTC tidak akan diteruskan pada tgl 26 Juli.

### **3. GTC Order – dilakukan Withdraw terhadap Order Transaksi Beli / Jual.**

### **Tgl 25 Juli**

- Nasabah A melakukan Order GTC Jual BBCA harga 30.000 sejumlah 3 lot pada tgl 25 Juli , jam 09.00 WIB .
- Cek GTC List status Ordered
- Cek Order list status Open ( Jual BBCA harga 30.000 sejumlah 3 lot jam 09.00 )
- Pada jam 10.00 nasabah melakukan Withdraw thd order tsb Jual BBCA harga 30.000 sejumlah 3 lot di Order List . Maka status Open berubah menjadi Withdraw .

### **Tgl 26 Juli ( H + 1 )**

- Order GTC Jual BBCA harga 30.000 sejumlah 3 lot akan diteruskan kembali karena tidak terjadi Full Match / Partial Match pada Order GTC Original pada harga 30.000 sebanyak 3 lot pada tgl 25 Juli.
- Cek GTC List status Ordered.

### **Note :**

- Withdraw Order pada Order List hanya melakukan cancel/ batal Order ke Bursa tetapi tidak membatalkan GTC Order ( GTC Order akan tetap aktif ).
- Apabila ingin melakukan pembatalan GTC Order maka harus dilakukan Deleted ( DEL ) pada GTC Order List .

misal : GTC Order List dilakukan deleted ( DEL ) di tgl 25 Juli , maka order GTC tidak akan diteruskan pada tgl 26 Juli.

### **4. GTC Order – Rejected**

### **Tgl 22 Juli**

- Nasabah A melakukan Order GTC Beli BBCA harga 30.000 sejumlah 2 lot pada tgl 22 Juli , jam 09.00 WIB .
- Cek GTC List status Ordered Rejected

• Apabila GTC Order dilakukan Rejected oleh sistem maka secara otomatis GTC Order tidak diteruskan ke Order List ( ke bursa ).

### **Tgl 23 Juli ( H + 1 )**

• Order GTC tidak diteruskan lagi karena Rejected dari sistem pada hari sebelumnya  $(H-1)$ .

### **Note :**

- Order GTC apabila di Rejected oleh sistem maka secara otomatis tidak akan diteruskan lagi ke Order List ( ke bursa ) walaupun tgl order masih aktif ( belum expired date ).
- Status Rejected bisa diakibatkan : tidak ada kecukupan dana untuk beli, tidak mempunyai kecukupan saham untuk jual, suspend buy / sell , status order Bad ( ditolak oleh bursa ), Order Beli Ratio > 60 % .

### **5. GTC Order – Expired**

## **Tgl 22 Juli**

- Nasabah A melakukan Order GTC Beli BBCA harga 30.000 sejumlah 2 lot pada tgl 22 Juli , jam 09.00 WIB . Expired Date : Tgl 29 Juli jam 16.15 .
- Cek GTC List status Ordered

### **Tgl 23 Juli ( H + 1 )**

• Order GTC akan diteruskan lagi apabila tidak ada transaksi full matched / partial matched.

### **Tgl 30 Juli .**

• Order GTC tidak diteruskan lagi karena tgl sudah expired.

### **7.8 Order List**

Oder List adalah menu yang dapat digunakan untuk melihat pesanan beli atau jual di hari yang bersangkutan. Anda dapat melakukan akses menu Order List dengan cara klik menu Order kemudian pilih menu Order List.

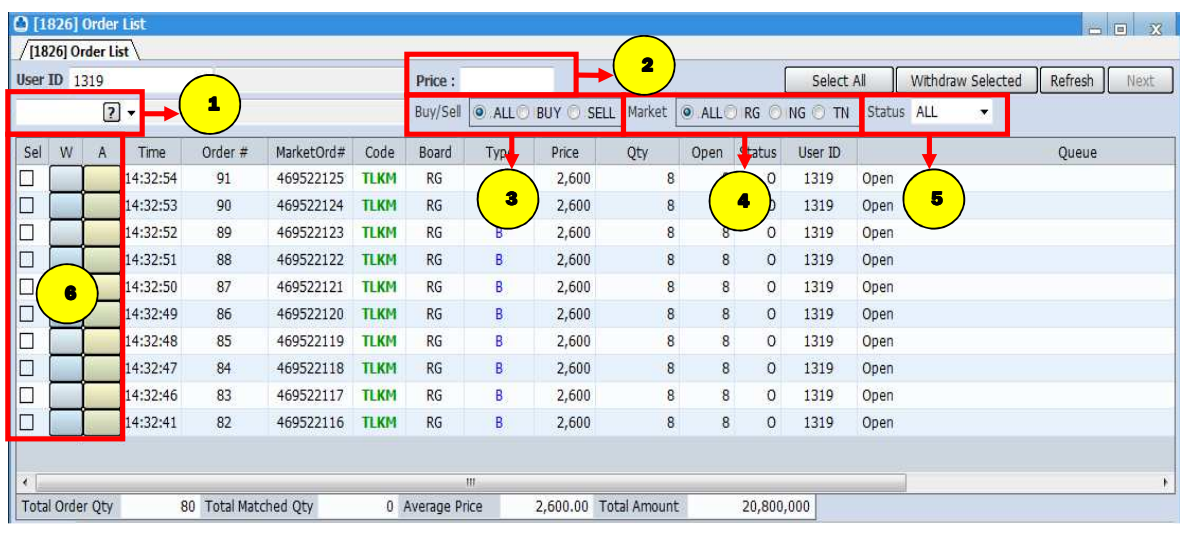

## **Cara Penggunaan :**

Anda bisa melakukan filter terhadap order list:

- 1. Menampilkan pesanan sesuai dengan kode saham dengan cara ketik di kolom filter stock.
- 2. Menampilkan pesanan sesuai dengan harga saham tertentu dengan cara ketik di kolom price.
- 3. Menampilkan pesanan sesuai pesanan beli atau pesanan jual.
- 4. Menampilkan pesanan di pasar reguler, negosiasi, atau tunai.
- 5. Mencari pesanan berdasarkan status pesanannya (Open, Amend, Withdraw, Match, Reject)
- 6. Amend atau Withdraw terhadap pesanan anda.

#### **Keterangan :**

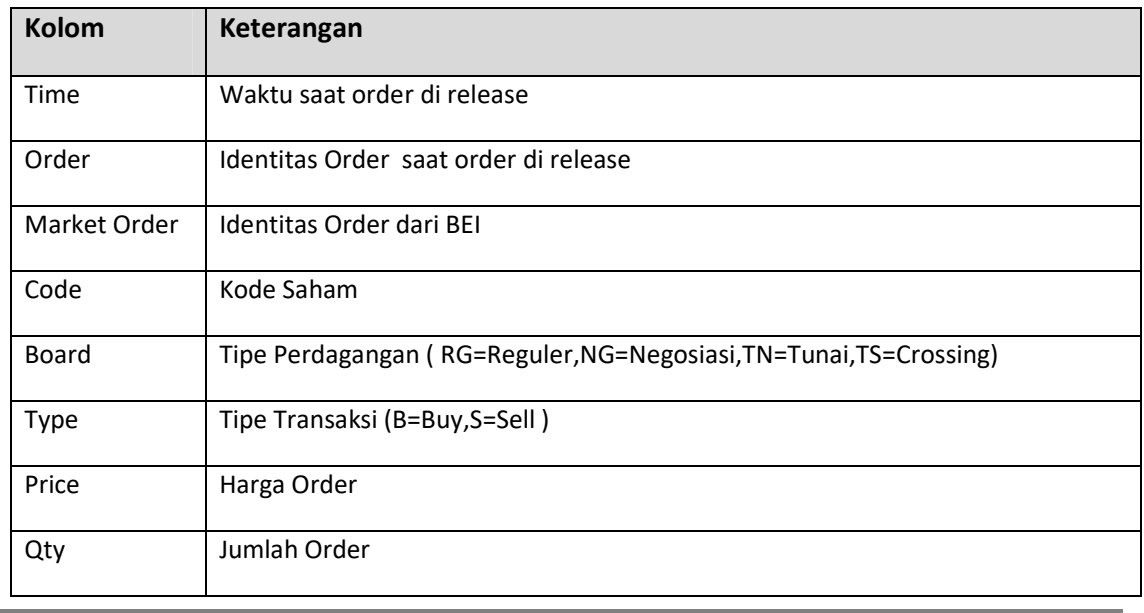

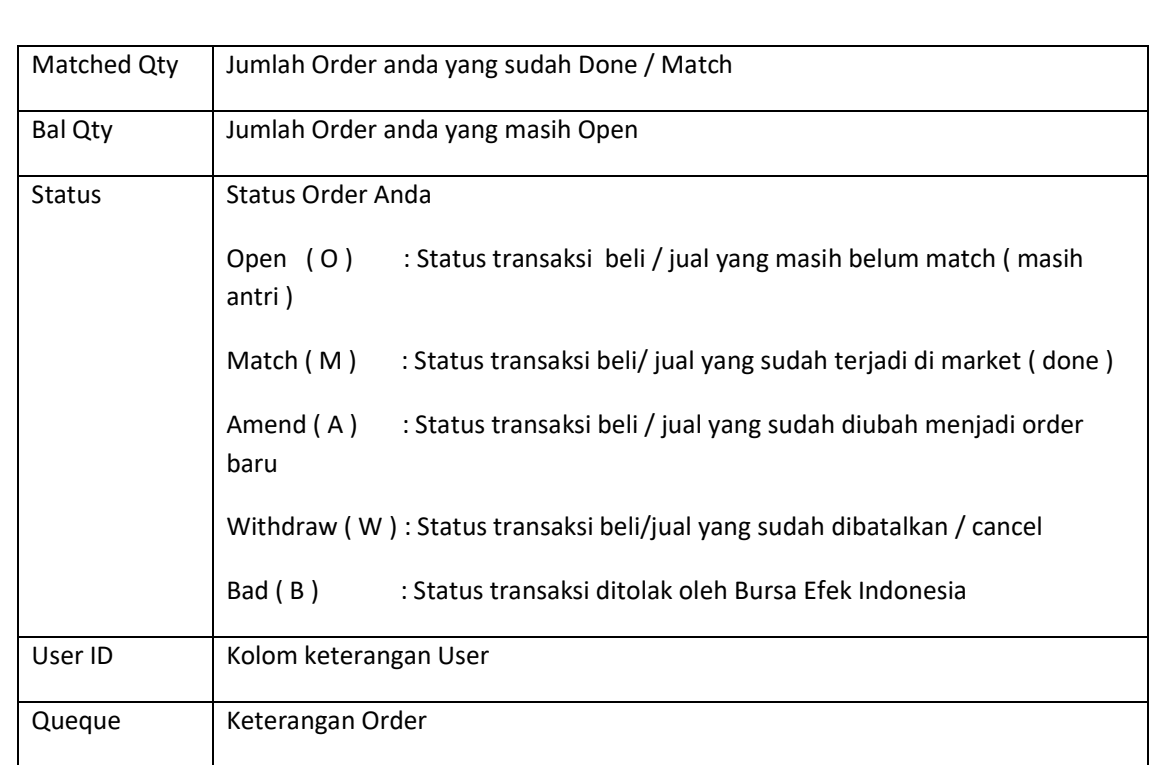

### **Amend**

Anda bisa melakukan perubahan pesanan beli atau jual, misalnya merubah harga atau merubah volume pesanan dengan cara melakukan klik kolom A pada pesanan beli atau jual yang ingin diubah ( Order List ).

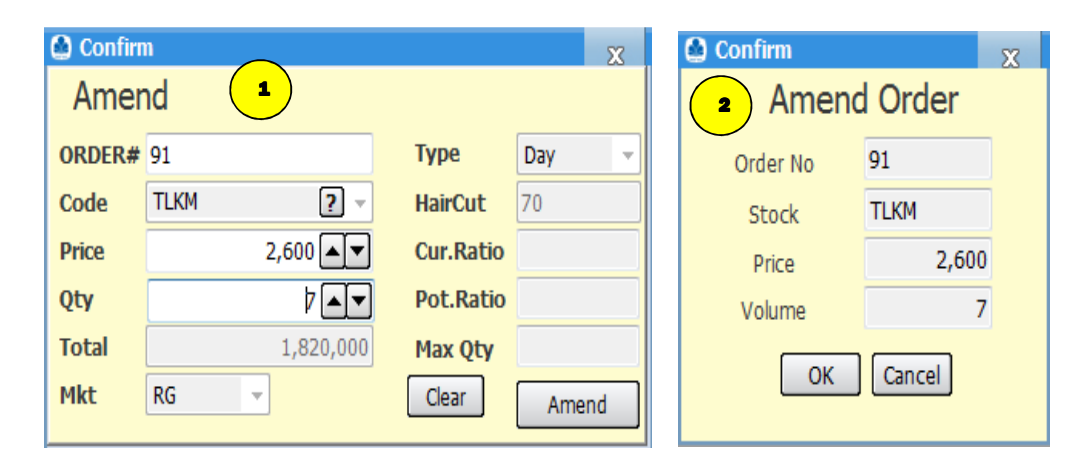

Untuk merubah harga tinggal masukkan harga yang baru di sisi Price, lalu klik tombol Amend. Sedangkan untuk merubah volume pesanan nasabah tinggal mengisi bagian Qty lalu klik tombol Amend. Untuk merubah harga dan pesanan anda akan mengisi bagian Price dan Qty, lalu klik tombol Amend. Satu – satunya hal yang tidak bisa dilakukan oleh Amend adalah menambah volume pesanan di harga yang sama. Penambahan volume pesanan di harga yang sama hanya bisa dilakukan dengan melakukan pesanan beli atau jual yang baru.

Konfirmasi Amend muncul sesuai dengan order amend yang dimasukkan oleh Anda ( harga dan jumlah). Klik "OK" untuk meneruskan order amend atau "CANCEL" untuk batal.

 $\boxed{1}$ 

#### **Withdraw**

Anda bisa membatalkan atau mencabut pesanan order beli atau jual dengan mengklik di kolom W pada pesanan beli atau dijual yang ingin dibatalkan ( order list ).

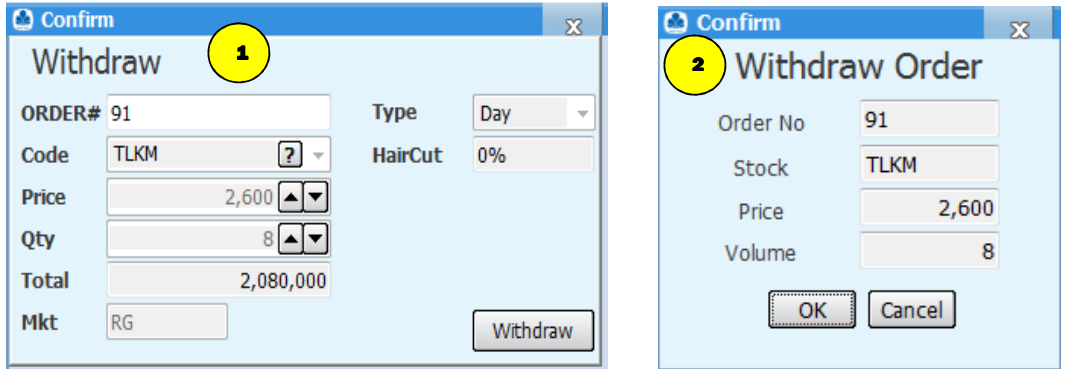

Setelah muncul tiket Withdraw, nasabah melanjutkan dengan melakukan klik tombol Withdraw, lalu akan muncul konfirmasi Withdraw .

Konfirmasi Withdraw muncul sesuai dengan order withdraw yang dimasukkan oleh Anda. Klik "OK" untuk meneruskan order amend atau "CANCEL" untuk batal.

### **7.9 Trade List**

 $\vert 1 \vert$ 

2

Trade List adalah menu yang dapat digunakan anda untuk melihat pesanan beli atau jual yang sudah match / done di hari yang bersangkutan. Anda dapat melakukan akses menu Trade List dengan cara klik menu Order kemudian pilih menu Trade List.

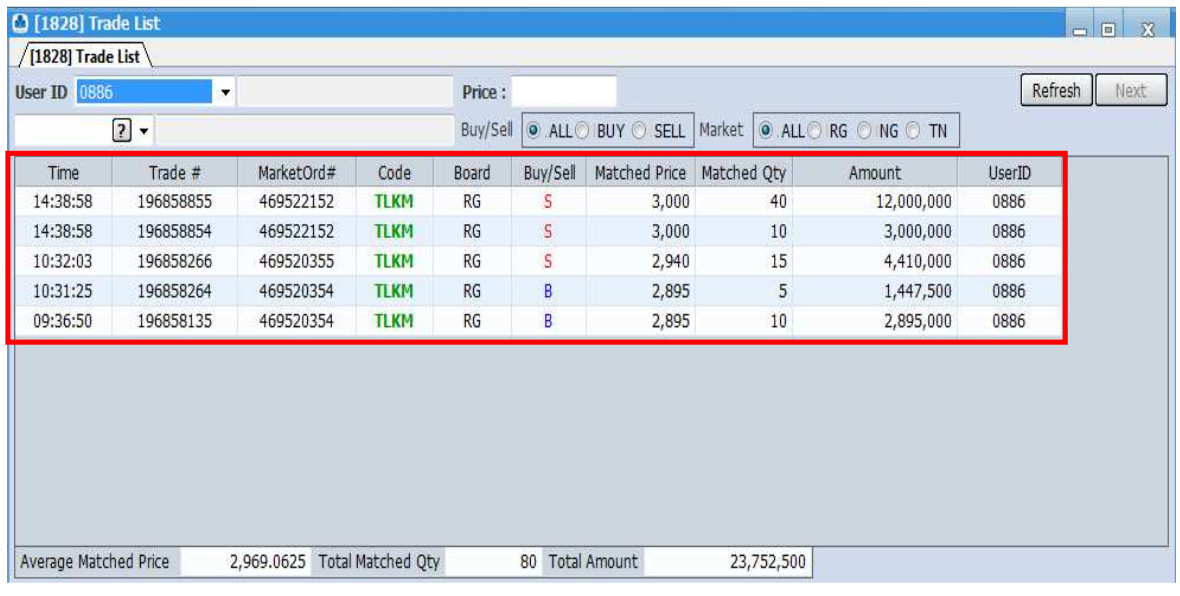

### **Keterangan :**

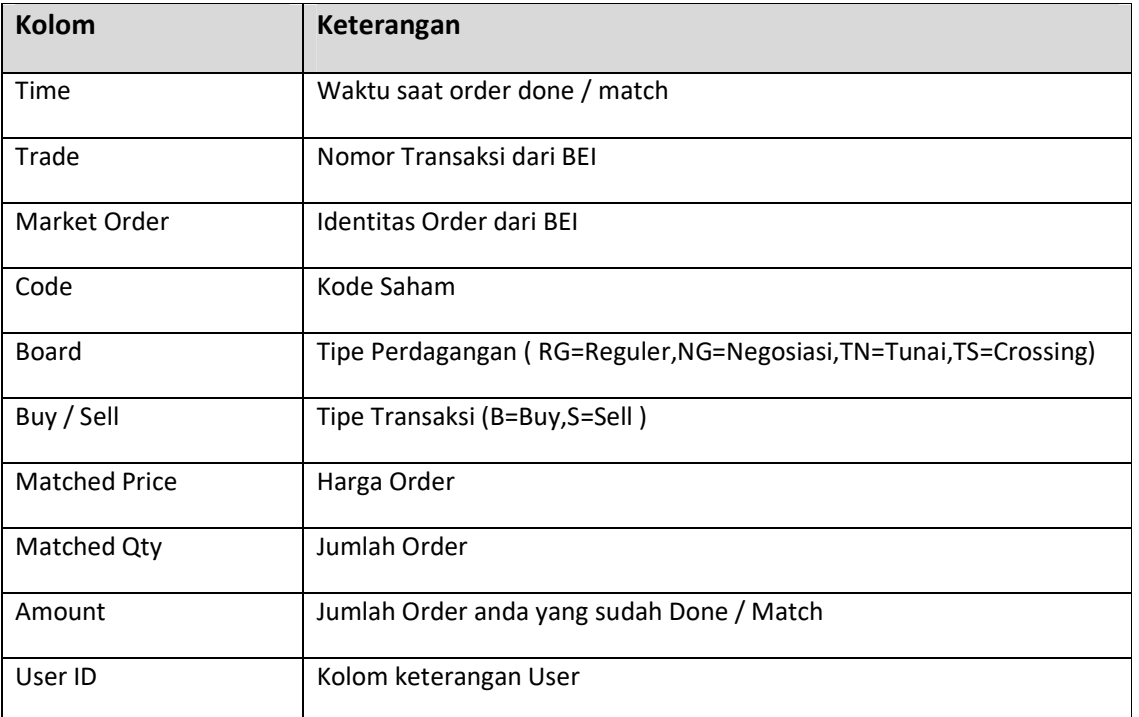

# **8. Chart**

Menu Chart adalah menu yang kami sediakan untuk memfasilitasi anda yang ingin melakukan analisa pergerakan saham melalui grafik.

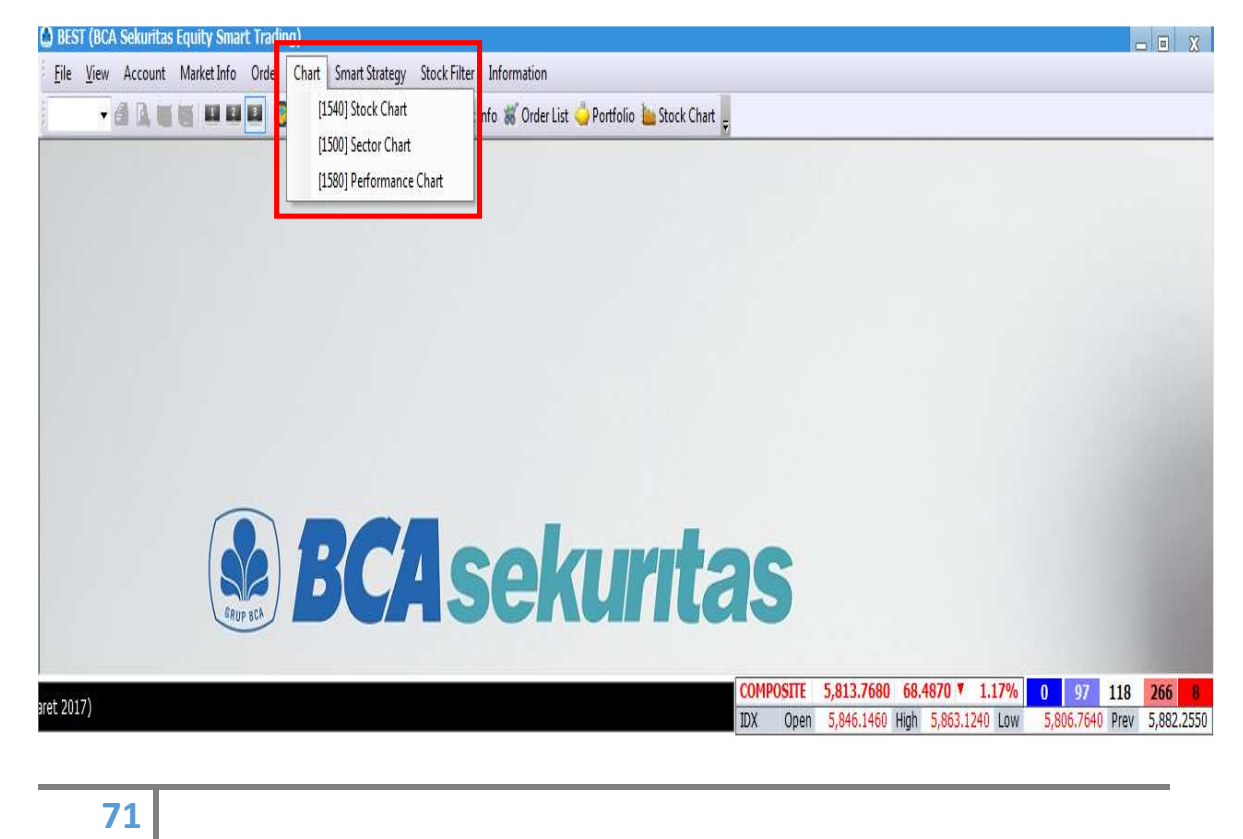

## **8.1 Stock Chart**

Stock Chart adalah menu yang dapat digunakan nasabah untuk melihat grafik pergerakan dari suatu saham. Anda dapat melakukan akses menu Stock Chart dengan cara klik menu Chart kemudian pilih menu Stock Chart.

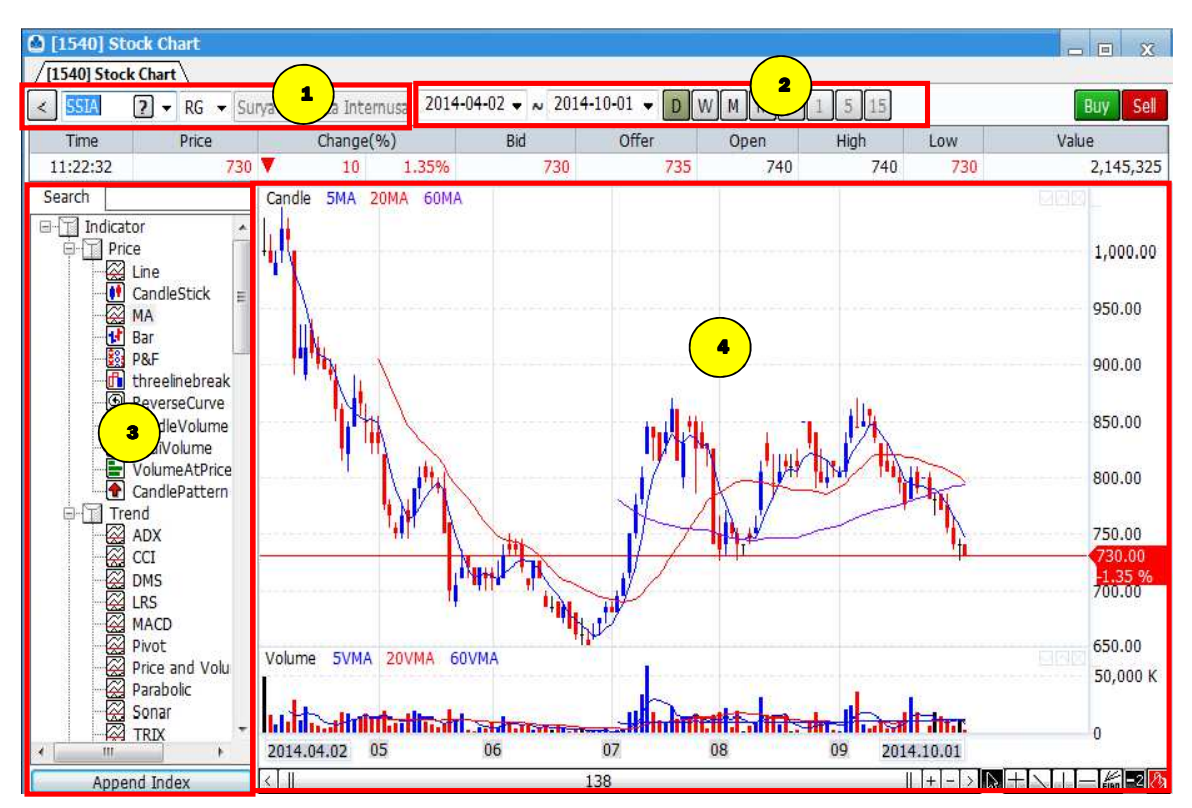

### **Cara Penggunaan :**

1

2

3

4

Ketik kode saham di kolom Stock Code.

Atur jangka waktu grafik chart berdasarkan monthly ,weekly,daily hingga menit.

Anda bisa menambahkan indicator – indicator untuk membantu proses penganalisaaan grafik.

Grafik yang ditampilkan sesuai pilihan nasabah.

### **Fungsi Cursor**

Fungsi Cursor digunakan sebagai alat bantu dalam melakukan analisa grafik.

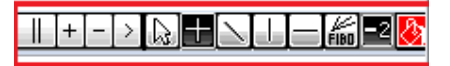

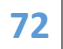
# **Keterangan :**

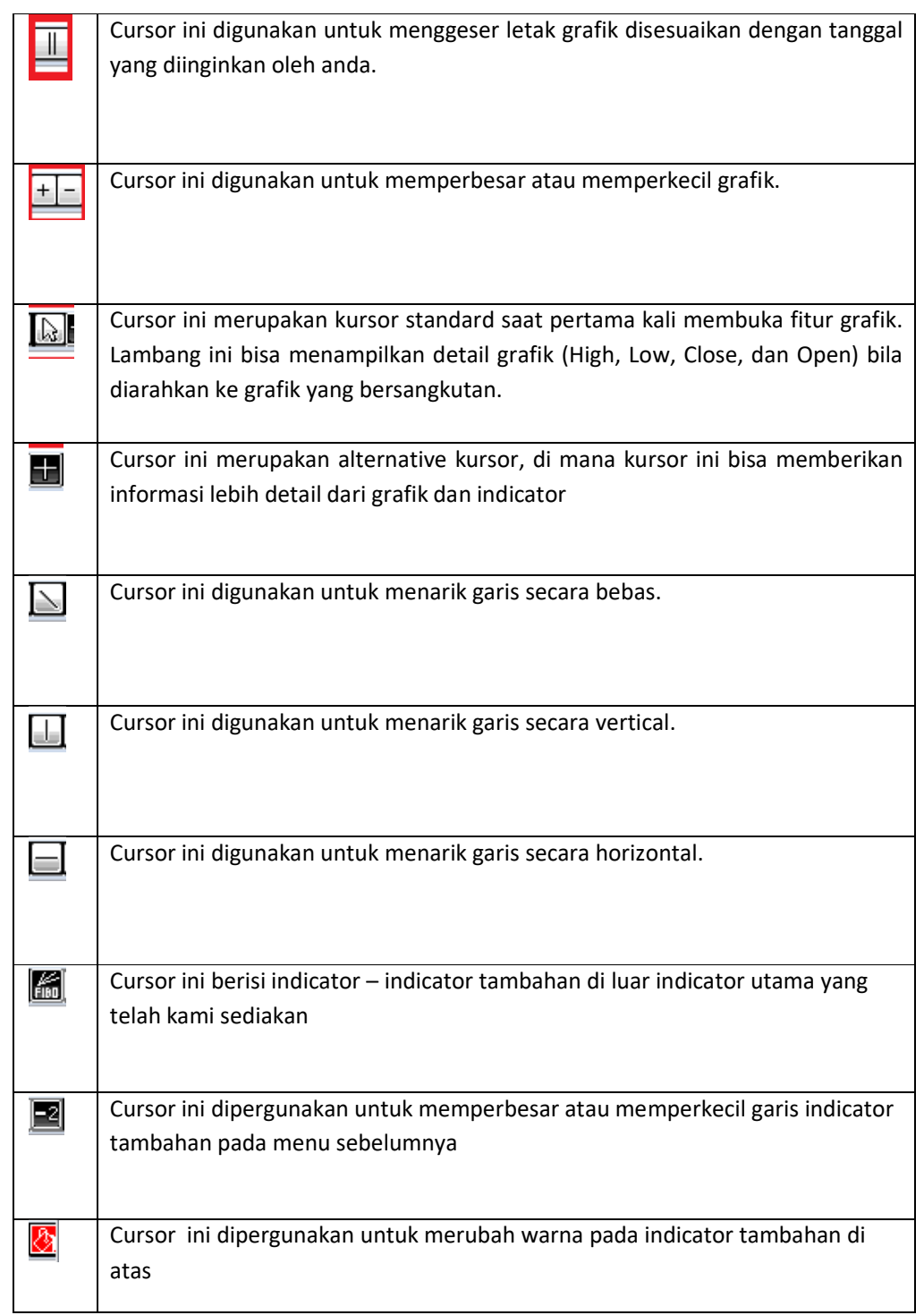

### **8.2 Sector Chart**

Sector Chart adalah grafik yang khusus menampilkan pergerakan dari sector. Jadi di sini anda bisa menganalisa terlebih dahulu sector mana yang cenderung bergerak dalam tren naik sehingga memudahkan dalam memilih saham mana yang akan dibeli. Anda dapat melakukan akses menu Sector Chart dengan cara klik menu Chart kemudian pilih menu Sector Chart.

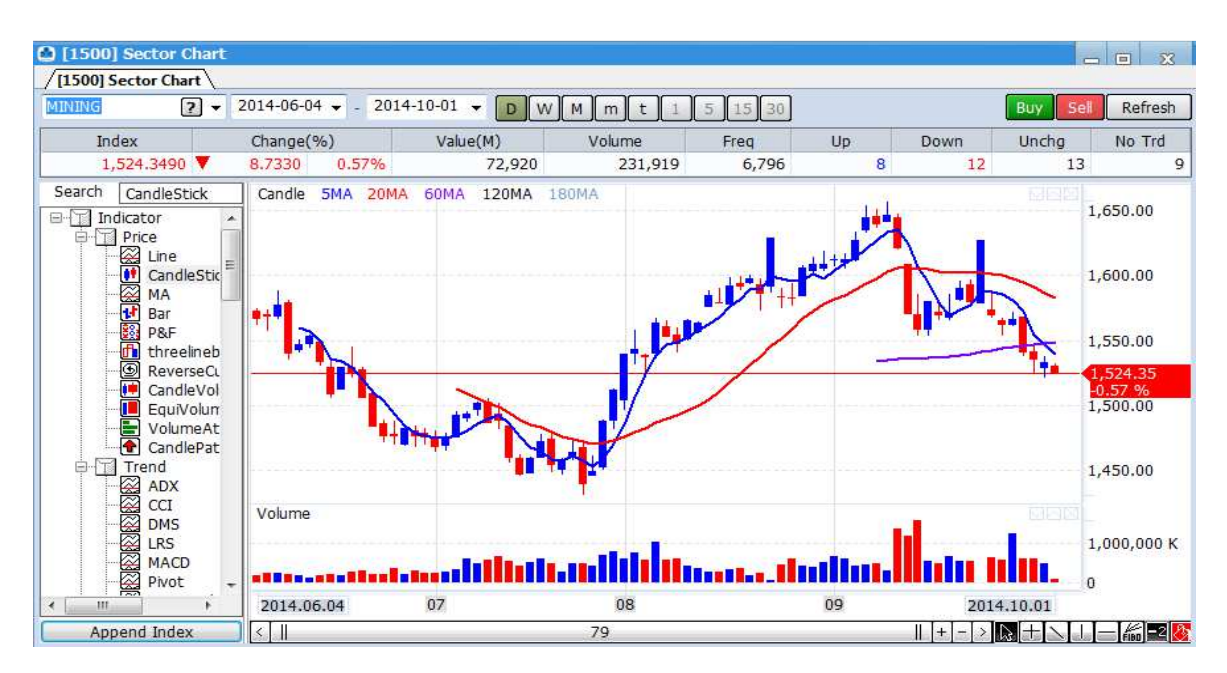

### **8.3 Performance Chart**

Performance chart adalah salah satu alat bantu bagi anda untuk menganalisa kinerja saham dibandingkan dengan saham lainnya. Misalkan kita ingin membandingkan kinerja saham – saham batu bara, tinggal masukkan kode saham batu bara yang kita inginkan pada tempat yang tersedia dan akan muncul tampilan seperti di atas. Anda dapat melakukan akses menu Performance Chart dengan cara klik menu Chart kemudian pilih menu Performance Chart.

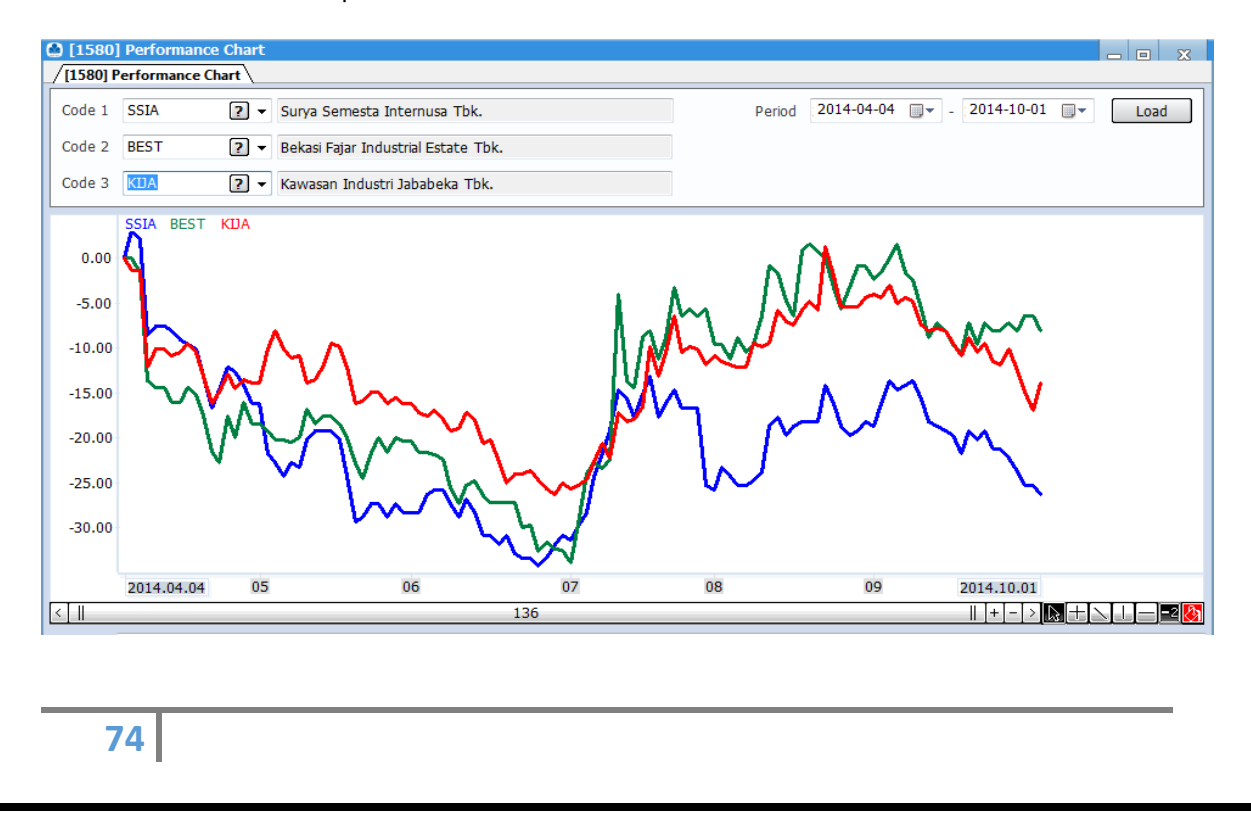

# **9. Smart Strategy**

Smart Strategy adalah fitur yang dapat digunakan oleh anda untuk melatih kemampuan membaca grafik untuk membantu proses menganalisa pergerakan saham. Pada fitur ini kami sediakan dua menu utama yaitu Stock Game dan Smart Signal.

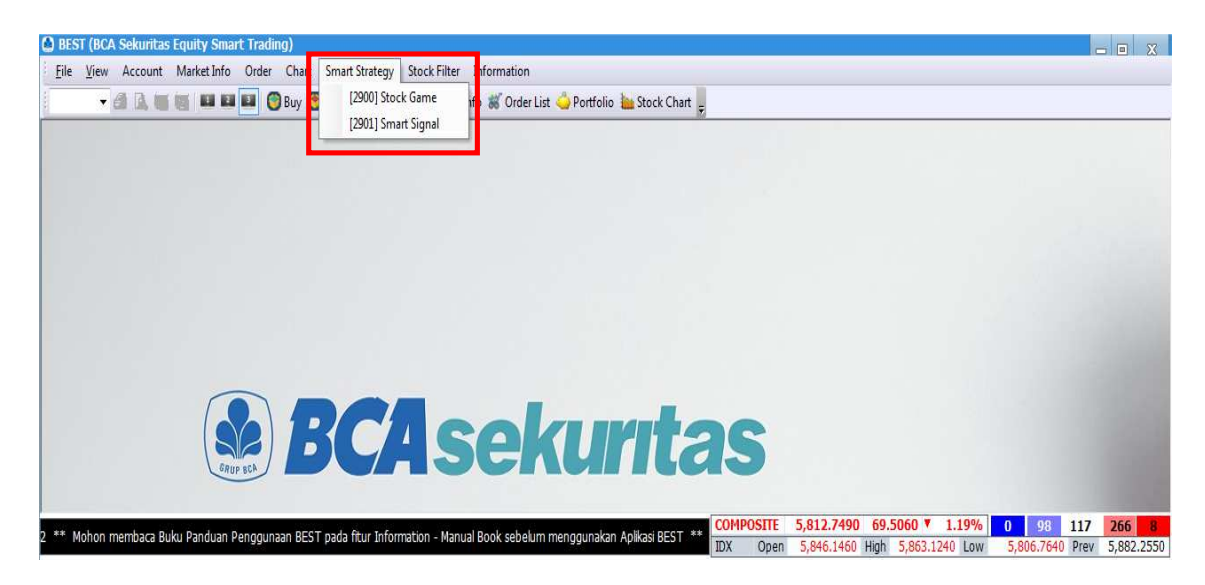

# **9.1 Stock Game**

Pada menu Stock Game ini, nasabah dapat melatih kemampuan dalam menganalisa dengan memilih indicator – indicator teknikal yang ingin diuji, dan dengan menggunakan pergerakan saham di masa lalu nasabah dapat mempelajari Penggunaan indicator tersebut.Anda dapat memilih periode pergerakan yang diinginkan, dana yang digunakan, dan volume yang diinginkan. Anda dapat melakukan akses menu Stock Game dengan cara klik menu Smart Strategy kemudian pilih menu Stock Game.

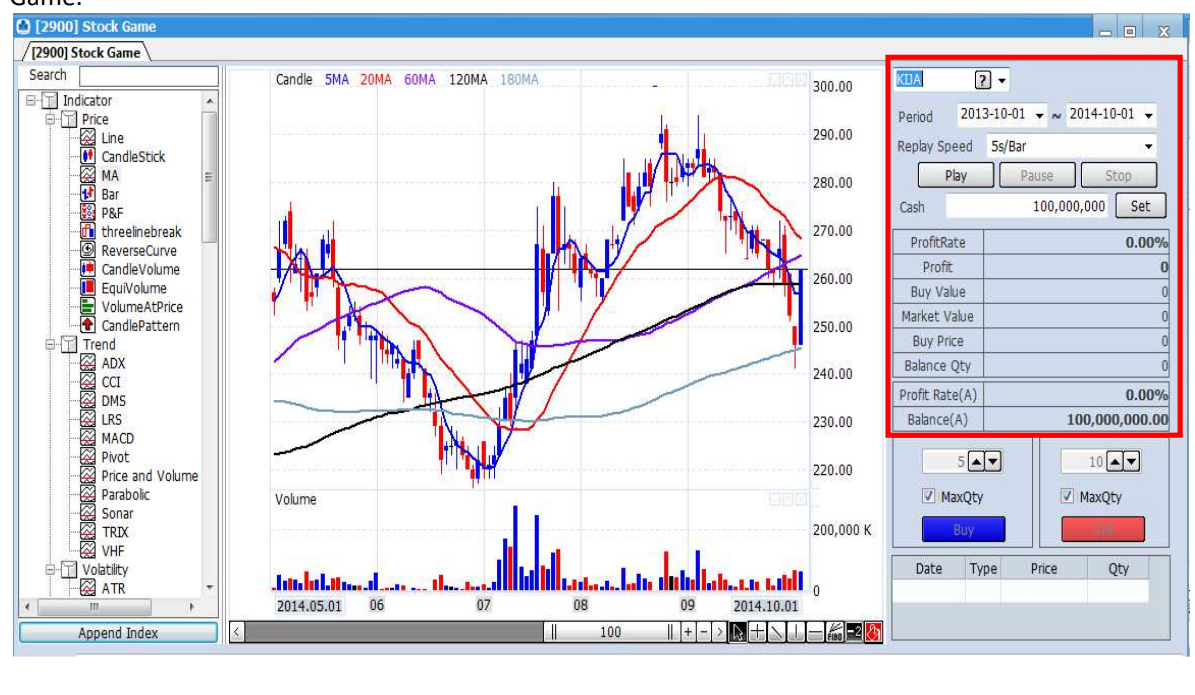

# **Cara Penggunaan :**

- 1. Ketik kode saham di kolom Stock Code.
- 2. Atur jangka waktu grafik chart.
- 3. Atur tick kecepatan dari grafik harian yang ingin ditampilkan.
- 4. Set nilai Cash yang di inginkan.

# **9.2 Smart Signal**

Pada menu ini anda dapat melihat daftar indicator – indicator yang memberikan signal beli dan jual. Indikator di sini kami bedakan menjadi indicator yang digunakan untuk memprediksi pergerakan untuk jangka pendek (Short term analysis) dan indicator yang digunakan untuk memprediksi pergerakan dalam waktu yang lebih lama (Longterm Analysis). Selain itu kami juga sediakan informasi mengenai formasi dari candle stick. Jadi nasabah bisa menambah pengetahuan mengenai Penggunaan indicator dan formasi – formasi dari candle stick. Anda dapat melakukan akses menu Smart Signal dengan cara klik menu Smart Strategy kemudian pilih menu Smart Signal.

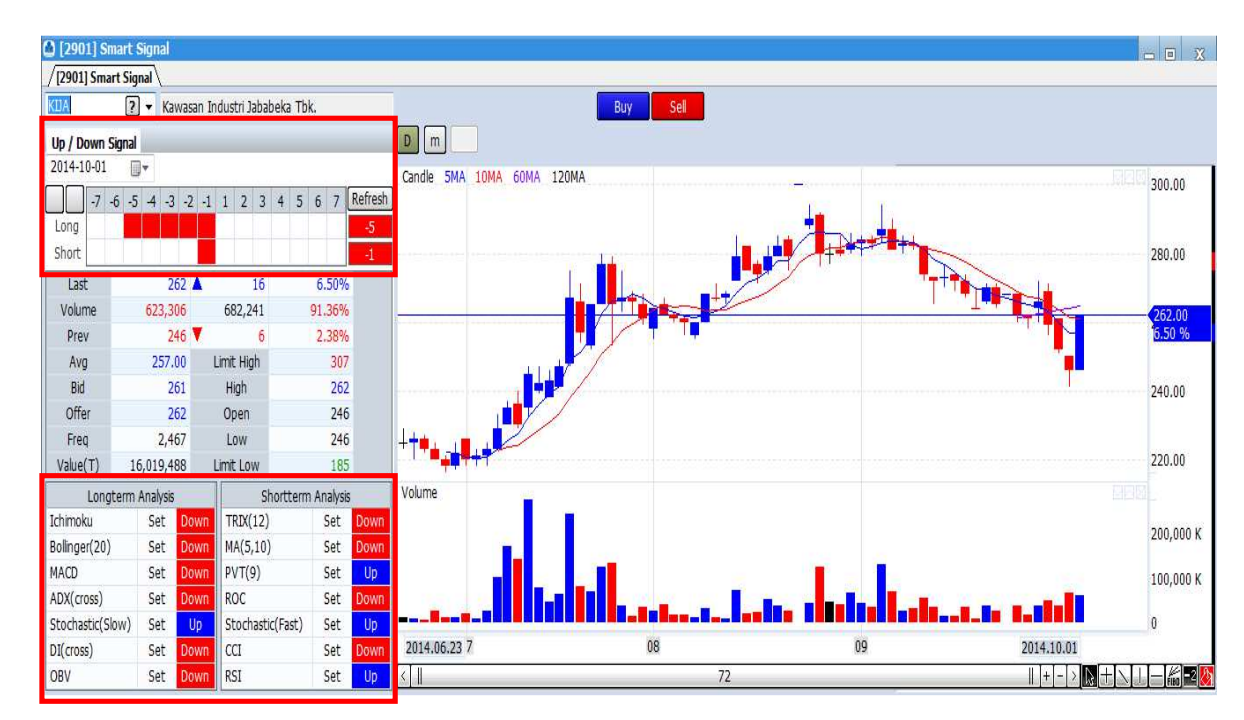

# **10. Stock Filter**

Menu Stock Filter adalah menu yang dapat digunakan oleh nasabah untuk menyeleksi saham – saham yang memenuhi criteria tertentu. Untuk saat ini kami sediakan 6 kriteria yang dapat digunakan untuk

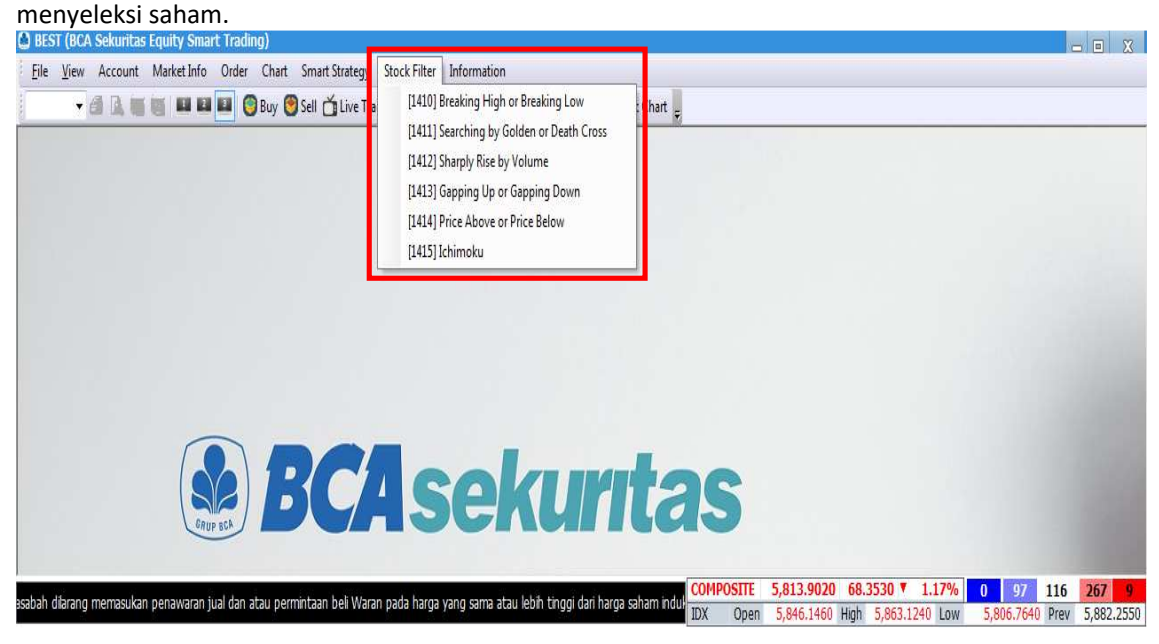

# **10.1 Breaking High and Low Price**

Menu ini digunakan untuk melakukan seleksi saham – saham apa yang mencapai titik tertinggi baru (Breaking High) atau titik terenda baru (Breaking Low) yang bisa dilihat dari harga pembukaan Open), harga tertinggi (High), harga terendah (Low), dan harga penutupan (Close). Di sini nasabah dapat memilih periode pengamatannya dalam satuan hari (Term). Anda dapat melakukan akses menu Breaking High dan Low Price dengan cara klik menu Stock Filter kemudian pilih menu Breaking High and Low Price.

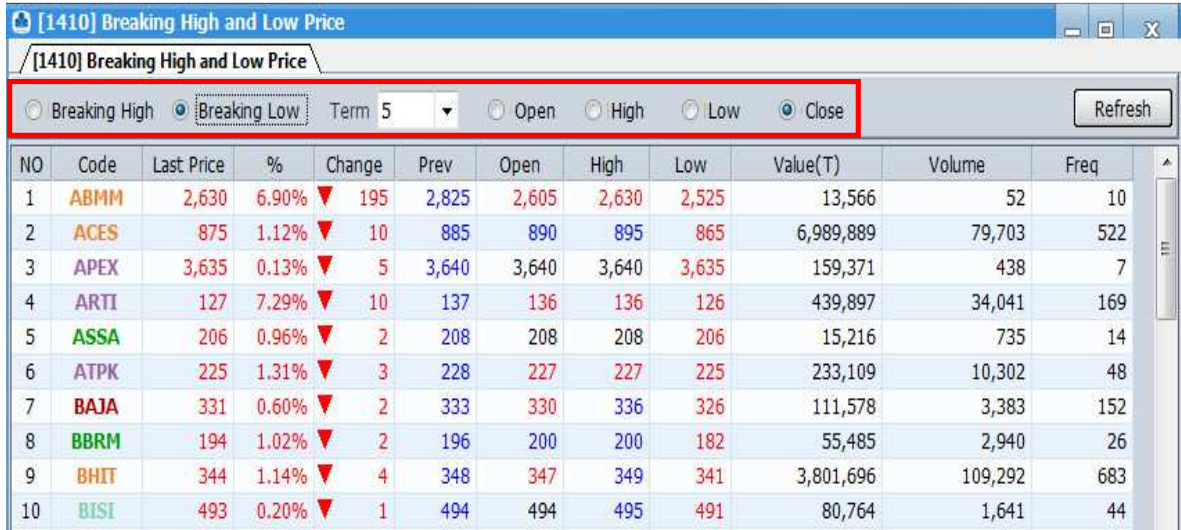

#### **10.2 Searching by Golden and Death Cross**

Menu ini dapat digunakan oleh anda untuk mencari saham – saham yang membentuk signal penguatan (Golden Cross) atau signal pelemahan (Death Cross) dengan menggunakan dua periode Moving Average (Short MA dan Long MA). Anda dapat melakukan akses menu Searching by Golden and Death Cross dengan cara klik menu Stock Filter kemudian pilih menu Searching by Golden and Death Cross.

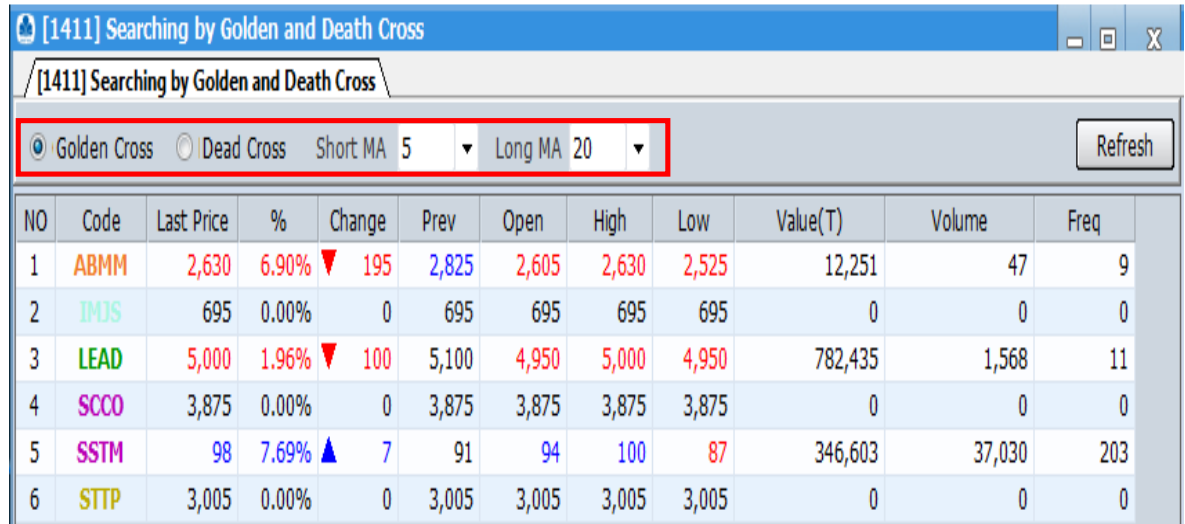

## **10.3 Sharply Rise by Volume**

Menu ini dapat digunakan oleh anda untuk mencari saham – saham yang mengalami lonjakan volume perdagangan dibandingkan volume perdagangan hari terakhir. Anda dapat menetapkan persentase kenaikan volume yang diinginkan. Anda dapat melakukan akses menu Sharply Rise by Volume dengan cara klik menu Stock Filter kemudian pilih menu Sharply Rise by Volume.

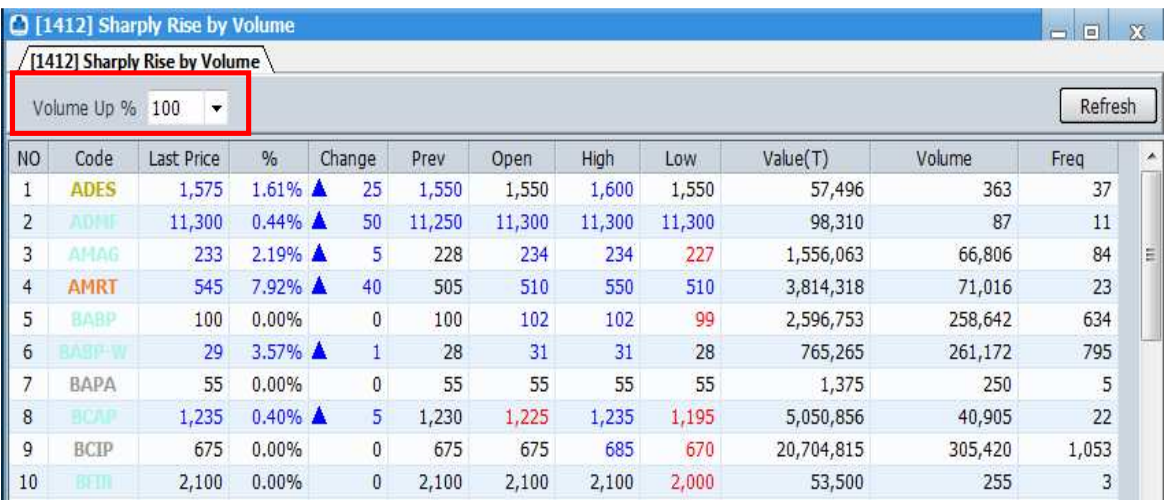

#### **10.4 Gap Going Up and Down**

Menu ini dapat digunakan oleh nasabah untuk menyeleksi saham – saham yang harga pembukaan lebih tinggi dari pada harga penutupan kemarin (Gap Up) atau harga pembukaan lebih rendah dari harga penutupan kemarin (Gap Down). Anda dapat menetapkan persentase kenaikan volume yang diinginkan. Anda dapat melakukan akses menu Gap Going Up and Down dengan cara klik menu Stock Filter kemudian pilih menu Gap Going Up and Down.

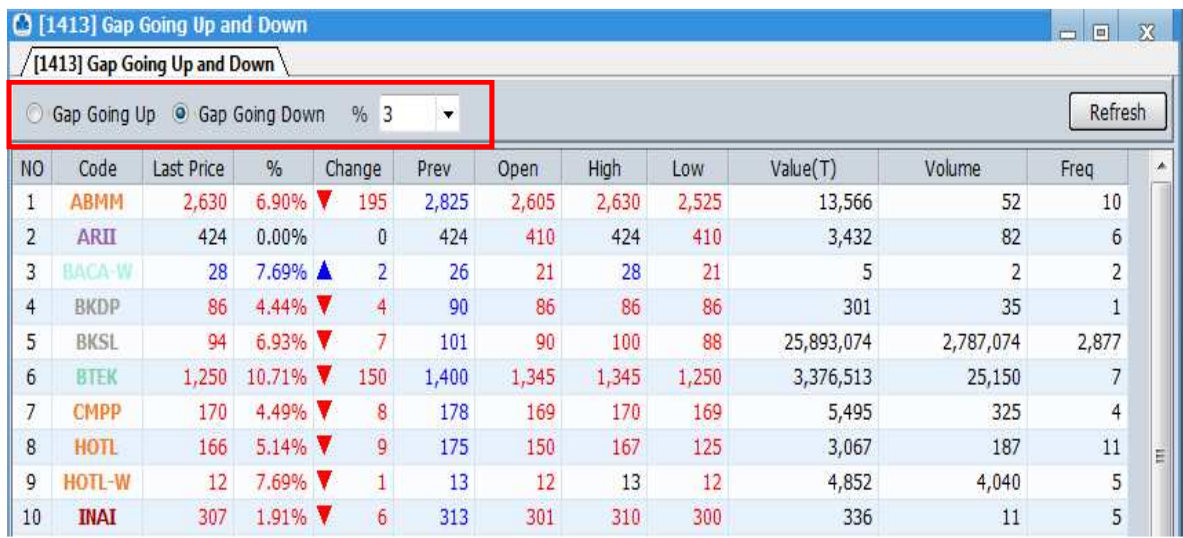

# **10.5 Price Above dan Below**

Di sini nasabah dapat menyeleksi saham – saham yang berada di atas (Above Price) atau di bawah (Below Price) dari Moving Average dengan periode tertentu (MA). Anda dapat melakukan akses menu Price Above and Below dengan cara klik menu Stock Filter kemudian pilih menu Price Above and Below.

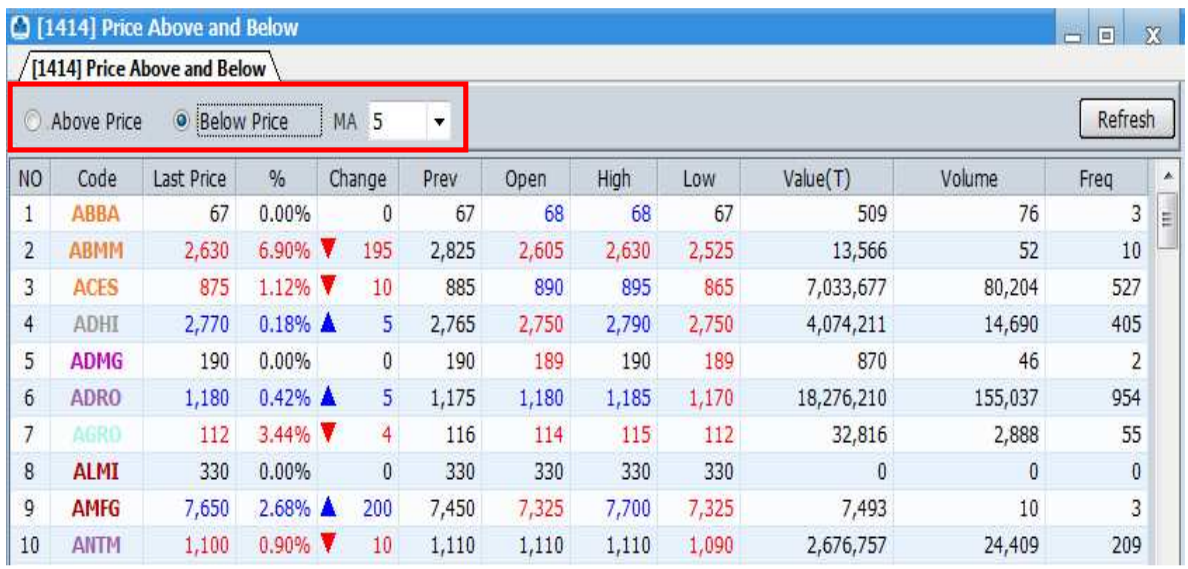

### **10.6 Ichimoku**

Ichimoku adalah salah satu bentuk filtering yang didasarkan pada salah satu indicator teknikal yang populer, yaitu indicator ichimoku. Yang disarankan dari menu ini adalah saham – saham yang masuk dalam rekomendasi beli (Blue Cloud) dan berada di area Put In Cloud. Sedangkan saham – saham yang masuk dalam area beli (Blue Cloud) dan berada di area Passed Cloud indikasi belinya tidak sekuat Put in Cloud. Sebaliknya, saham – saham yang masuk dalam area jual (Red Cloud) lebih baik dihindari. Anda dapat melakukan akses menu Ichimoku dengan cara klik menu Stock Filter kemudian pilih menu Ichimoku.

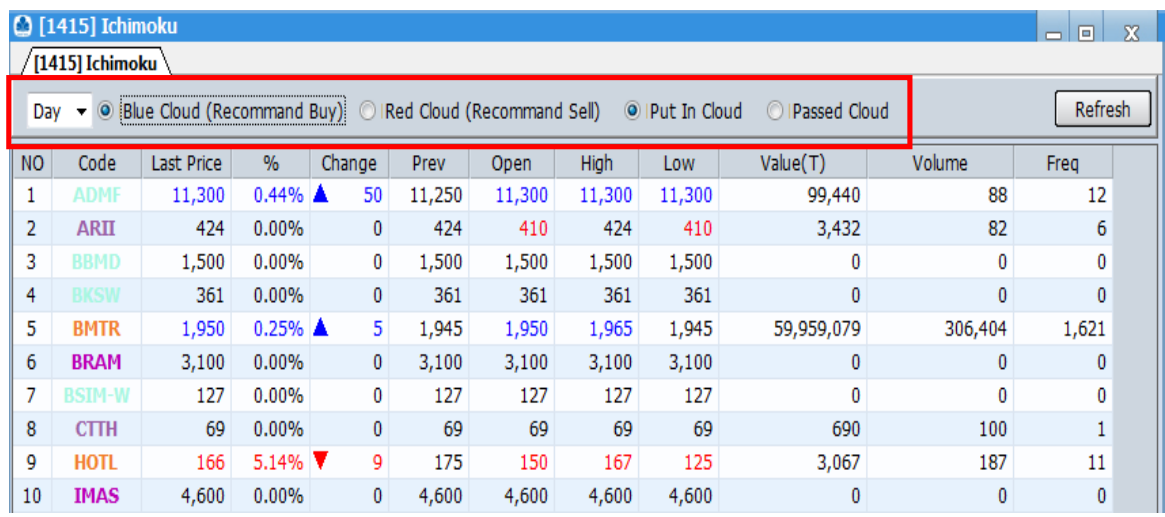

# **11. BEST HTS Confif**

Menu ini berguna untuk nasabah yang mobile dan sering berganti device login, nasabah bisa mengatur konfigurasi untuk otomatis logout dari device utama Dekstop PC/Laptop ke versi Mobile tanpa kendala. Setingan pengaturan dalam hitungan menit.

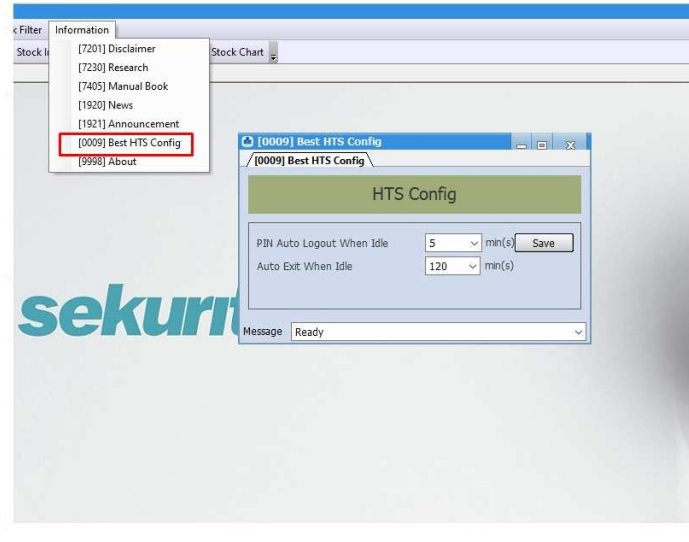

# **12. Information**

Menu ini menampilkan informasi mengenai Research Report , Buku Panduan , Berita seputar saham dan Pengumuman.

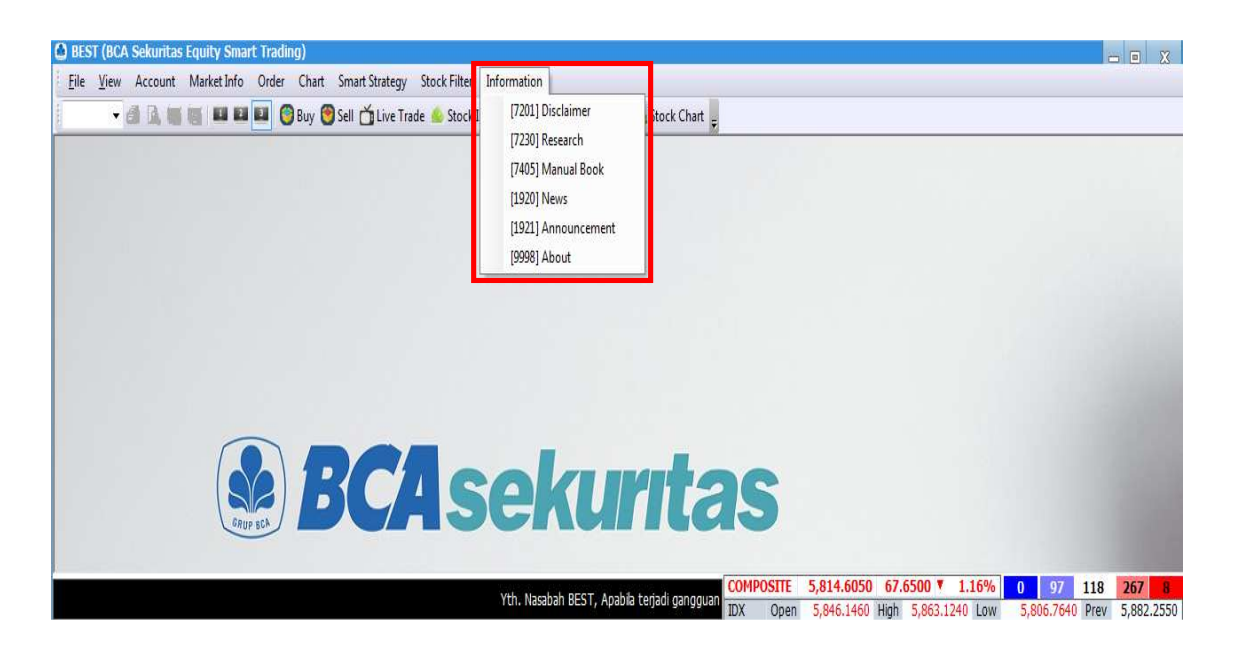

## **12.1 Disclaimer**

Menampilkan disclaimer dari BCA Sekuritas.

#### **12.2 Research**

Menampilkan research report dari BCA Sekuritas.

#### **12.3 Manual Book**

Menampilkan buku panduan Penggunaan BEST Desktop.

## **12.4 News**

Menampilkan berita berita seputar saham.

## **12.5 Announcement**

Menampilkan Pengumuman dari BCA Sekuritas.